MANUEL D'UTILISATION JTILISATIO IANUEL

**TECHNOLOGIE**

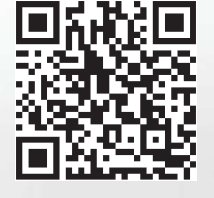

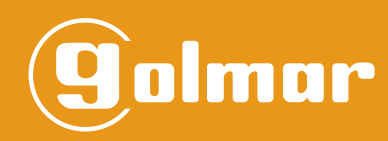

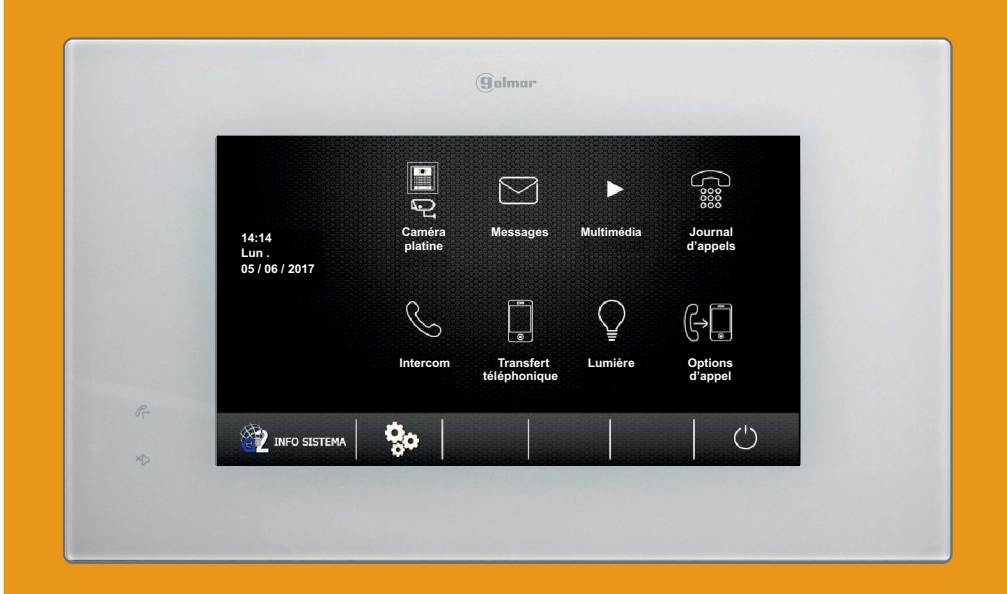

# MONITEUR PENTHA GB2

**Code 50121913 TPENTHA GB2 FR REV.0317** 

### **INTRODUCTION**

Nous tenons tout d'abord à vous remercier et à vous féliciter pour l'acquisition de ce produit.

Notre engagement pour obtenir la satisfaction de clients comme vous est mis en évidence par notre certification ISO-9001 et par la fabrication de produits tels que celui que vous venez d'acquérir.

La technologie avancée de son intérieur ainsi qu'un strict contrôle de qualité feront que clients et utilisateurs profitent des innombrables prestations qu'offre ce matériel.Afin de bénéficier, dès sa mise en route, de toutes les fonctionnalités de ce produit, nous vous recommandons vivement de suivre attentivement ce manuel d'instructions.

#### **INDEX**

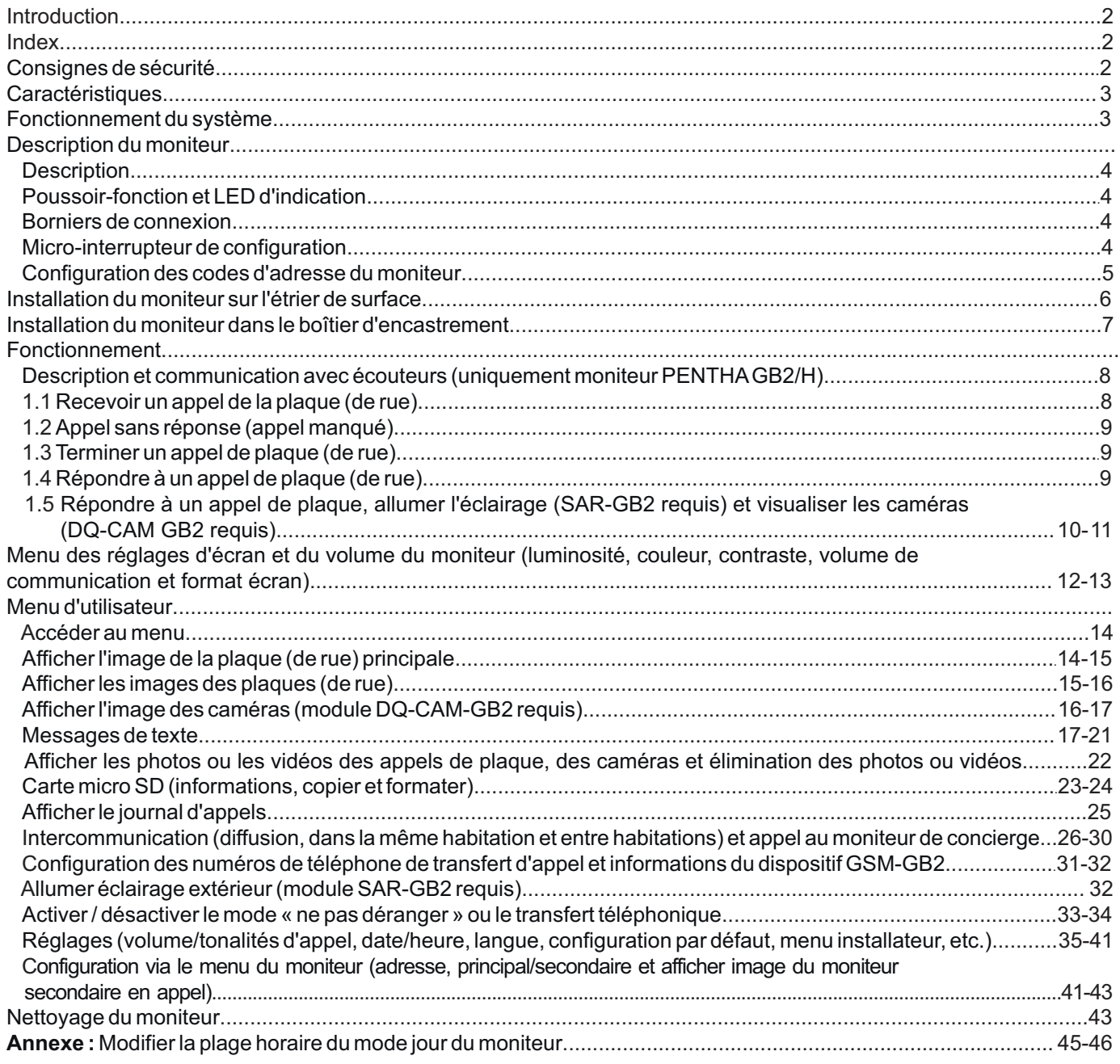

### **CONSIGNES DE SÉCURITÉ**

-Éviter de serrer de façon excessive les vis de l'étrier du moniteur.

- Lors de l'installation ou de toutes interventions sur le système, **veiller à couper l'alimentation électrique.**
- L'installation et la manipulation de ces systèmes ne doivent être prises en charge que par le **personnel autorisé.**

- Toute l'installation doit passer à au moins **40 cm de toute autre installation.**

- Installer le moniteur dans un endroit sec et protégé, sans risque d'égouttement ou de projections d'eau.

-Éviter les emplacements trop proches d'une source de chaleur, humides, poussiéreux ou exposés à la fumée.

-Avant de connecter le système, vérifier la connexion entre la plaque de rue, l'alimentation, les distributeurs et les moniteurs.

-Suivre à tout moment les instructions de ce manuel.

## **CARACTÉRISTIQUES**

#### - Moniteur mains libres.

- Écran TFT couleur de 7".
- Moniteur avec installation simplifiée (bus de 2 fils non polarisés).
- Le moniteur PENTHA GB2/ H peut s'utiliser avec des écouteurs intégrant le mode T, ce qui permet de faciliter la conversation habitation-plaque (de rue).
- -Poussoir capacitif d'accès au menu et (uniquement moniteur secondaire) début / fin de communication.
- -Écran tactile pour accéder et sélectionner les fonctions du menu :

#### **Menu d'utilisateur :**

- -Afficher l'image de la(es) plaque/s (de rue).
- -Afficher l'image de caméra(s) (module DQ-CAM-GB2 requis).
- -Envoyer et recevoir des messages texte dans la même habitation et vers d'autres habitations du bâtiment.
- -Afficher les photos et vidéos d'appels perdus (carte micro SD jusqu'à 16 Go et classe 10 requise).
- Journal d'appels depuis la plaque (de rue) ou intercommunication (reçus et réalisés)
- Intercommunication dans la même habitation.
- Intercommunication entre habitations.
- -Appeler concierge.
- -Allumer l'éclairage extérieur (module SAR-GB2 requis).
- -À propos de : Information, accès au menu de l'installateur et réglages par défaut (rétablir).
- Réglages : Tonalité d'appel, volume de tonalité d'appel, date/heure, langue et activer intercommunication entre habitations. **Menu de l'installateur :**
- Moniteur comme principal ou (secondaire 1, secondaire 2 ou secondaire 3). Jusqu'à 4 moniteurs par habitation.
- Permet d'afficher le menu lorsque le Bus est occupé.
- Permet de programmer l'adresse du moniteur via le menu de l'installateur.
- **Menu des réglages d'écran, du volume et des commandes** : (pendant l'auto-allumage ou la communication).
- -Enregistrement manuel des photos et vidéos (carte micro SD jusqu'à 16 Go et classe 10 requise).
- Commande d'ouverture de porte 1 / commande d'ouverture de porte 2.
- Commande de début / fin de communication.
- Commande allumer éclairage extérieur (module SAR-GB2 requis).
- -Scène : image normale, chaude, froide ou personnalisée.
- Brillance, contraste et couleur.
- Format écran (4:3, 16:9 largeur et 16:9 hauteur).
- -Afficher l'image de caméra(s) (module DQ-CAM-GB2 requis).
- Tonalités d'appel différentes, pour identifier la provenance de l'appel (plaque (de rue), intercommunication ou palier).
- Micro-interrupteurs pour configurer l'adresse du moniteur (code d'appel) et fin de ligne.
- Entrée pour appel depuis la porte du palier.
- Sortie vers sonnerie additionnelle SAR-12/24 (12 Vcc/50 mAmaximum).

### **FONCTIONNEMENT DU SYSTÈME**

- Pour effectuer un appel, le visiteur doit appuyer sur le poussoir correspondant à l'habitation qu'il désire appeler ; une tonalité d'appel indiquera que l'appel est en cours et la LED s'allumera. Si la synthèse vocale est habilitée le message « appelant » nous indiquera que l'appel est en cours. À ce moment, le(s) moniteur(s) de l'habitation reçoit/vent l'appel. Si ce poussoir a été pressé par erreur, le visiteur peut renouveler son appel en pressant le poussoir de l'habitation désirée.
- La durée de l'appel est de 40 secondes, l'image apparaît sur le moniteur principal à la réception de l'appel sans que le visiteur ne puisse le percevoir. Pour pouvoir visualiser limage sur l'écran d'un moniteur secondaire, cette fonction doit être préalablement activée dans le moniteur. Application kit chalet : l'image apparaît sur le moniteur (avec le code 0 « habitation 1 » ou le moniteur avec code 16 si l'appel se produit dans « habitation 2 ») à la réception de l'appel sans que le visiteur ne puisse le percevoir.

Si l'appel n'a pas eu de réponse dans un délai de 40 secondes, la LED  $\frac{1}{2}$ s'éteindra et le canal sera libéré.

- Pour établir la communication, pressez l'option  $\Box$ ) de l'écran du moniteur principal ou le logo  $\Box$  almur sur l'avant de l'un des moniteurs secondaires de l'habitation (cependant, si la fonction « affichage de l'image durant l'appel » du moniteur secondaire est activée, vous devez alors presser l'option (), la LED  $\parallel$  de la plaque (de rue) s'allumera. Si le moniteur est un modèle PENTHA GB2/H avec l'icône sur l'avant, placez l'écouteur à 15-25 cm du moniteur afin d'obtenir la meilleure qualité audio pendant la communication avec la plaque de rue.
- La communication prend fin après 1 minute et 30 secondes ou en pressant sur l'option  $\binom{1}{k}$  de l'écran du moniteur. Une fois la communication terminée, les LED et  $\parallel$  s'éteindront et le canal sera libéré. Si la synthèse vocale est habilitée, le message « appel fini » nous indiquera sur la plaque (de rue) que l'appel est terminé.
- Si vous souhaitez ouvrir la porte 1 ou 2, pressez l'option  $\bigcap_{i=1}^{n} 1/\bigcap_{i=1}^{n} 2$  pertinente de l'écran du moniteur au cours du processus d'appel ou de communication : une seule pression active la gâche électrique pendant cinq secondes, la LED | s'allumera elle aussi pendant cinq secondes. Si la synthèse vocale est habilitée, le message « ouverture de porte » sera indiqué sur la plaque.
- -Vous trouverez la description du poussoir-fonction et des LED d'indication à la page 4.

### **DESCRIPTION DU MONITEUR**

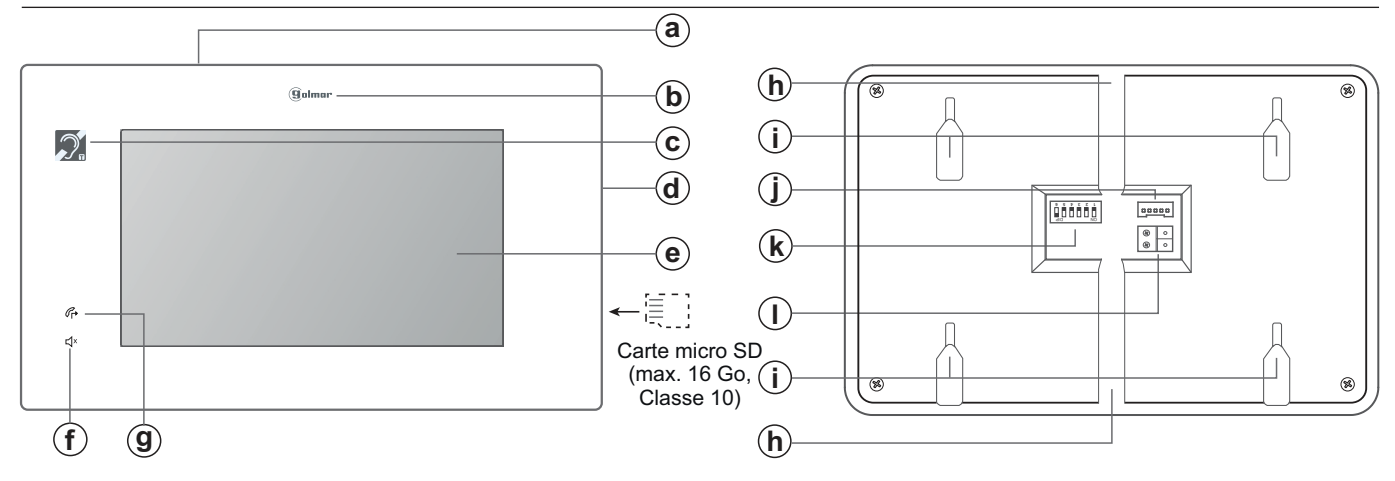

- **a.** Micro.
- **b.** Éclairage d'etat du moniteur et poussoir capacitif d'accès au menu (au repos) / début de communication moniteur secondaire.
- **c.** Communication avec écouteurs (PENTHA GB2/H) Placez le sélecteur des écouteurs en mode T, voir page 8.
- **d.** Haut-parleur.
- **e.** Écran tactile TFT couleur 7".

#### *LED d'indication :*

- LED d'indication mode « transfert téléphonique » : Éteinte : Mode « transfert téléphonique » désactivé. Allumée : Mode « transfert téléphonique » activé.
- $\Box x$  LED d'indication mode « ne pas déranger » : Éteinte : Mode « ne pas déranger » désactivé. Allumée : Mode « ne pas déranger » activé.

### *Bornier de connexion et micro-interrupteur :*

#### **Bornier de connexion :**

**L1, L2**: Connexion bus (non polarisé).

**HZ+, HZ-:** Connexion au poussoir porte palier.

**SONNERIE, GND** : Connexion sonnerie additionnelle, (SAR-12/24). (12 Vcc/50 mAmaximum).

#### **Micro-interrupteur de configuration :**

**Dip 6 :** permet de configurer la fin de la ligne. Laisser en position ON sur les moniteurs où fini le parcours du câble vidéo. Placer en position OFF sur les moniteurs intermédiaires.

**Dip 1 à Dip 5 :** permettent de configurer l'adresse du moniteur (adresse de 0 à 31).

Les interrupteurs placés en position OFF ont la valeur zéro.

En position ON, une valeur leur est assignée, voir table des valeurs ci-dessous.

Le code du moniteur sera égal à la somme des valeurs des interrupteurs placés en position ON.

#### **Table des valeurs**

Interrupteur  $n^{\circ}$ : 1 2 3 4 5 Valeur sur ON: 1 2 4 8 16

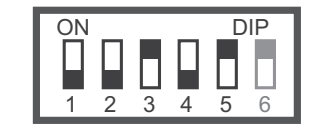

Exemple:  $0 + 0 + 4 + 0 + 16 = 20$ 

- **f.**. LED d'indication mode « ne pas déranger ».
- **g.** LED d'indication mode « transfert téléphonique ».
- **h.** Entrées pour câblage vertical.
- **i.** Trou de fixation pour l'étrier.
- **j.** Connecteur.
- **k.** Micro-interrupteur de configuration.
- **l.** Bornes pour connexion Bus.

#### *Poussoir-fonction/éclairage d'état du moniteur :*

*Culmar Poussoir-fonction : Accès au menu (au repos) /* pendant un processus d'appel, permet de débuter la communication sur le moniteur secondaire (sauf si la fonction « affichage de l'image durant l'appel » est activée), reportez-vous à la section « fonctionnement du système » à la page 3).

Illumination de l'état du moniteur :

Repos : L'illumination est fixe (faible intensité).

Appel : L'illumination clignote.

Communication : L'illumination est fixe.

Appel manqué : Illumination faible intensité et variable.

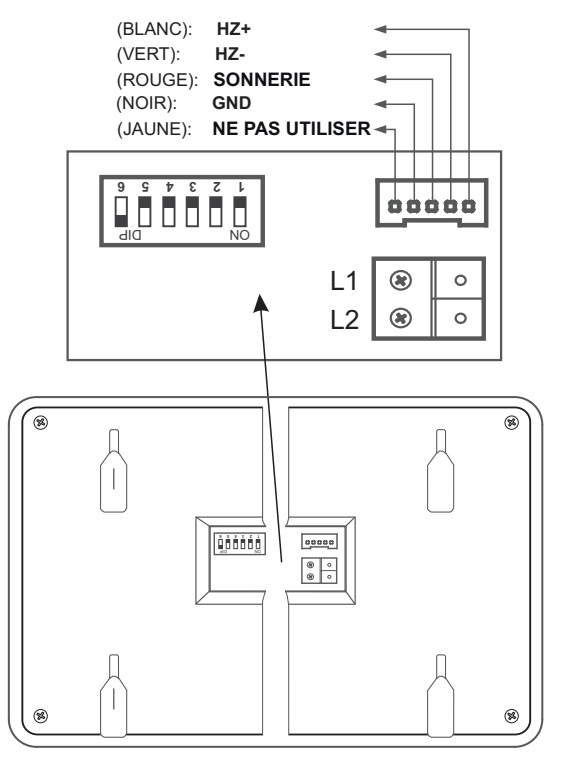

### **DESCRIPTION DU MONITEUR**

### *Configuration des codes d'adresses du moniteur (adresses de 0 à 31) :*

**Dip 6 :** permet de configurer la fin de la ligne. Laisser en position ON les moniteurs où fini le parcours du câble vidéo. Placer en position OFF sur les moniteurs intermédiaires.

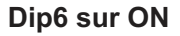

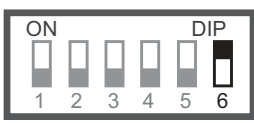

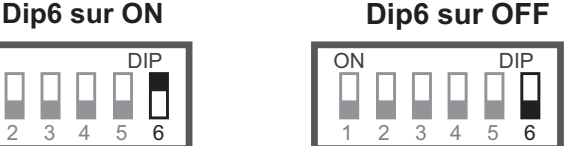

**Dip 1 à Dip 5 :** permettent de configurer l'adresse du moniteur (adresse de 0 à 31).

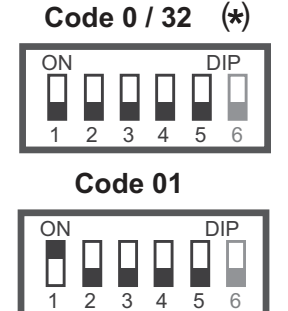

**C 02 ode**

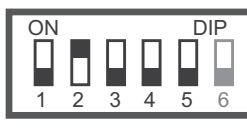

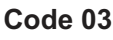

ON DIP П Н н ь П  $2 \t3 \t4$ 4 5 6

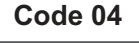

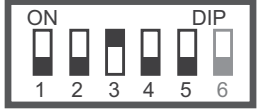

**C 05 ode**

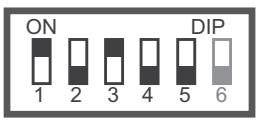

**C 06 ode**

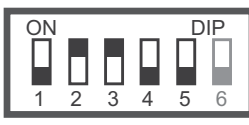

ON DIP **C 07 ode**

 $\mathcal{R}$ 

П

 $\overline{4}$  5

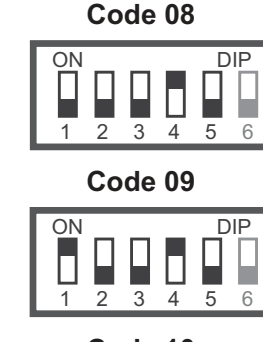

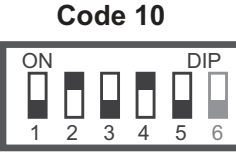

ON DIP **C 11 ode**

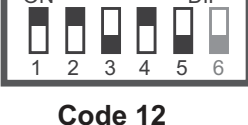

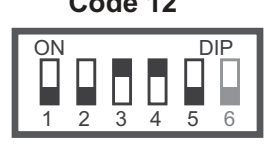

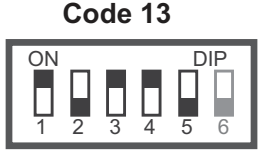

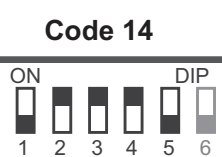

**C 15 ode** ON DIP П П  $\Box$ П ь

2 3

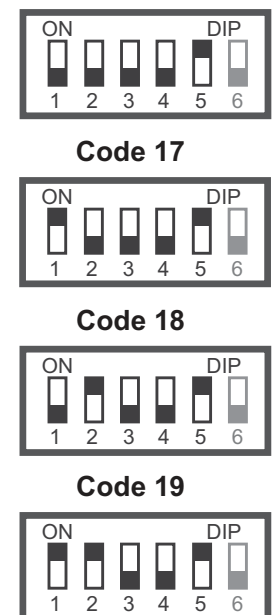

ON DIP

**C 20 ode**

 $\frac{1}{3}$ 

**C 22 ode**

 $\overline{2}$   $\overline{3}$ 

Π П

П

Ц

 $\overline{3}$ 

П

ON DIP

**C 23 ode**

**C 21 ode**

ON DIP

ON DIP

▊

4 5 6

П

ь

 $\frac{1}{4}$  5  $\frac{1}{6}$ 

 $\frac{1}{4}$   $\frac{1}{5}$   $\frac{1}{6}$ 

П

н

 $\overline{4}$  5

П

 $1<sub>2</sub>$ 

**C 16 ode**

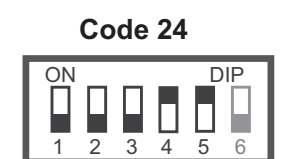

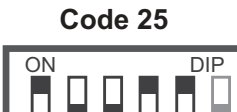

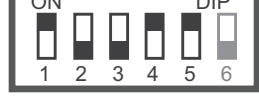

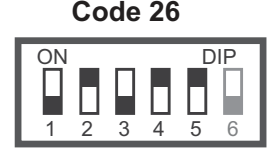

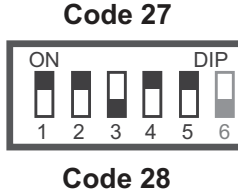

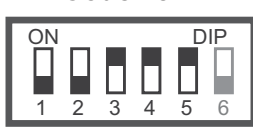

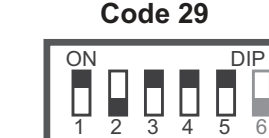

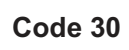

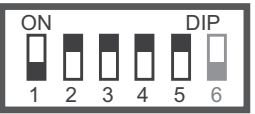

**C 31 ode**

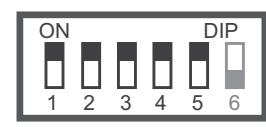

#### $\left( \star \right)$ **Important :**

 $\Box$ 

Π

-En ce qui concerne les systèmes dotés d'une plaque avec poussoirs d'appel, la première adresse du moniteur est le Code 0. ' ' -En ce qui concerne les systèmes à plaque à défilement de noms (N3301/GB2) le 'Code 0' est le 'Code 32', c'est-àdire, que pour appeler un moniteur de 'Code 0' (dip 1 à dip 5 sur OFF), il est nécessaire de composer $(\,3)\,$ ( $\,$ 2 $\,$ ) ( $\,$ 2 $\,$ ) sur sur le clavier numérique N3301/GB2.

-Le logiciel (Address Manager GB2), le 'Code 0' d'appel est également indiqué comme 'Code 32'.

4 5 6

### **INSTALLATION DU MONITEUR SUR L'ÉTRIER DE SURFACE**

Éviter les emplacements trop proches d'une source de chaleur, poussiéreux ou exposés à la fumée.

#### *Emplacement de l'étrier de surface :*

La partie supérieure de l'étrier doit être placé à 1,60 m du sol. La distance minimale entre les côtés de l'étrier et tout autre objet doit être de 5 cm.

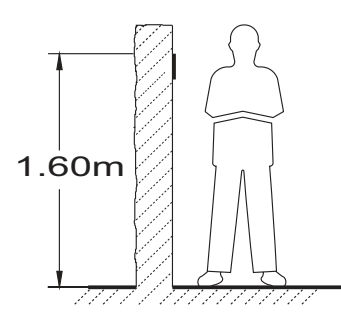

#### *Fixer l'étrier du moniteur sur le mur :*

Fixez l'étrier du moniteur sur le mur en perçant quatre trous de 6 mm de diamètre et en utilisant les vis et les chevilles fournies avec le moniteur.

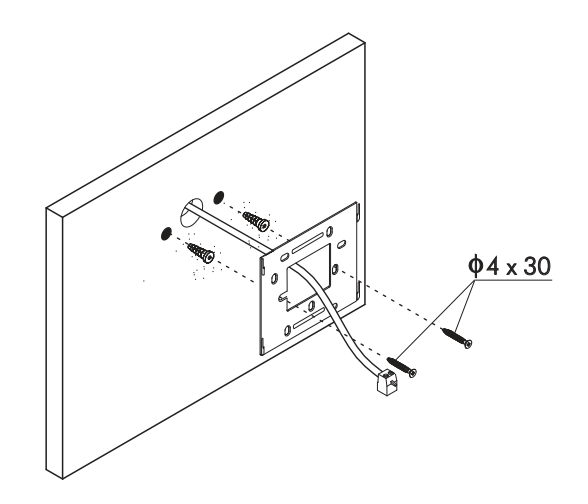

#### *Installation du moniteur :*

Branchez les câbles au moniteur (voir page 4), puis installez le moniteur face à l'étrier en veillant à faire correspondre les orifices de la base du moniteur avec les orifices de fixation de l'étrier  $(\mathbb{1})$  , puis faites glisser le moniteur vers le bas  $\rm \tilde{a}$ ) jusqu'à ce que le moniteur soit fermement fixé sur l'étrier  $\rm \tilde{a}$  .

#### **Une fois les travaux d'installation terminés, veillez à retirer le film de protection avant du moniteur.**

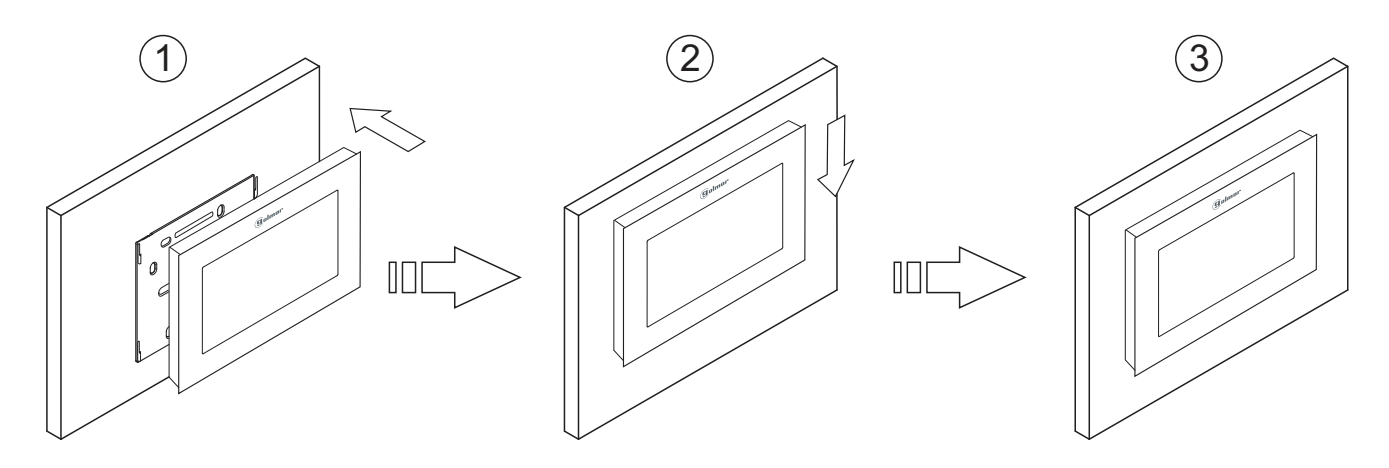

### **INSTALLATION DU MONITEUR DANS LE BOÎTIER D'ENCASTREMENT**

Éviter les emplacements trop proches d'une source de chaleur, poussiéreux ou exposés à la fumée.

#### *Emplacement du boîtier d'encastrement :*

Percez un trou sur le mur sur lequel vous souhaites installer le boîtier d'encastrement, à 1,60 m du sol. La distance minimale entre les côtés du boîtier d'encastrement et tout autre objet doit être de 5 cm.

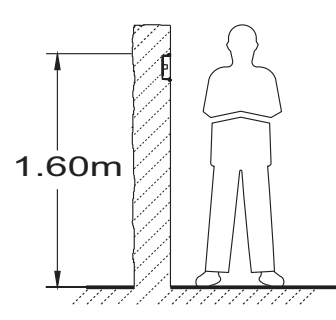

#### *Installation du boîtier d'encastrement et montage de l'étrier :*

Passer les câbles à travers le boîtier d'encastrement. Encastrer, araser et mettre à niveau le boîtier. Fixez l'étrier du moniteur à l'aide des vis fournies avec le boîtier d'encastrement.

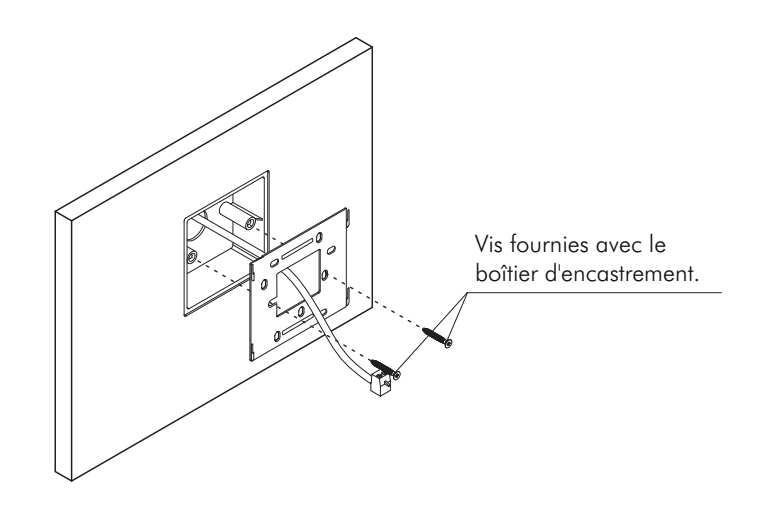

#### *Installation du moniteur :*

Branchez les câbles au moniteur (voir page 4), puis installez le moniteur face à l'étrier en veillant à faire correspondre les orifices de la base du moniteur avec les orifices de fixation de l'étrier  $(\mathbb{1}),$  puis faites glisser le moniteur vers le bas

2) jusqu'à ce que le moniteur soit fermement fixé sur l'étrier  $\left( 3\right) .$ 

#### **Une fois les travaux d'installation terminés, veillez à retirer le film de protection avant du moniteur.**

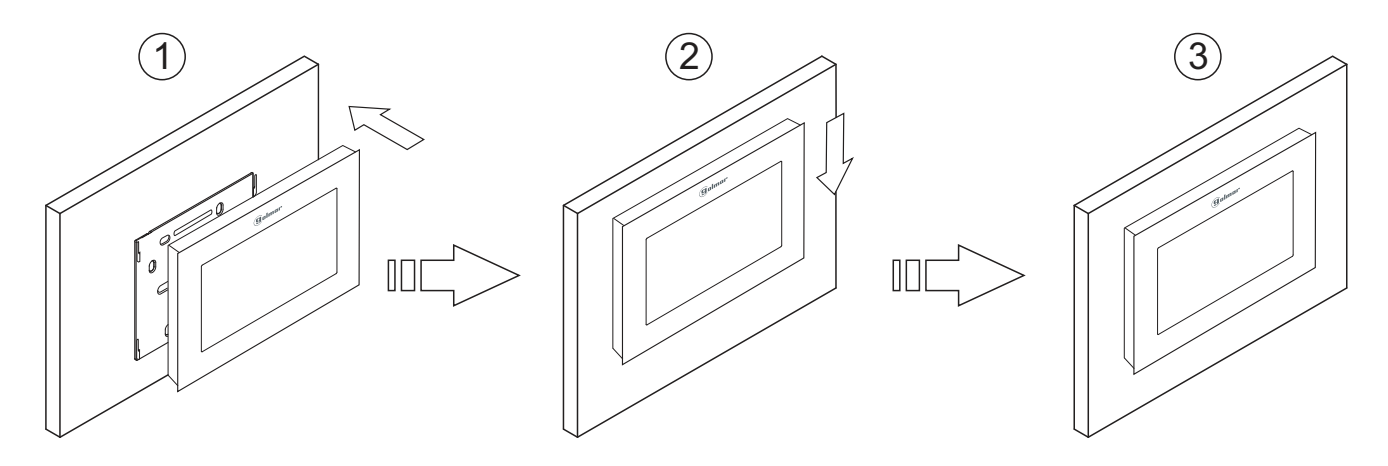

*Description moniteur lors de la reception de l'appel de la plaque (de rue) et en communication.* 

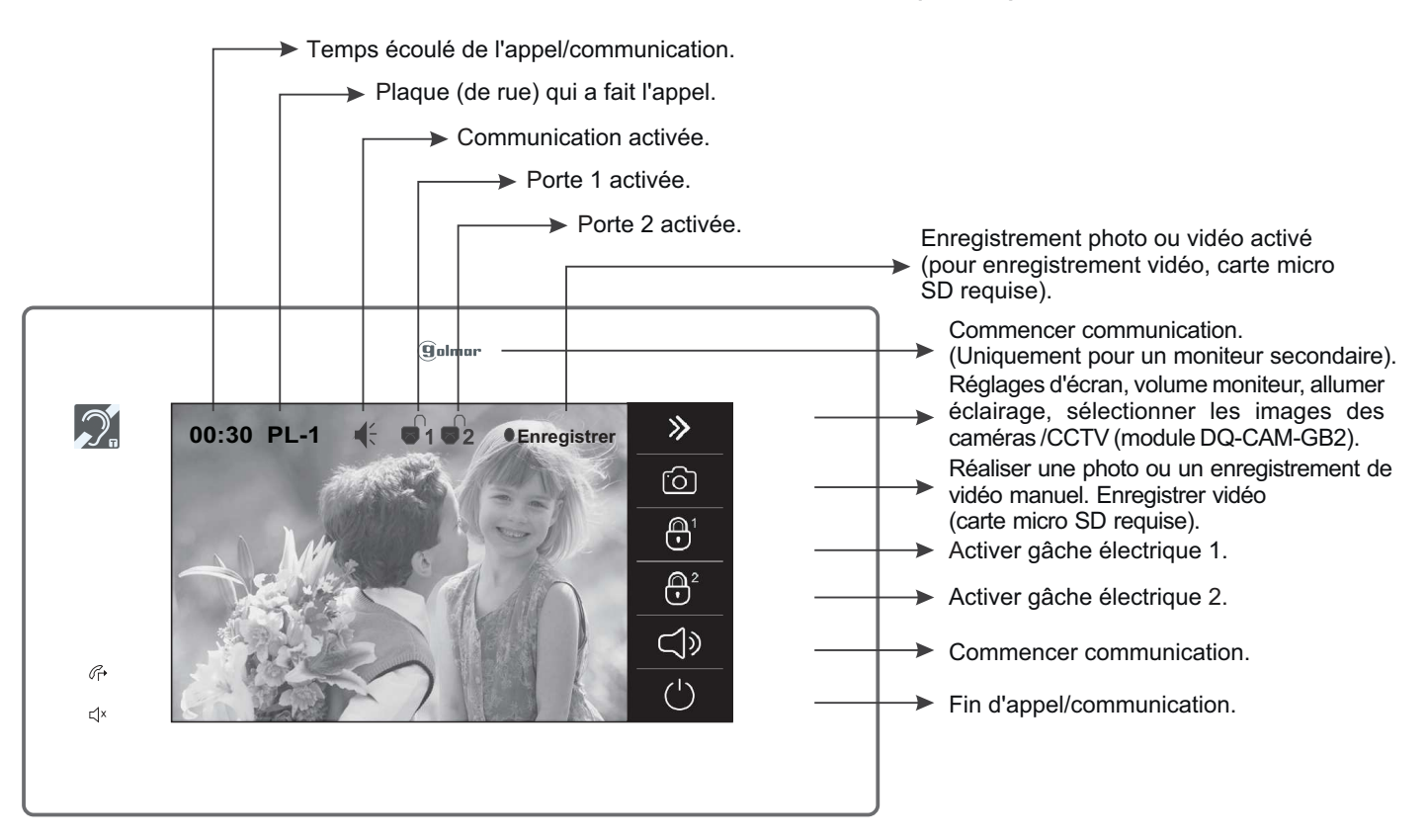

**Communication avec écouteurs (uniquement moniteur Pentha GB2/H) :**

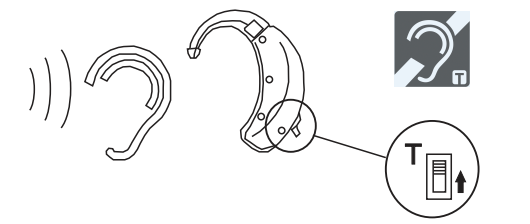

Placez l'écouteur à 15-25 cm du moniteur afin d'obtenir la meilleure qualité audio pendant la communication avec la plaque (de rue).

#### *1.1 Recevoir un appel de la plaque (de rue) :*

Lorsque vous recevez un appel, le(s) moniteur(s) vous avertira(ont) avec une mélodie, l'illumination de l'état du(es) moniteur(s) clignotera et l'image de la plaque (de rue) s'affichera sur le moniteur principal sans que le visiteur ne puisse le percevoir. Si l'appel ne reçoit aucune réponse dans un délai de 40 secondes, le canal est libéré. Le moniteur réalisera automatiquement une photo ou un enregistrement vidéo (pour vidéo, carte micro SD requise).

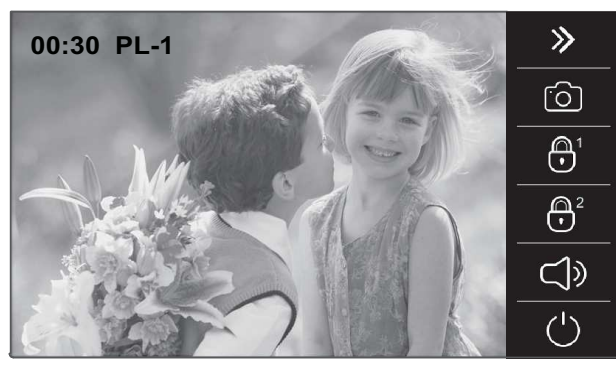

Réglages d'écran, volume moniteur, allumer éclairage, sélectionner les images des caméras /CCTV (module DQ-CAM-GB2).

- Réaliser une photo ou un enregistrement de vidéo manuel. Enregistrer vidéo (carte micro SD requise).
- Activer gâche électrique 1.
- Activer gâche électrique 2.
- Commencer communication.
- Fin d'appel/communication.
- Si vous souhaitez ouvrir la porte 1, pressez l'option de gâche électrique de l'écran : une seule pression active la gâche électrique pendant 5 secondes. 1
- Si vous souhaitez ouvrir la porte 2, pressez l'option de gâche électrique de l'écran : une seule pression active la gâche électrique pendant 5 secondes. 2

Suite de la page précédente.

#### *1.2 Appel sans réponse (appel manqué) :*

Lorsque vous recevez un appel, le(s) moniteur(s) vous avertira(ont) avec une mélodie, l'illumination de l'état du(es) moniteur(s) clignotera et l'image de la plaque (de rue) s'affichera sur le moniteur principal sans que le visiteur ne puisse le percevoir. Si l'appel ne reçoit aucune réponse dans un délai de 40 secondes, le canal est libéré. Le moniteur réalisera automatiquement une photo ou un enregistrement vidéo (pour vidéo, carte micro SD requise).

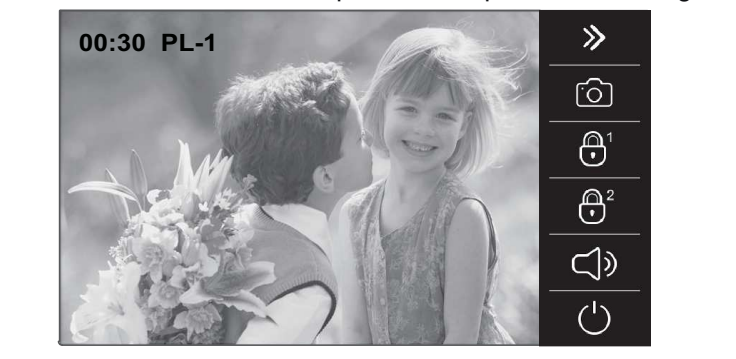

#### *1.3 Terminer un appel de plaque (de rue) :*

Lorsque vous recevez un appel, le(s) moniteur(s) vous avertira(ont) avec une mélodie, l'illumination de l'état du(es) moniteur(s) clignotera et l'image de la plaque (de rue) s'affichera sur le moniteur principal sans que le visiteur ne puisse le percevoir. Si vous souhaitez mettre fin à l'appel, pressez l'option  $\binom{1}{1}$  de l'écran du moniteur.

Si vous souhaitez ouvrir la porte 1 ou 2, pressez l'option de l'écran du moniteur  $\bigoplus^{1}/\bigoplus^{2}$  correspondante au cours du processus d'appel : une seule pression active la gâche électrique 1 ou 2 pendant 5 secondes.

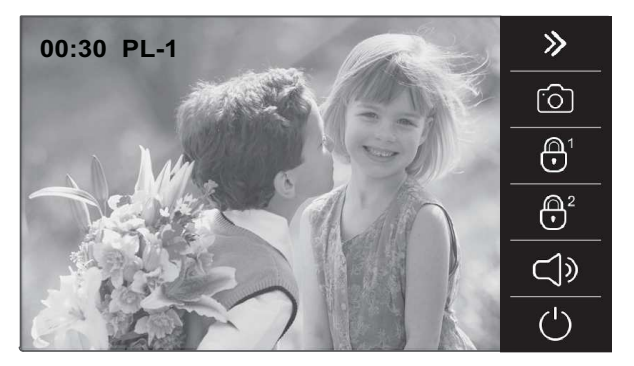

#### *1.4 Répondre à un appel de plaque (de rue) :*

- Si vous souhaitez ouvrir la porte 1, pressez l'option de gâche électrique au cours du processus d'appel ou de communication : une seule pression active la gâche électrique pendant 5 secondes. 1
- 2 Si vous souhaitez ouvrir la porte 2, pressez l'option de gâche électrique au cours du processus d'appel ou de communication : une seule pression active la gâche électrique pendant 5 secondes.
- Terminer l'appel.

Lorsque vous recevez un appel, le(s) moniteur(s) vous avertira(ont) avec une mélodie, l'illumination de l'état du(es) moniteur(s) clignotera et l'image de la plaque (de rue) s'affichera sur le moniteur principal sans que le visiteur ne puisse le percevoir. Le moniteur réalisera automatiquement une photo ou un enregistrement vidéo (pour vidéo, carte micro SD requise). Si vous souhaitez répondre à l'appel, pressez l'option  $\Box$  de l'écran du moniteur principal ou le logo (guilmur sur l'avant de l'un des moniteurs secondaires de l'habitation (cependant, si la fonction « affichage de l'image durant l'appel » du moniteur secondaire est activée, vous devez alors presser l'option ()). Si le moniteur est un modèle PENTHA GB2/H avec l'icône sur l'avant, placez l'écouteur à 15-25 cm du moniteur afin d'obtenir la meilleure qualité audio pendant la communication avec la plaque de rue.

La communication prend fin après 1 minute et 30 secondes ou en pressant sur l'option  $\bigcup$  de l'écran.

Si vous souhaitez ouvrir la porte 1 ou 2, pressez l'option de l'écran  $\bigcap_{i=1}^{n}$  correspondante au cours du processus d'appel ou de communication : une seule pression active la gâche électrique pendant 5 secondes.

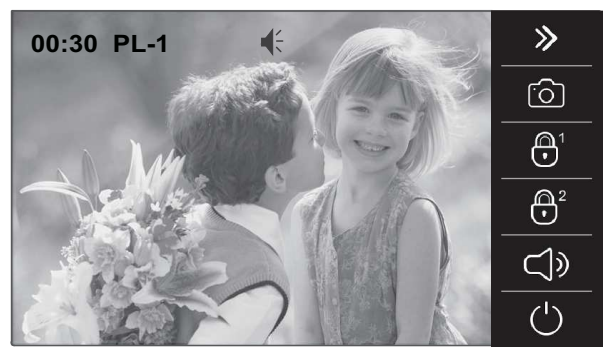

- $\Box$ ) Commencer communication.
- Si vous souhaitez ouvrir la porte 1, pressez l'option de gâche électrique de l'écran : une seule pression active la gâche électrique pendant 5 secondes. 1
- 2 Si vous souhaitez ouvrir la porte 2, pressez l'option de gâche électrique de l'écran : une seule pression active la gâche électrique pendant 5 secondes.
- Mettre fin à la communication.<br>Suite

Suite de la page précédente.

### *1.5 Répondre à un appel de plaque (de rue) (allumer l'éclairage et afficher les images des caméras DQ-CAM GB2) :*

Lorsque vous recevez un appel, le(s) moniteur(s) vous avertira(ont) avec une mélodie, l'illumination de l'état du(es) moniteur(s) clignotera et l'image de la plaque (de rue) s'affichera sur le moniteur principal sans que le visiteur ne puisse le percevoir. Le moniteur réalisera automatiquement une photo ou un enregistrement vidéo (pour vidéo, carte micro SD requise). Si vous souhaitez répondre à l'appel, pressez l'option  $\Box$  de l'écran du moniteur principal ou le logo **Culmur** sur l'avant de l'un des moniteurs secondaires de l'habitation (cependant, si la fonction « affichage de l'image durant l'appel » du moniteur secondaire est activée, vous devez alors presser l'option ()). Si le moniteur est un modèle PENTHA GB2/H avec l'icône sur l'avant, placez l'écouteur à 15-25 cm du moniteur afin d'obtenir la meilleure qualité audio pendant la communication avec la plaque de rue.

La communication prend fin après 1 minute et 30 secondes ou en pressant sur l'option  $\binom{1}{k}$  de l'écran.

Si vous souhaitez ouvrir la porte 1 ou 2, pressez l'option de l'écran  $\bigoplus 1/\bigoplus 2$  correspondante au cours du processus d'appel ou de communication : une seule pression active la gâche électrique pendant 5 secondes.

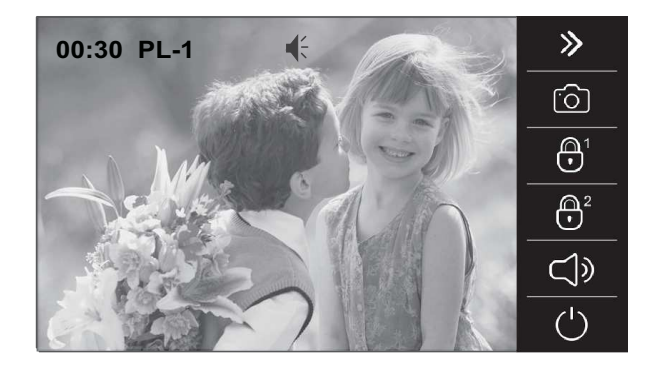

- $\Box$ ) Commencer communication.
	- Si vous souhaitez ouvrir la porte 1, pressez l'option de gâche électrique au cours du processus d'appel ou de communication : une seule pression active la gâche électrique pendant 5 secondes. 1
- 2 Si vous souhaitez ouvrir la porte 2, pressez l'option de gâche électrique au cours du processus d'appel ou de communication : une seule pression active la gâche électrique pendant 5 secondes.
- Mettre fin à la communication.

Au cours du processus de communication, vous pouvez réaliser les opérations suivantes :

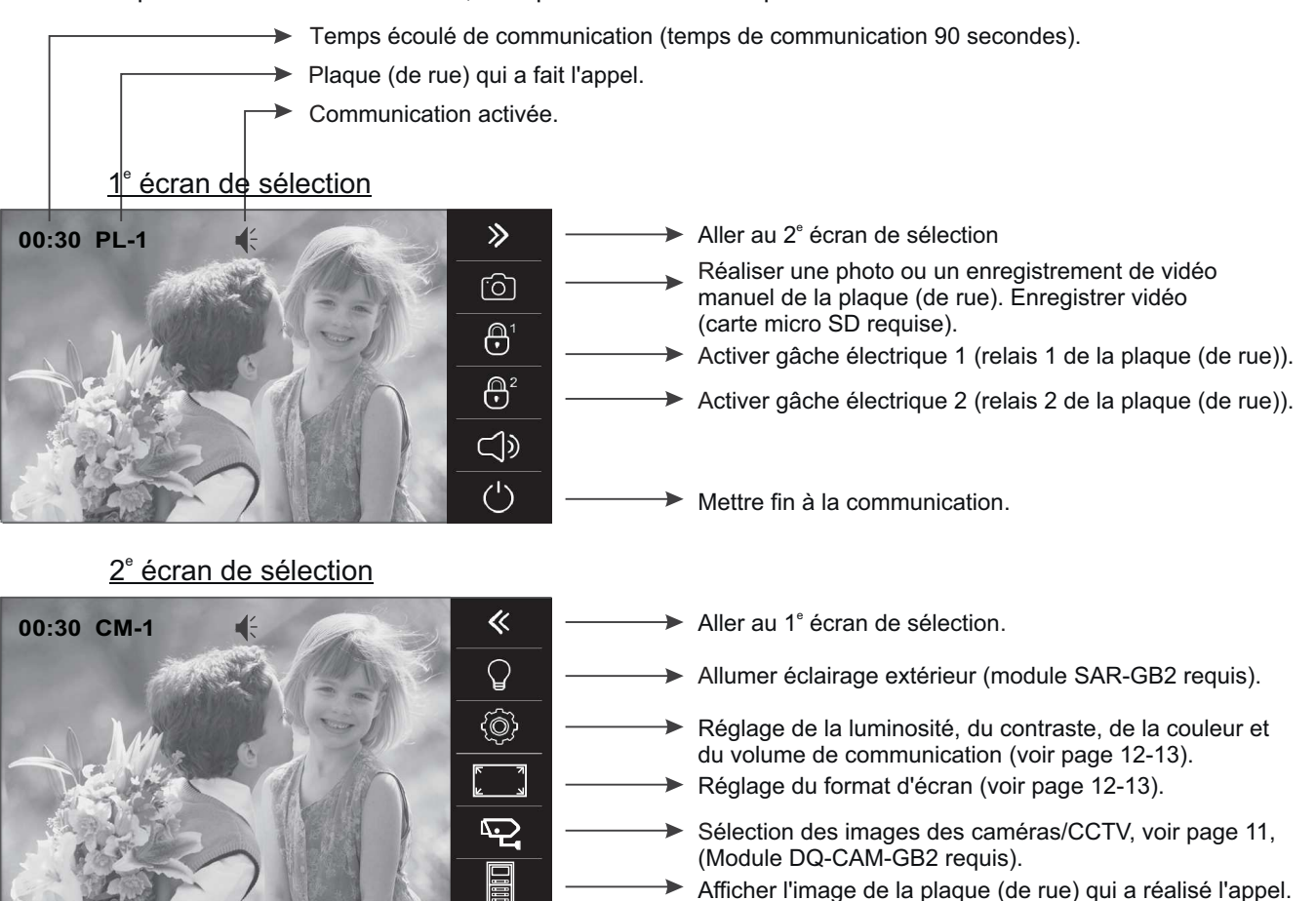

(Voir la page 11).

Suite de la page précédente.

Pour afficher l'image de l'une des caméras installées, pressez l'option  $\gg$ . L'écran de sélection suivant s'affichera. (Module de caméras DQ-CAM-GB2 requis).

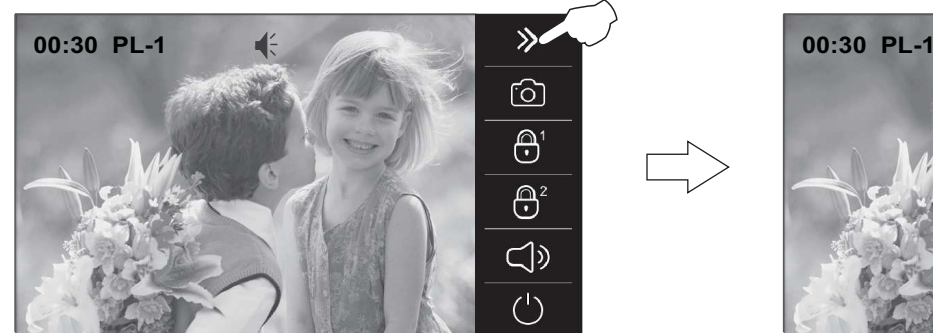

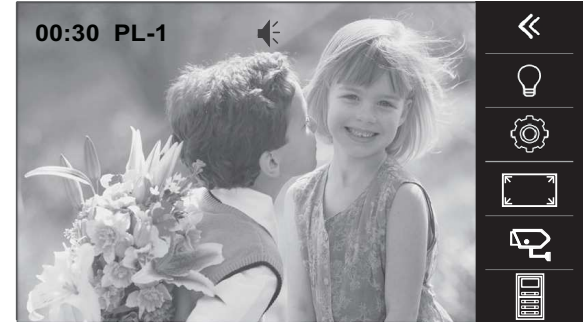

Pressez l'option  $\overline{P}$ , l'écran de sélection suivant s'affichera, puis pressez l'option correspondant à la caméra « CM » que vous souhaitez afficher.

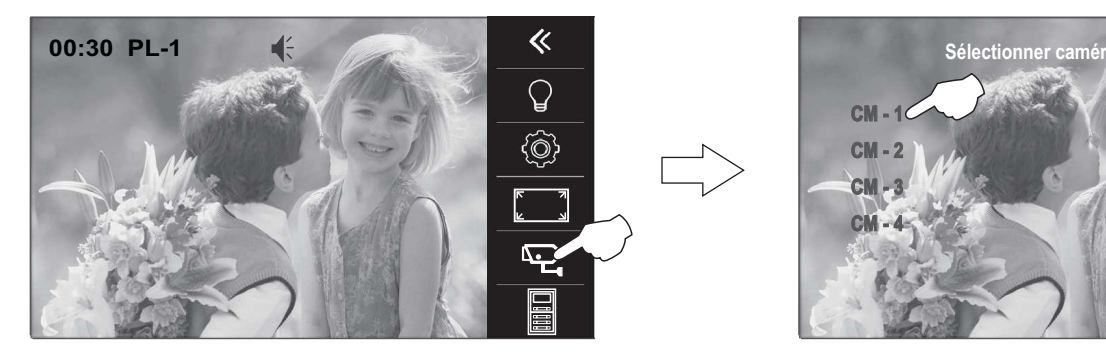

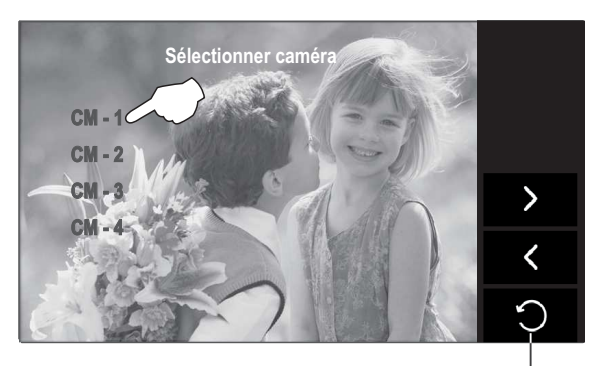

Quitter l'écran de sélection de caméras.

Lorsque l'image de la caméra 1 « CM - 1 » sélectionnée est affichée, en cours de communication audio (avec la plaque (de rue) ayant réalisé l'appel), vous pouvez accéder aux fonctions suivantes :

- Temps écoulé de communication (temps de communication 90 secondes).
- Image de la caméra sélectionnée.

Communication activée (avec la plaque (de rue) qui a réalisé l'appel).

 $1<sup>e</sup>$  écran de sélection

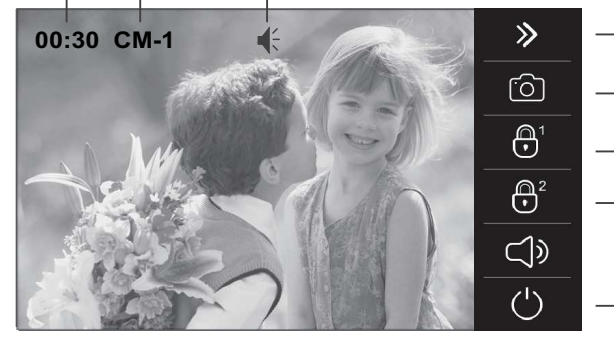

2<sup>e</sup> écran de sélection

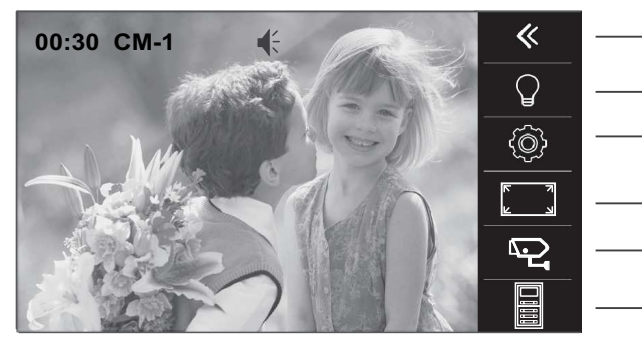

- Aller au 2<sup>e</sup> écran de sélection
- Réaliser une photo ou un enregistrement vidéo de la caméra sélectionnée. Enregistrer vidéo (carte micro SD requise).
- Activer gâche électrique 1 (relais 1 de la plaque (de rue) en communication).
- Activer gâche électrique 2 (relais 2 de la plaque (de rue) en communication).
- Mettre fin à la communication.
- Aller au 1<sup>e</sup> écran de sélection
- Allumer éclairage extérieur (module SAR-GB2 requis).
- Réglage de la luminosité, du contraste, de la couleur et du volume de communication (voir page 12-13).
- Réglage du format d'écran (voir page 12-13).
- Sélection des images des caméras / CCTV. (Module DQ-CAM-GB2 requis)
- Afficher l'image de la plaque (de rue) qui a réalisé l'appel.

### **MENU DES RÉGLAGES D'ÉCRAN ET DU VOLUME**

Pour accéder au menu des réglages d'écran et du volume du moniteur, le moniteur doit être en communication ou en auto-allumage. Pressez l'option  $\gg$ , le 1<sup>e</sup> écran de sélection s'affichera.

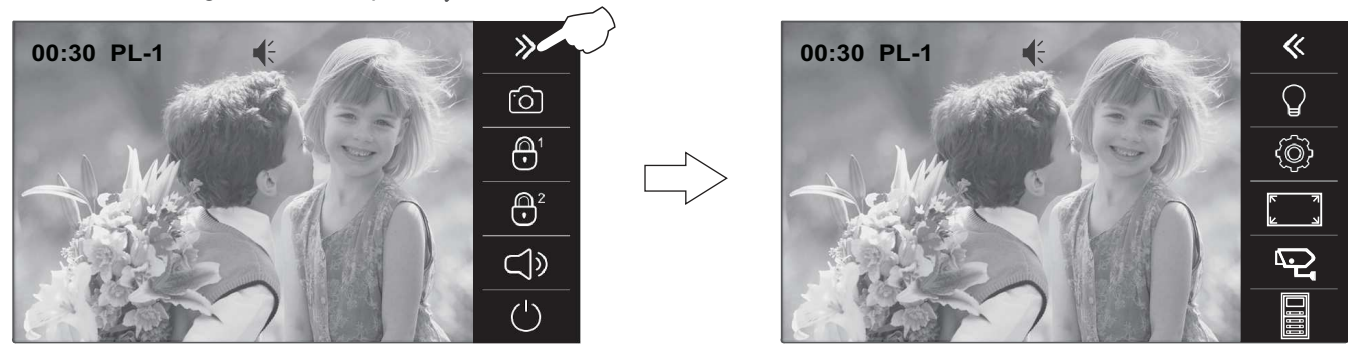

Pour accéder au réglage de scène, pressez l'option . L'écran de sélection suivant s'affichera, sélectionnez le type d'image souhaité (normal, chaud, froid ou personnalisé) en pressant l'option pertinente. Pressez « l'image de la plaque (de rue) » affichée à l'écran pour quitter et revenir sur le 1<sup>e</sup> écran de sélection.

1<sup>e</sup> écran de sélection

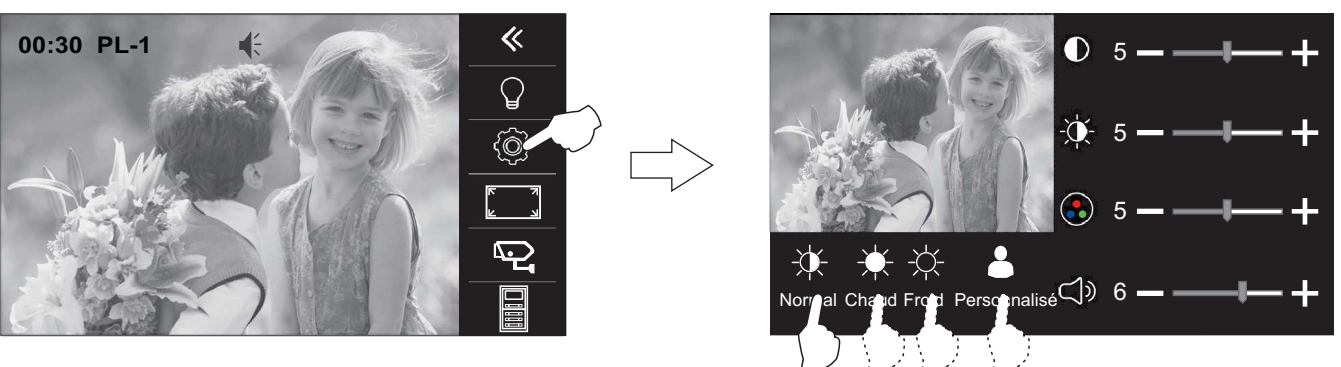

Pour accéder au réglage de la luminosité, du contraste et de la couleur, pressez l'option  $\bullet$ . L'écran de sélection suivant s'affichera, pressez l'option  $\pm$  ou  $\equiv$  de chaque sélection pour augmenter ou diminuer le niveau de contraste (D), de luminosité  $\psi$  ou de couleur selon le cas. Pressez « l'image de la plaque (de rue) » affichée à l'écran pour quitter et revenir sur le 1<sup>e</sup> écran de sélection.

1<sup>e</sup> écran de sélection

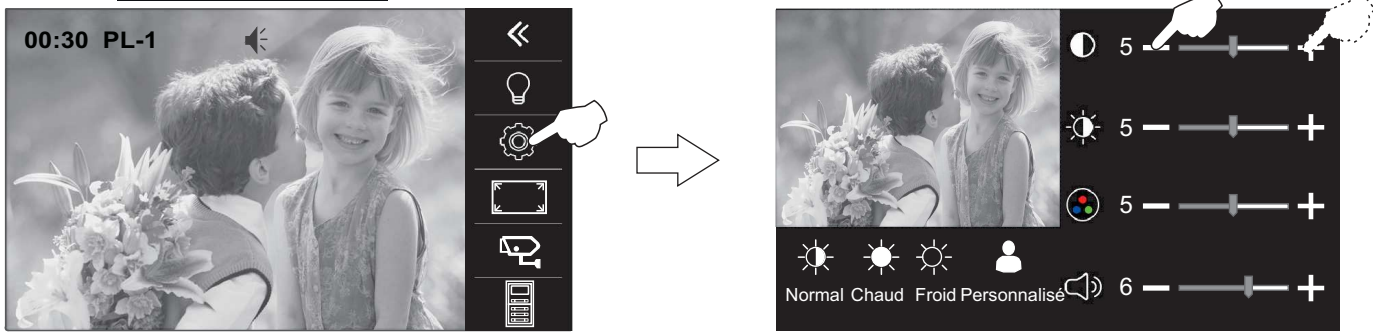

Pour accéder au réglage du volume du moniteur, pressez l'option . L'écran de sélection suivant s'affichera, pressez l'option  $\blacktriangle$  ou  $\blacktriangle$  de la sélection  $\blacktriangle$ ) pour augmenter ou diminuer le volume selon le cas. Pressez « l'image de la plaque (de rue) » affichée à l'écran pour quitter et revenir sur le 1<sup>e</sup> écran de sélection.

1<sup>e</sup> écran de sélection  $\overline{\Bbbk}$ 00:30 PL-1  $\bigcirc$ ζŌ Ģ

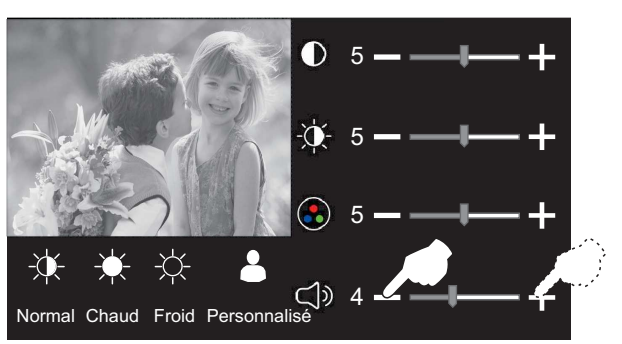

**Suite** 

### **MENU DES RÉGLAGES D'ÉCRAN ET DU VOLUME**

Suite de la page précédente.

Pour accéder au réglage du format d'écran, pressez l'option **de la laccion de sélection suivant s'affichera**, sélectionnez le type de format d'écran souhaité en pressant l'option pertinente.

1<sup>e</sup> écran de sélection

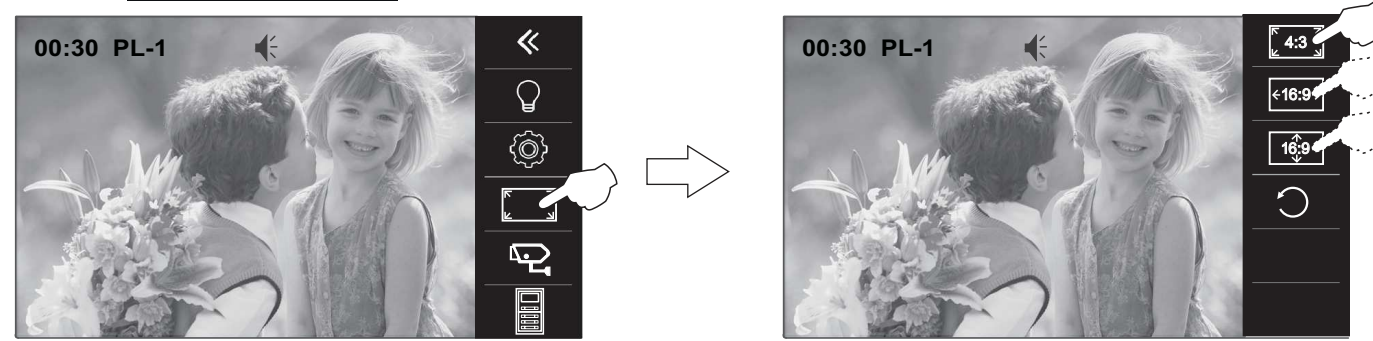

Pressez l'option  $\bigcirc$  pour quitter et revenir sur le 1 $\degree$  écran de sélection.

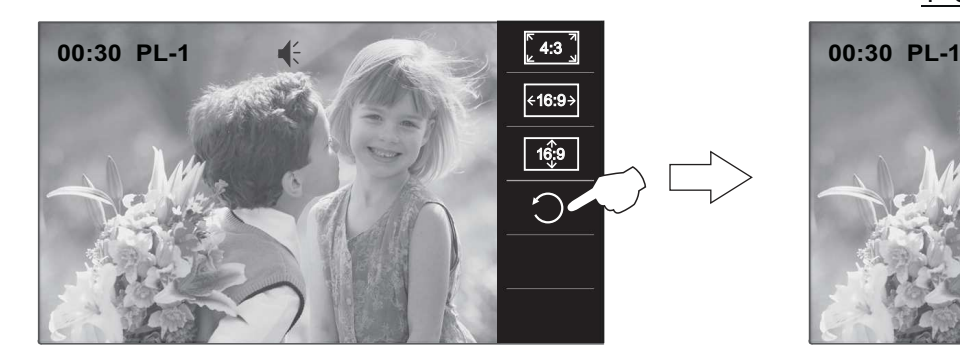

1<sup>e</sup> écran de sélection

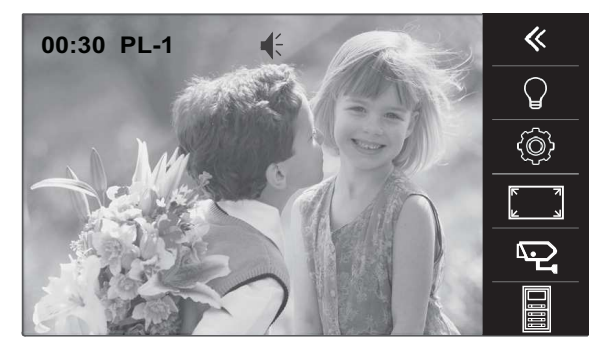

Pressez l'option  $\ll$  si vous souhaitez quitter le menu des réglages d'écran et du volume.

1<sup>e</sup> écran de sélection

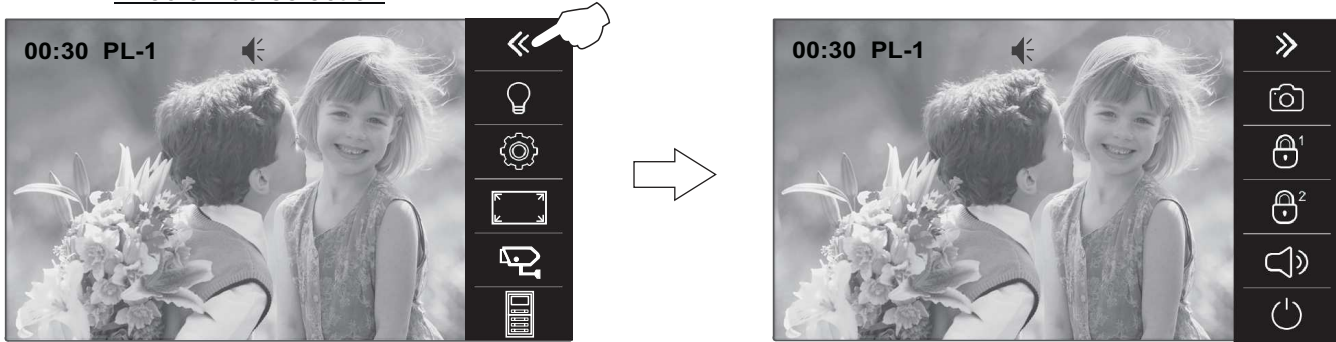

Ppressez l'option  $\binom{1}{2}$  si vous souhaitez mettre fin à la communication ou à l'auto-allumage.

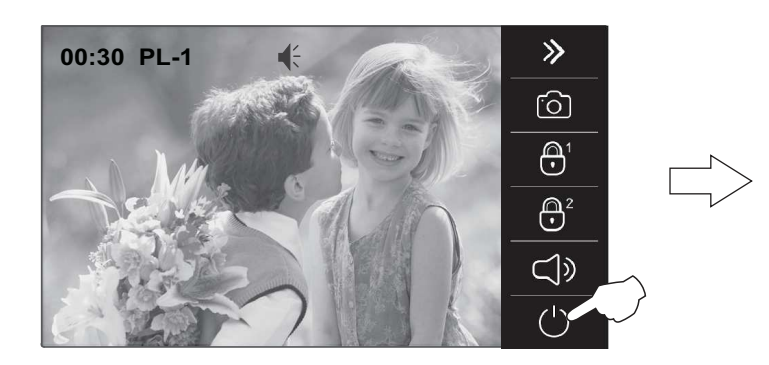

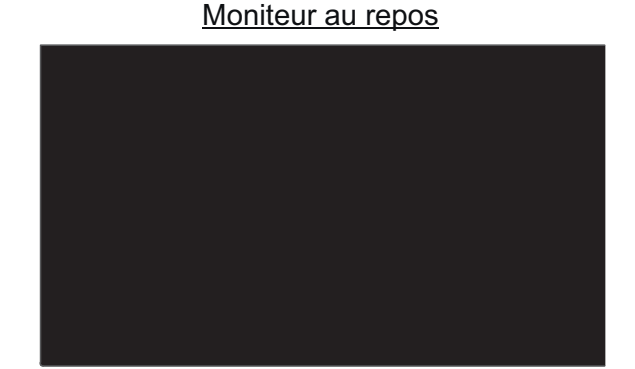

Pour accéder au menu, le moniteur doit être au repos. Pressez l'écran ou le logo **Sulmur** sur l'avant du moniteur. L'écran principal des options du menu s'afficher.

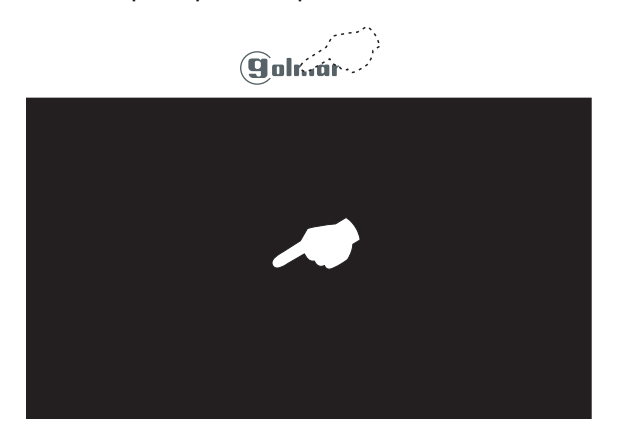

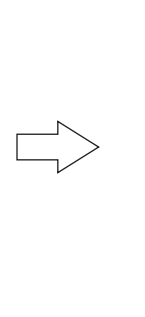

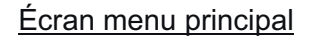

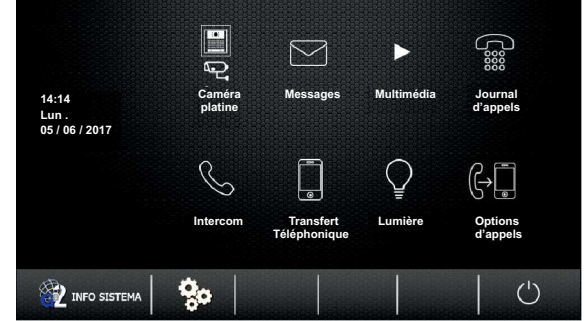

### *1.1 Afficher l'image de la plaque (de rue) principale :*

Pour afficher l'image de la plaque (de rue) principale, pressez l'option « caméra/platine ». L'écran de sélection suivant s'affichera. Pressez l'option « PL- 1 ».

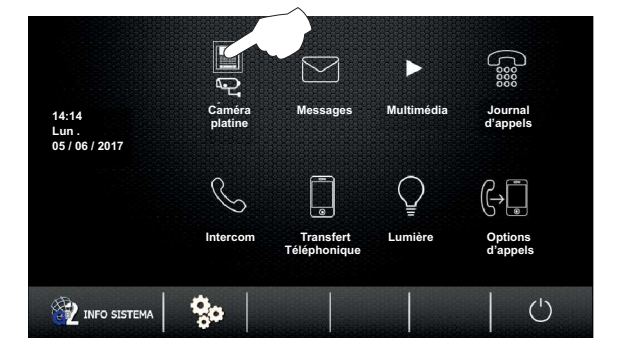

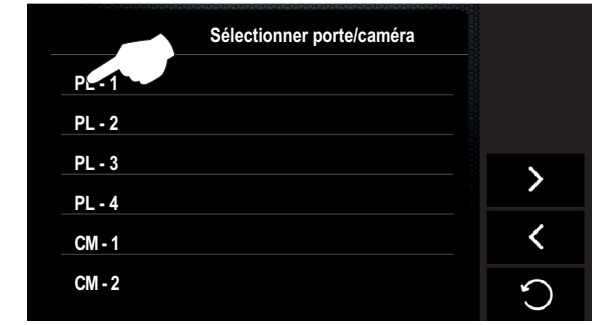

L'écran suivant apparaîtra et affichera l'image de la plaque ayant l'adresse 1, en indiquant la plaque sélectionnée « PL - 1 » et le temps écoulé de connexion. La connexion prend fin après 30 secondes ou en pressant sur l'option  $\bigcirc$ .

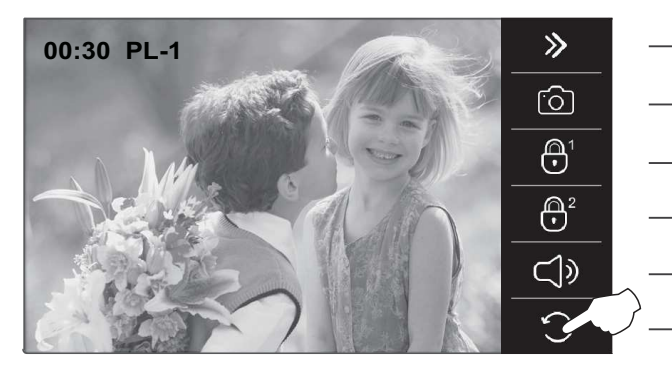

1

Réglages d'écran, volume moniteur, allumer éclairage, sélectionner les images des caméras /CCTV (module DQ-CAM-GB2). (Voir réglages aux pages 12-13).

- Réaliser une photo ou un enregistrement de vidéo manuel. Enregistrer vidéo (carte micro SD requise).
- Activer gâche électrique 1.
- Activer gâche électrique 2.
- Commencer communication.

Arrêter auto-allumage (permet de revenir sur l'écran de sélection).

Si vous souhaitez ouvrir la porte 1, pressez l'option de gâche électrique de l'écran au cours du processus d'affichage d'image : une seule pression active la gâche électrique pendant 5 secondes.

2 Si vous souhaitez ouvrir la porte 2, pressez l'option de gâche électrique de l'écran au cours du processus d'affichage d'image : une seule pression active la gâche électrique pendant 5 secondes.

Suite de la page précédente.

Si vous souhaitez établir une communication audio et vidéo avec la plaque (de rue) sélectionnée, pressez l'option  $\Box$ ). L'écran affichera le symbole  $\prec$ . Si le moniteur est un modèle PENTHA GB2/H avec l'icône sur l'avant, placez l'écouteur à 15-25 cm du moniteur afin d'obtenir la meilleure qualité audio pendant la communication avec la plaque de rue. La communication prend fin après 30 secondes ou en pressant sur l'option  $\zeta$ .

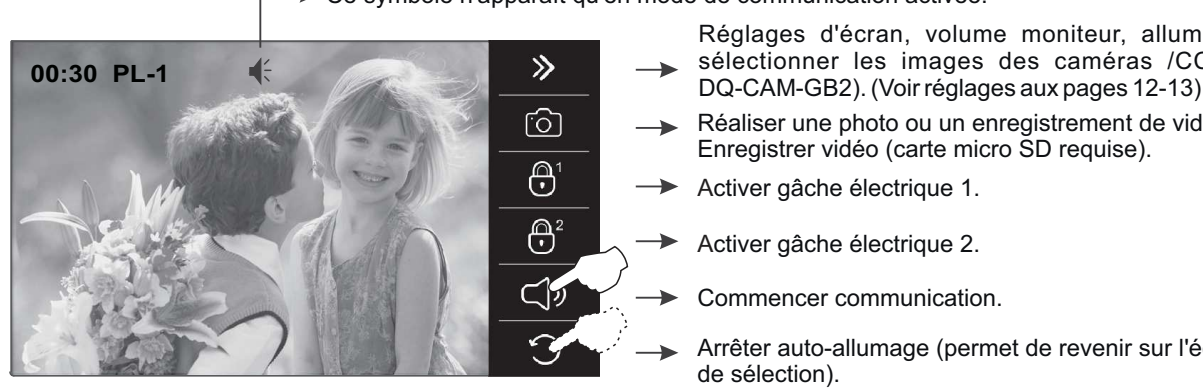

**► Ce symbole n'apparaît qu'en mode de communication activée.** 

Réglages d'écran, volume moniteur, allumer éclairage, sélectionner les images des caméras /CCTV (module

Réaliser une photo ou un enregistrement de vidéo manuel. Enregistrer vidéo (carte micro SD requise).

Activer gâche électrique 1.

Activer gâche électrique 2.

Commencer communication.

Arrêter auto-allumage (permet de revenir sur l'écran de sélection).

Si vous souhaitez ouvrir la porte 1, pressez l'option de gâche électrique au cours du processus de communication : une seule pression active la gâche électrique pendant 5 secondes. 1

Si vous souhaitez ouvrir la porte 2, pressez l'option de gâche électrique au cours du processus de communication : une seule pression active la gâche électrique pendant 5 secondes. 2

### *1.2 Afficher les images des plaques (de rue) :*

Pour afficher les images des plaques (de rue) installées, pressez l'option « caméra/platine ». L'écran de sélection suivant s'affichera. Pressez l'option correspondant à la plaque (de rue) « PL» dont vous souhaitez afficher l'image.

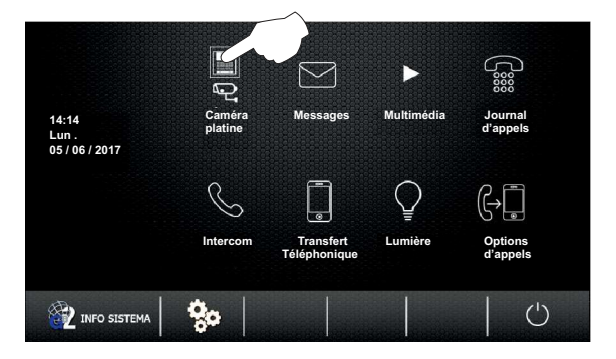

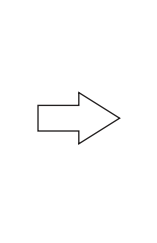

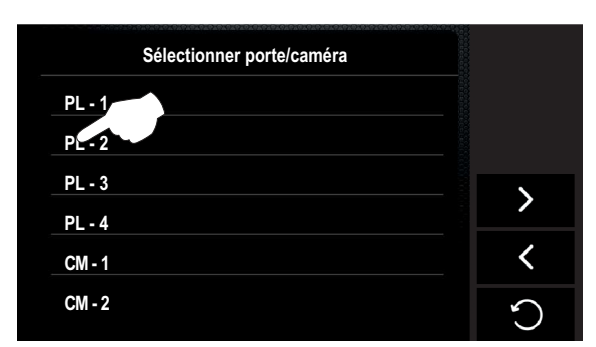

L'écran suivant apparaîtra et affichera l'image de la plaque ayant l'adresse 2, en indiquant la plaque sélectionnée « PL-2 » et le temps écoulé de connexion. La connexion prend fin après 30 secondes ou en pressant sur l'option  $\bigcirc$ .

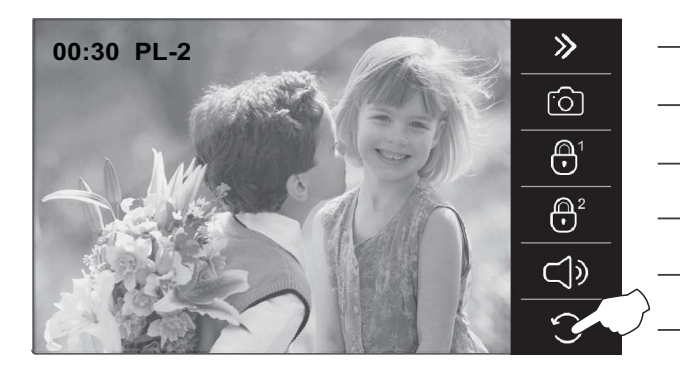

Réglages d'écran, volume moniteur, allumer éclairage, sélectionner les images des caméras /CCTV (module DQ-CAM-GB2). (Voir réglages aux pages 12-13)

- Réaliser une photo ou un enregistrement de vidéo manuel. Enregistrer vidéo (carte micro SD requise).
- Activer gâche électrique 1.
- Activer gâche électrique 2.
- Commencer communication.

Arrêter auto-allumage (permet de revenir sur l'écran de sélection).

Si vous souhaitez ouvrir la porte 1, pressez l'option de gâche électrique de l'écran au cours du processus d'affichage d'image : une seule pression active la gâche électrique pendant 5 secondes. 1

Si vous souhaitez ouvrir la porte 2, pressez l'option de gâche électrique de l'écran au cours du processus d'affichage d'image : une seule pression active la gâche électrique pendant 5 secondes. 2 Suite

Suite de la page précédente.

Si vous souhaitez établir une communication audio et vidéo avec la plaque (de rue) sélectionnée, pressez l'option L'écran affichera le symbole  $\prec$ . Si le moniteur est un modèle PENTHA GB2/H avec l'icône sur l'avant, placez l'écouteur à 15-25 cm du moniteur afin d'obtenir la meilleure qualité audio pendant la communication avec la plaque de rue. La communication prend fin après 30 secondes ou en pressant sur l'option  $\bigcirc$ .

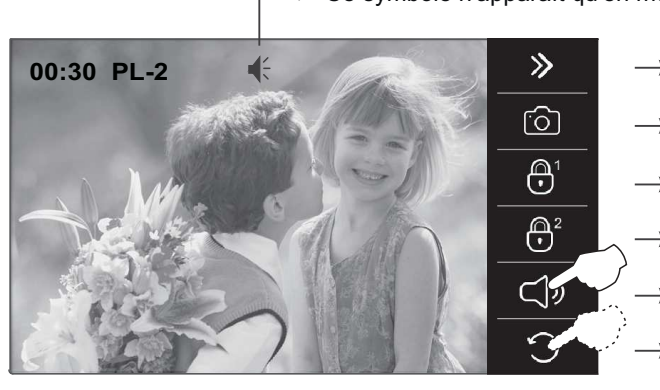

**► Ce symbole n'apparaît qu'en mode de communication activée.** 

Réglages d'écran, volume moniteur, allumer éclairage, sélectionner les images des caméras /CCTV (module DQ-CAM-GB2). (Voir réglages aux pages 12-13).

Réaliser une photo ou un enregistrement de vidéo manuel. Enregistrer vidéo (carte micro SD requise).

Activer gâche électrique 1.

Activer gâche électrique 2.

Commencer communication.

Arrêter auto-allumage (permet de revenir sur l'écran de sélection).

Si vous souhaitez ouvrir la porte 1, pressez l'option de gâche électrique au cours du processus de communication : une seule pression active la gâche électrique pendant 5 secondes. 1

Si vous souhaitez ouvrir la porte 2, pressez l'option de gâche électrique au cours du processus de communication : une seule pression active la gâche électrique pendant 5 secondes. 2

### *1.3 Afficher les images des caméras (module DQ-CAM-GB2 requis) :*

Pour afficher l'image de l'une des caméras installées, pressez l'option « caméra/platine ». L'écran de sélection suivant s'affichera, pressez l'option correspondant à la caméra « CM » dont vous souhaitez afficher l'image.

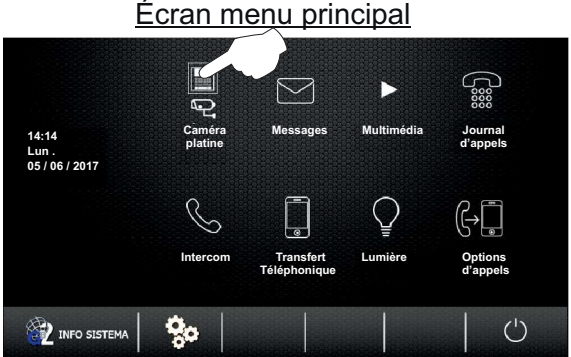

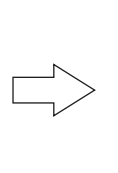

#### 1<sup>e</sup> écran de sélection

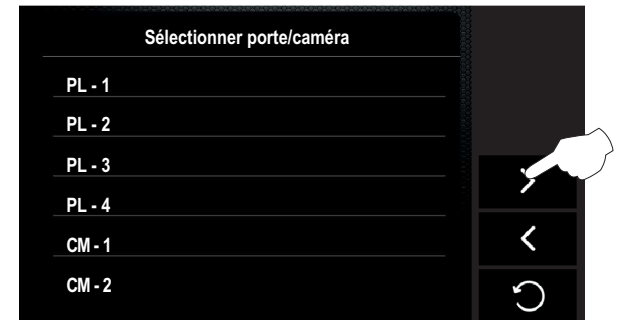

#### 2<sup>e</sup> écran de sélection

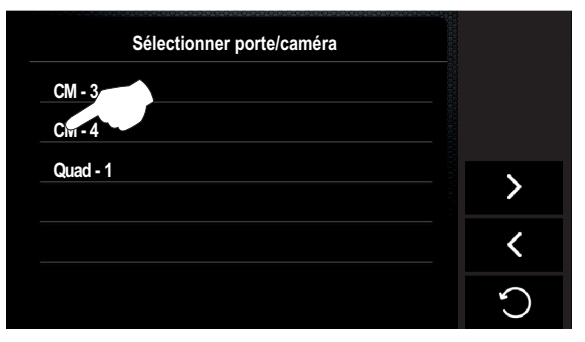

- Pressez l'option  $\geq$ , pour afficher le  $2^{\circ}$  écran de sélection
- Pressez l'option  $\zeta$ , pour afficher le 1<sup>e</sup> écran de sélection
- Pressez l'option « Quad-1 », le moniteur affichera les images de toutes les caméras.
- Pressez l'option  $\bigcirc$  pour revenir sur l'écran du menu principal.

Suite de la page précédente.

L'écran suivant apparaîtra et affichera l'image de la plaque ayant l'adresse 4, en indiquant la plaque sélectionnée « CM - 4 » et le temps écoulé de connexion.

La connexion prend fin après 30 secondes ou en pressant sur l'option  $\bigcap$ .

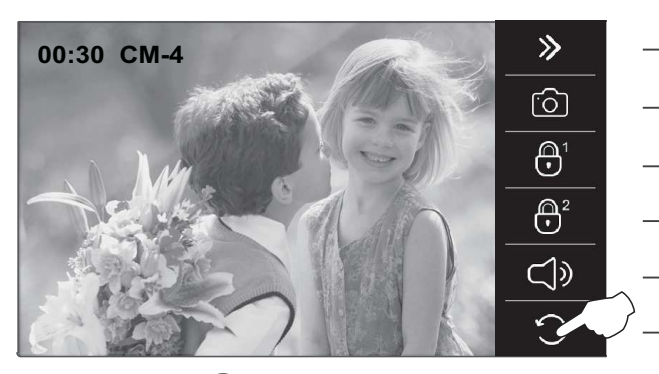

Réglages d'écran, volume moniteur, allumer éclairage, sélectionner les images des caméras /CCTV (module DQ-CAM-GB2). (Voir réglages aux pages 12-13).

Réaliser une photo ou un enregistrement de vidéo manuel. Enregistrer vidéo (carte micro SD requise).

Sans fonction.

Sans fonction. Sans fonction.

> Arrêter auto-allumage (permet de revenir sur l'écran de sélection).

Pressez l'option  $\bigcirc$  pour quitter et revenir sur l'écran du menu principal.

 $\mathcal{P}$ 

**Sélectionner porte/caméra PL - 1** 1<sup>e</sup> écran de sélection Écran menu principal

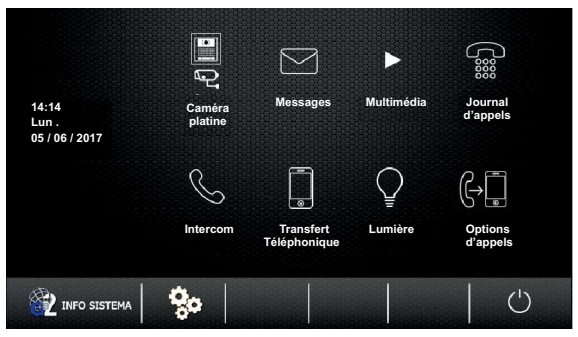

### *2.1 Messages de texte :*

**PL - 2 PL - 3 PL - 4 CM - 1 CM - 2**

**Pour accéder aux fonctions de messages de texte**, pressez l'option « messages ». L'écran de sélection suivant s'affichera.

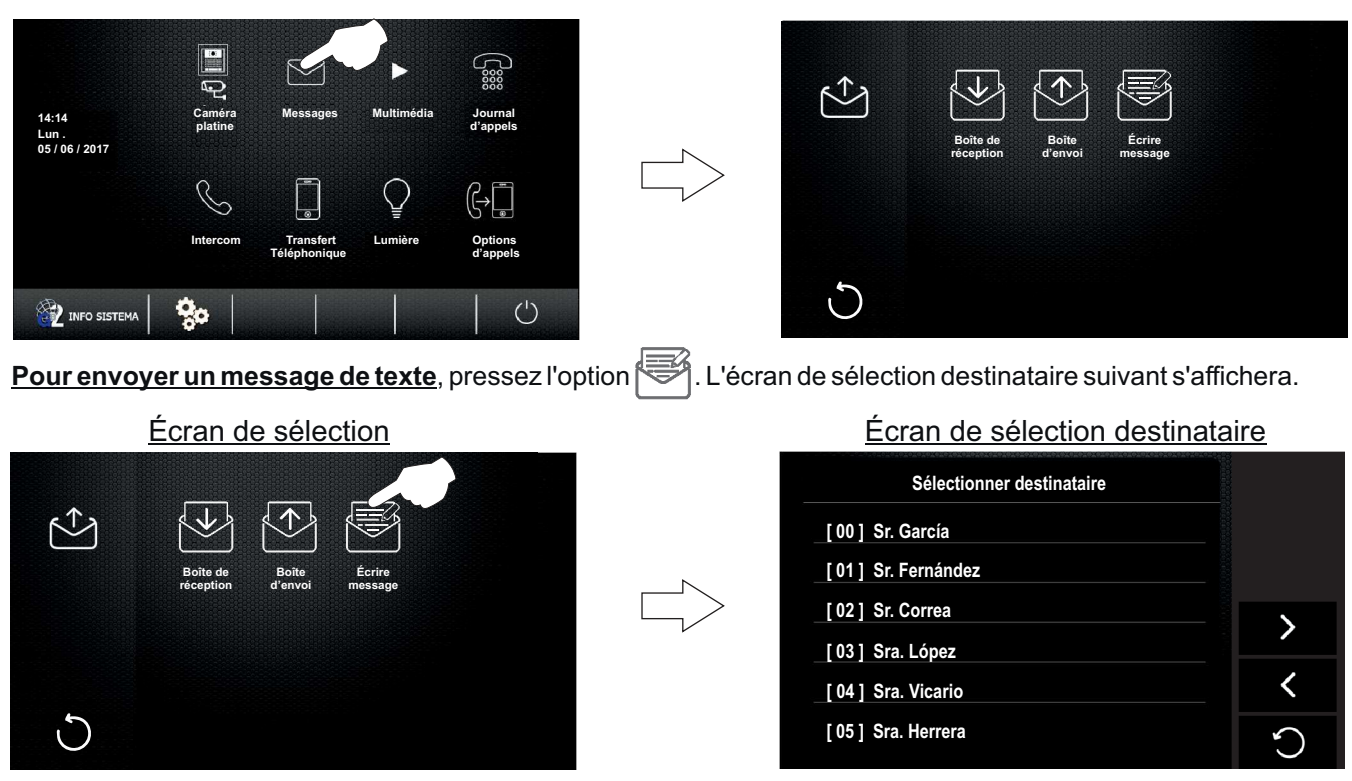

Suite

Suite de la page précédente.

Pressez habitation à laquelle vous souhaitez envoyer le message de texte.

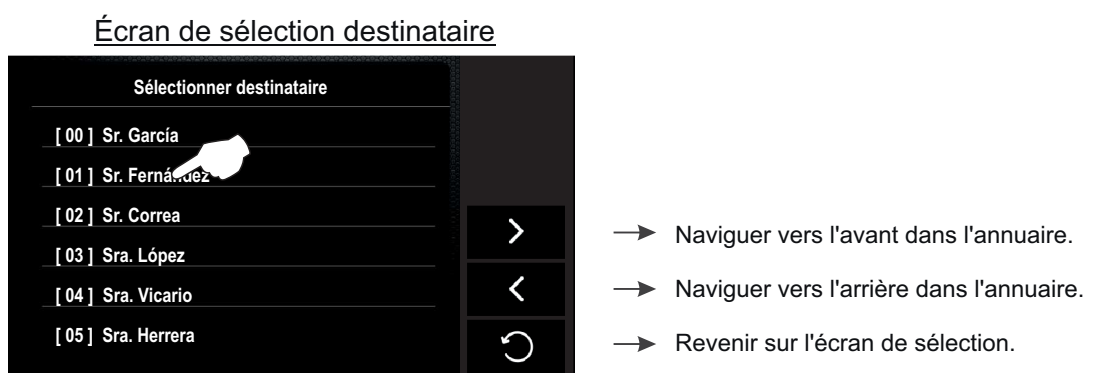

L'écran suivant s'affichera, utilisez le clavier pour écrire le message de texte (78 caractères maxi).

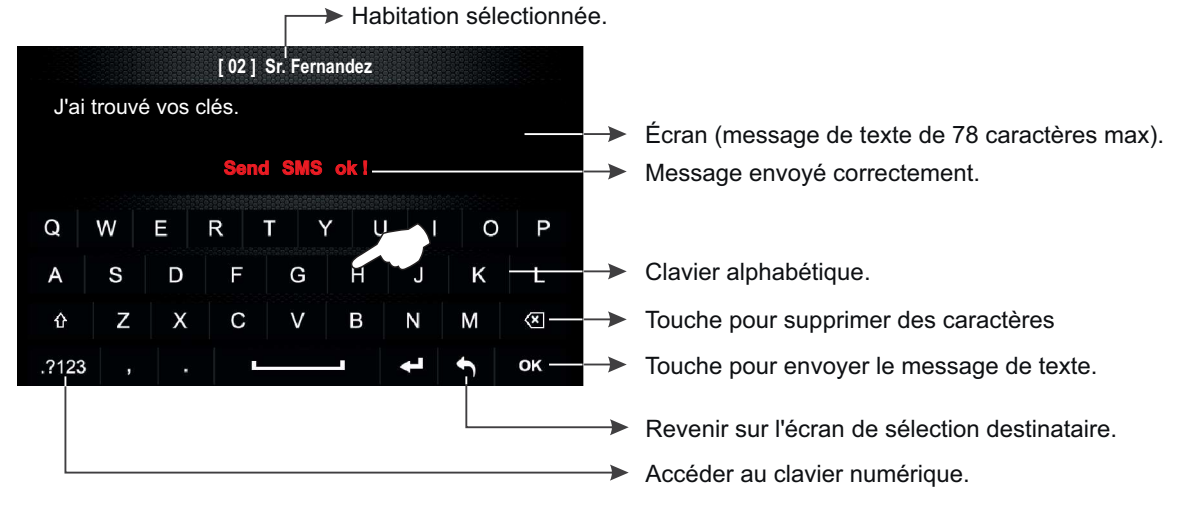

Pressez l'option  $\blacksquare$  pour revenir sur l'écran de sélection du destinataire.

Pressez l'option  $\bigcirc$  pour accéder à l'écran de sélection.

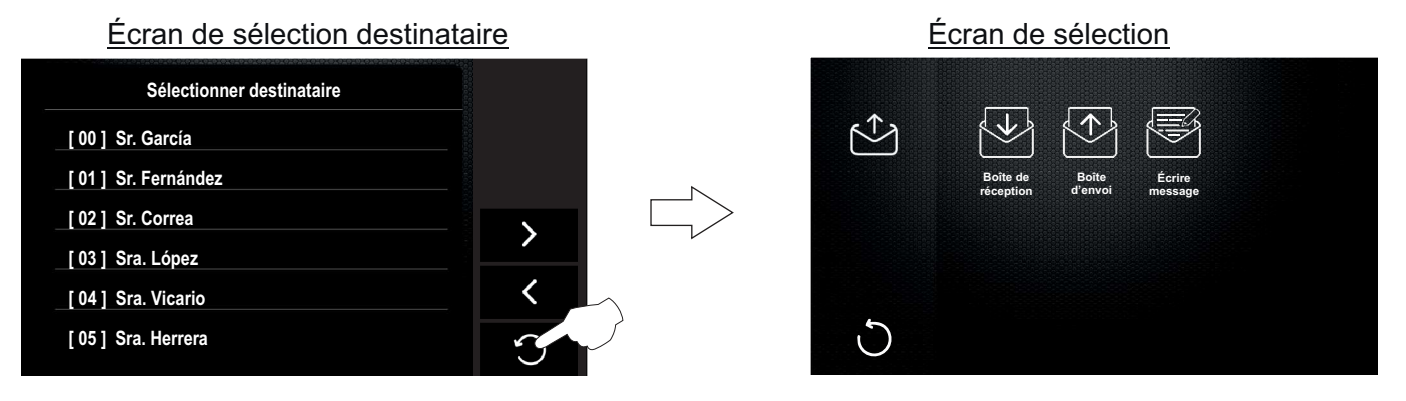

Suite de la page précédente.

Pour lire les messages de texte reçus, pressez l'option  $\blacklozenge$ . L'écran suivant de messages reçus s'affichera. L'icône ىلى vous indiquera si vous avez reçu des nouveaux messages de texte et les nouveaux messages de texte seront écrits en rouge.

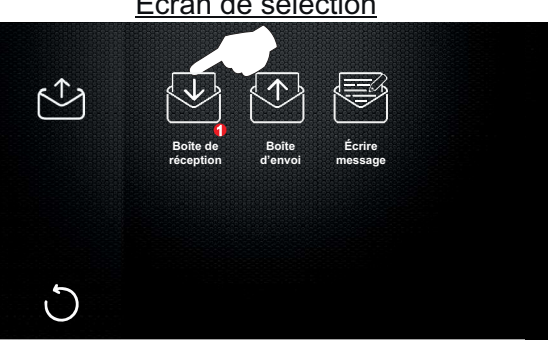

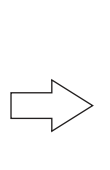

#### Écran de sélection Écran de messages reçus

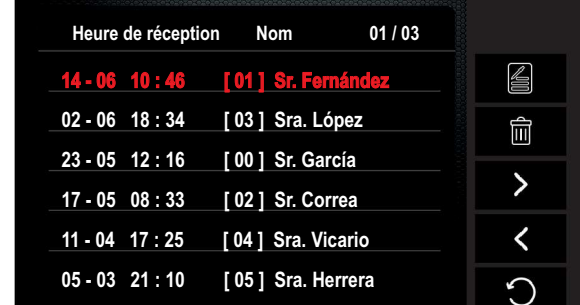

Écran de messages reçus

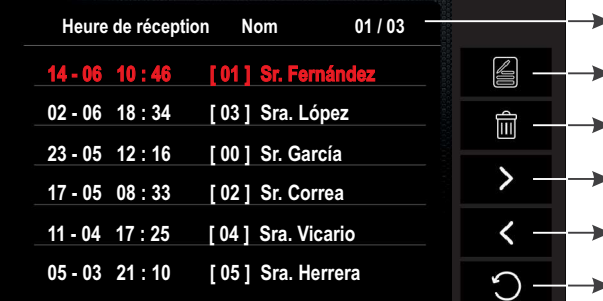

Accéder à l'écran de sélection destinataire pour écrire un message (voir pages 17-18 « messages de texte »). S'affiche la page 01 de 03 pages.

- Supprimer tous les messages reçus.
- Aller à la page suivante.
- **Revenir sur la page précédente.**
- **Revenir sur l'écran de sélection.**

Pressez le message que vous souhaitez lire. L'écran suivant s'affichera.

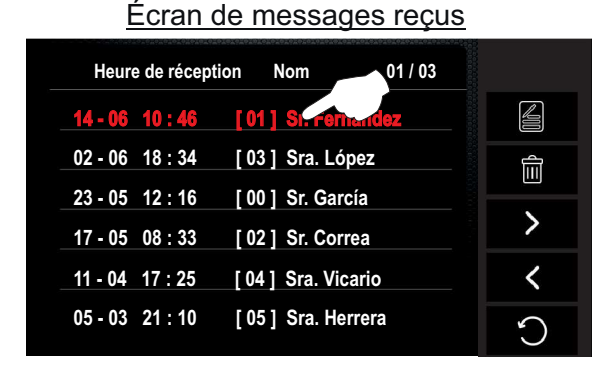

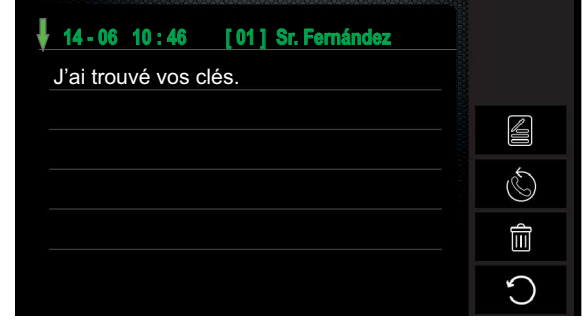

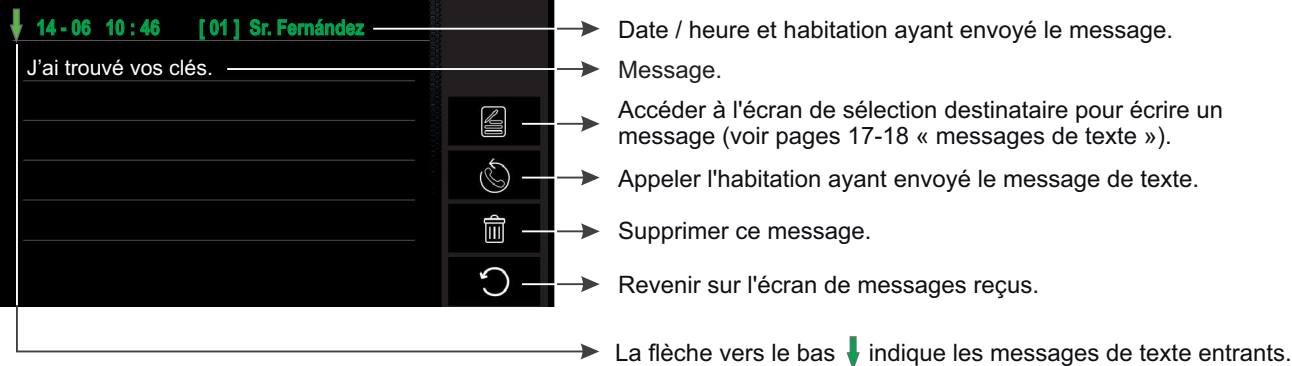

Pressez l'option () pour revenir sur l'écran des messages reçus.

Suite de la page précédente.

Pressez l'option () pour accéder à l'écran de sélection.

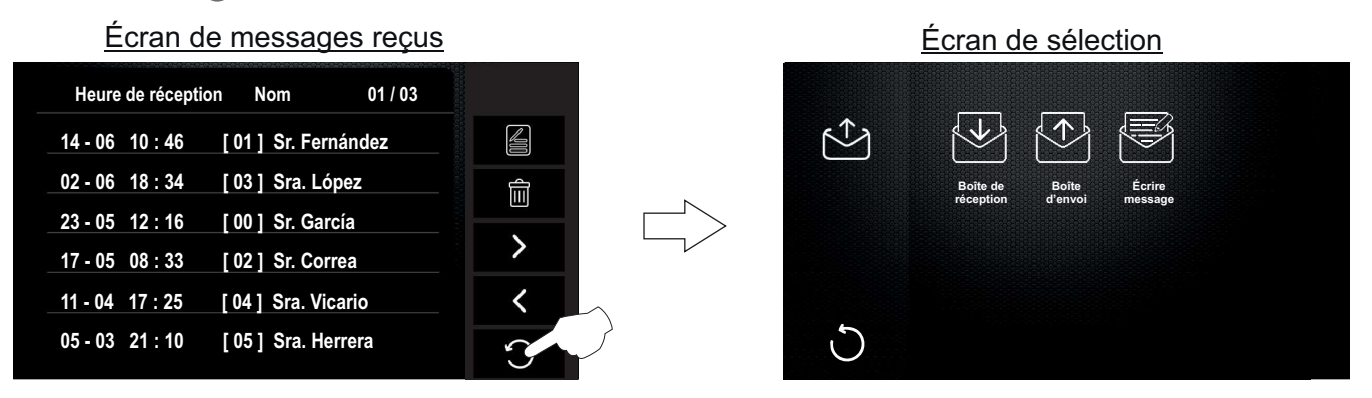

Pour afficher les messages de texte envoyés, pressez l'option  $\downarrow\downarrow$ . L'écran suivant des messages envoyés s'affichera.

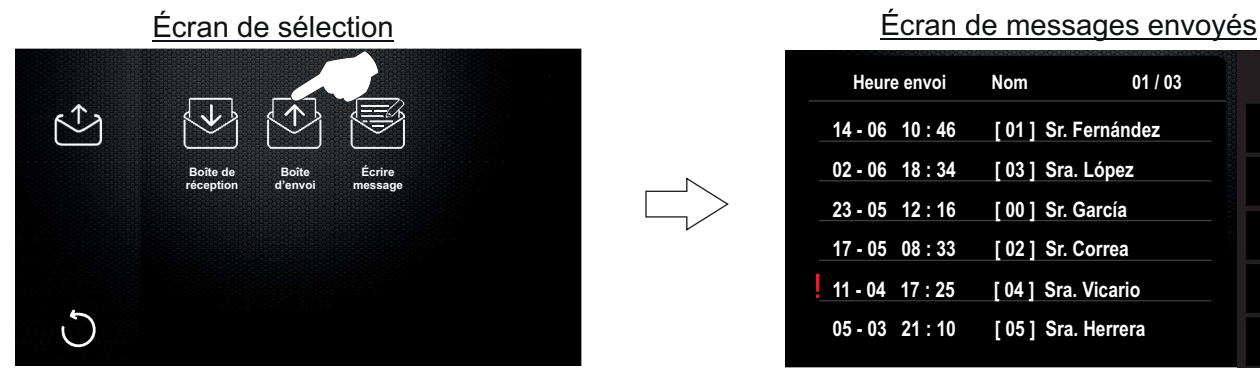

#### Écran de messages envoyés

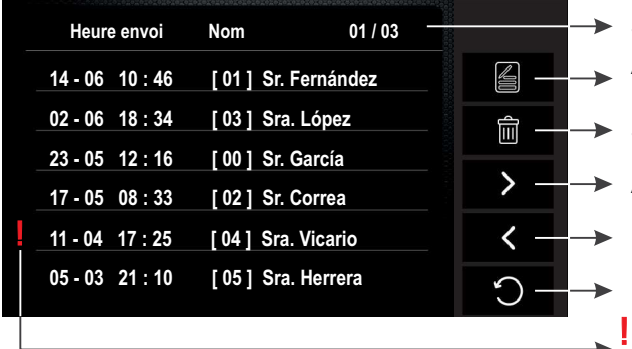

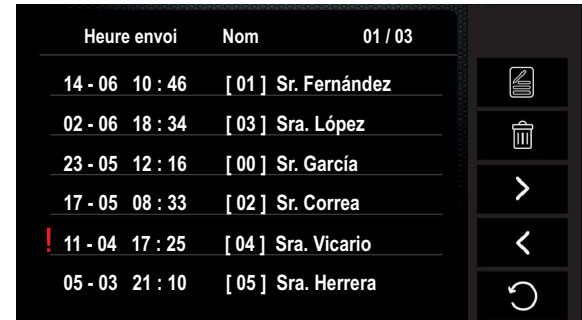

S'affiche la page 01 de 03 pages.

Accéder à l'écran de sélection destinataire pour écrire un message (voir pages 17-18 « messages de texte »).

- Supprimer tous les messages reçus.
- Aller à la page suivante.
- Ir a la página anterior.
- Revenir sur la page précédente.

indique une erreur de message envoyé (par ex., habitation non équipée d'un moniteur Pentha).

Pressez le message envoyé que vous souhaitez lire. L'écran suivant s'affichera.

#### Écran de messages envoyés

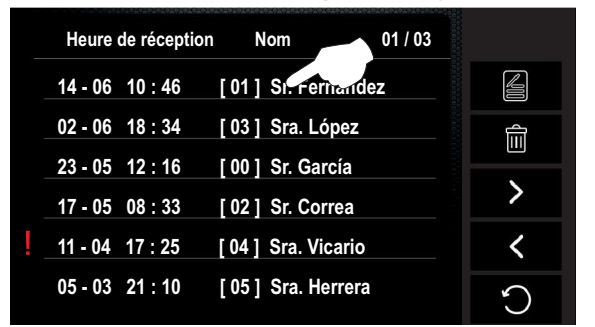

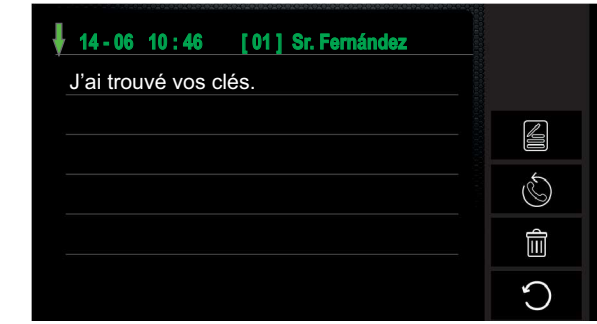

Suite de la page précédente.

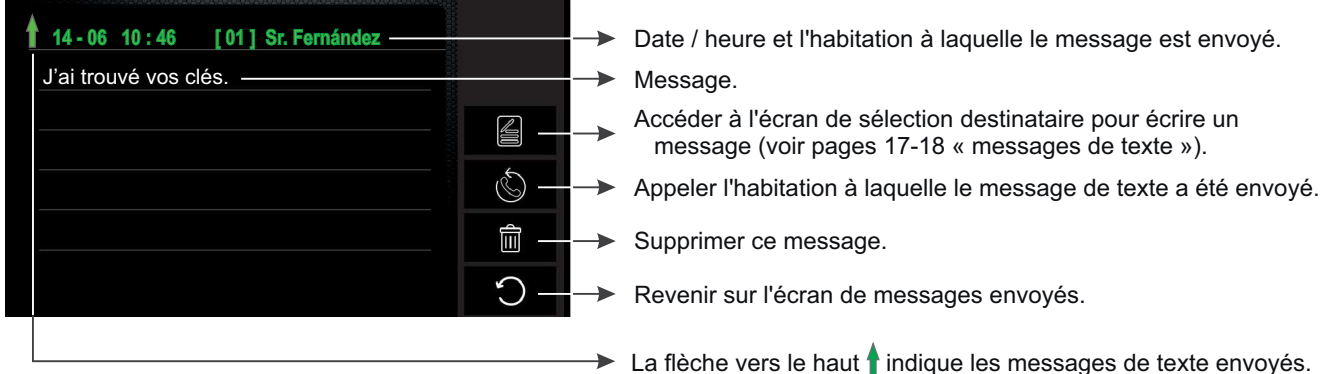

Pressez l'option  $\bigcirc$  pour revenir sur l'écran des messages reçus.

Pressez l'option () pour accéder à l'écran de sélection.

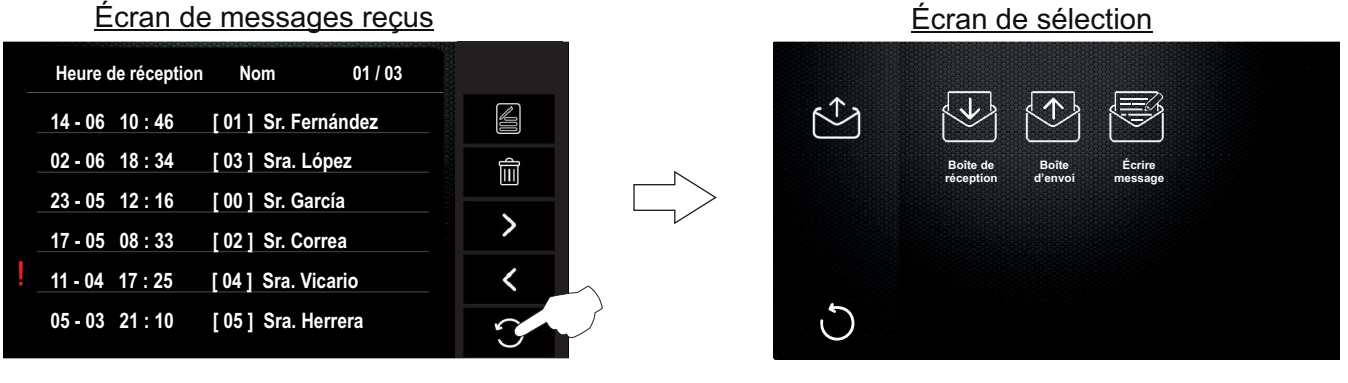

Pressez l'option  $\bigcirc$  pour quitter et revenir sur l'écran du menu principal.

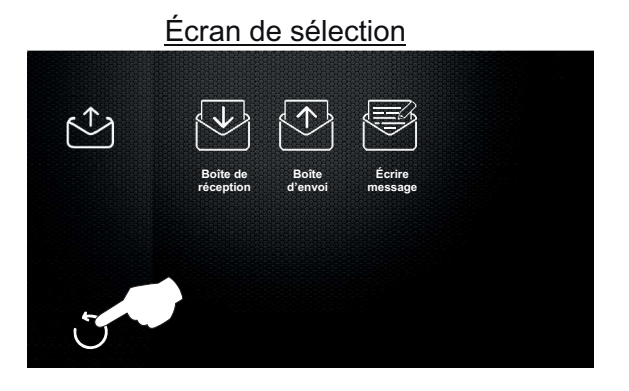

#### Écran menu principal

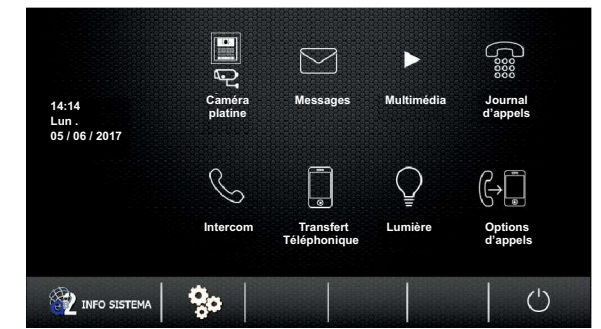

Écran de sélection

#### Suite de la page précédente.

### *3.1 Afficher les photos ou les vidéos des appels de plaque, des caméras et élimination des*

### *photos ou vidéos :*

**Rappel :** Par défaut, le moniteur permet d'enregistrer des photos ; toutefois, en ce qui concerne l'option vidéo, une carte micro SD est requise, l'utilisation de cette carte annule l'option photo.

Pour accéder aux fonctions d'affichage des photos ou vidéos, pressez l'option « Multimédia ». L'écran de sélection suivant s'affichera.

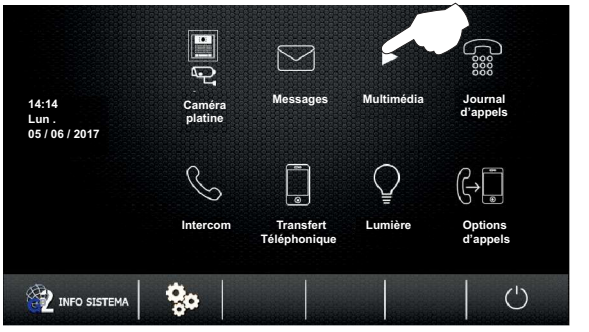

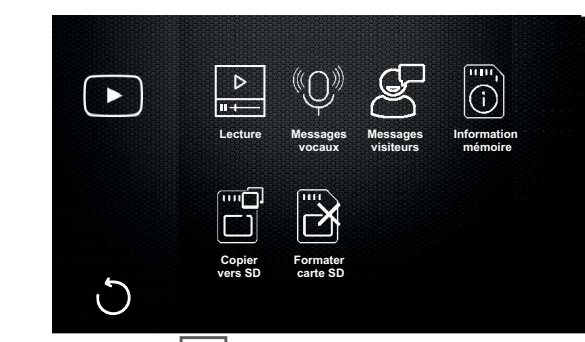

**Pour afficher les photos ou les vidéos dappels/caméras**, pressez l'option **.** L'écran suivant s'affichera, utilisez les options  $>$  /  $\zeta$  pour sélectionner la photo ou la vidéo que vous souhaitez voir. Si vous utilisez une carte micro SD, la durée de chaque vidéo est de 10 secondes. Utilisez l'option  $\|\,\|$  pour mettre en pause ou reproduire la vidéo.

Écran de sélection

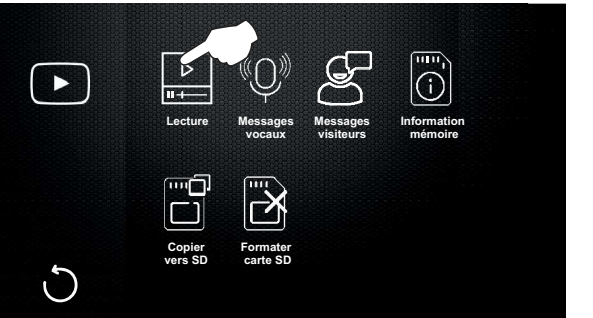

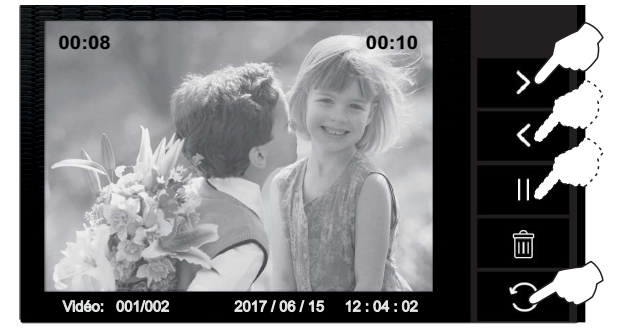

**Pour supprimer les photos ou les vidéos**, sélectionnez la photo ou vidéo que vous souhaitez supprimer au moyen des options  $\geqslant$  et  $\leqslant$ , puis pressez l'option  $\frac{1}{\| \cdot \|}$ , l'écran de surpression suivant s'affichera. Pressez l'option  $\overline{m}$  pour supprimer la photo ou la vidéo sélectionnée ou bien pressez l'option  $\bigcirc$  pour quitter sans

supprimer et revenir sur l'écran précédent.

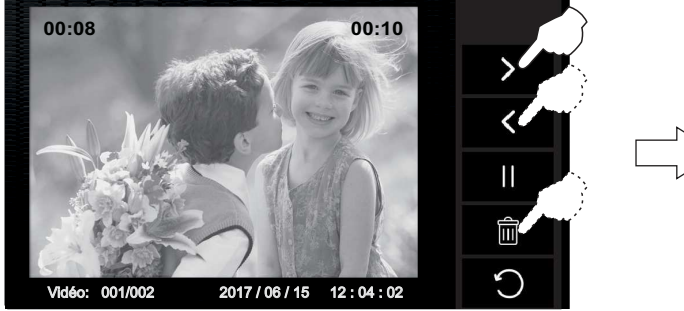

**Pressez l'option pour revenir sur l'écran de sélection.**

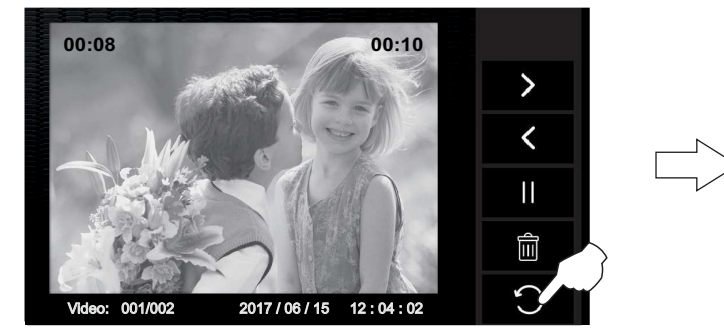

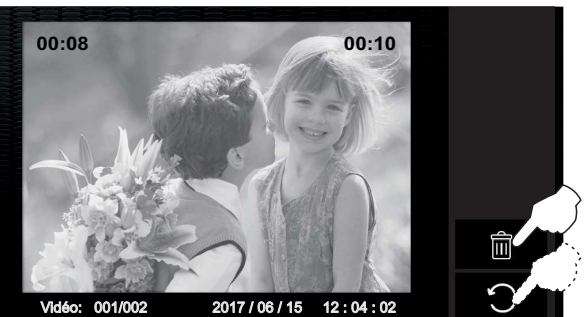

Écran de sélection

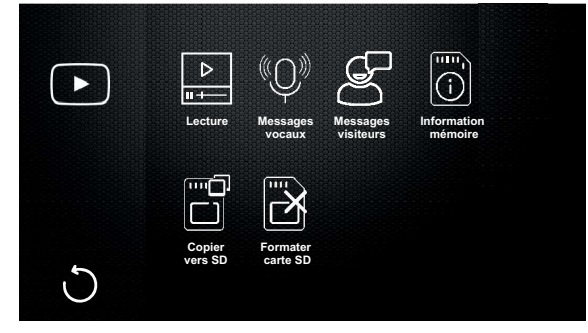

Suite de la page précédente.

#### **3.2 Messages vocaux (sans fonction).**

Écran de sélection

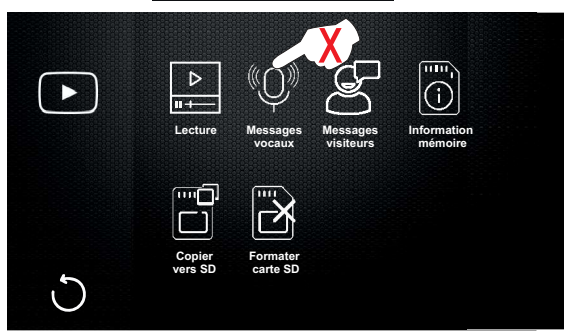

**3.3 Messages visiteurs (sans fonction).**

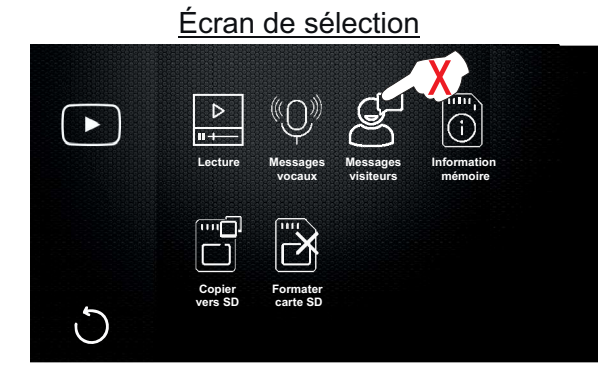

**3.4 Pour accéder aux informations de la carte micro SD**, pressez l'option  $[0]$ . L'écran d'informations suivant s'affichera. Le moniteur est équipé d'usine d'une mémoire flash pour enregistrer les photos. Si vous souhaitez enregistrer des vidéos, il est nécessaire d'insérer une carte micro SD.

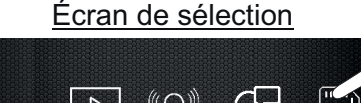

**Formater carte SD**

**Lecture Messages vocaux**

**Copier vers SD**

me:

 $\blacktriangleright$ 

 $\mathfrak{c}$ 

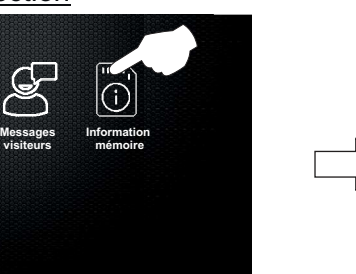

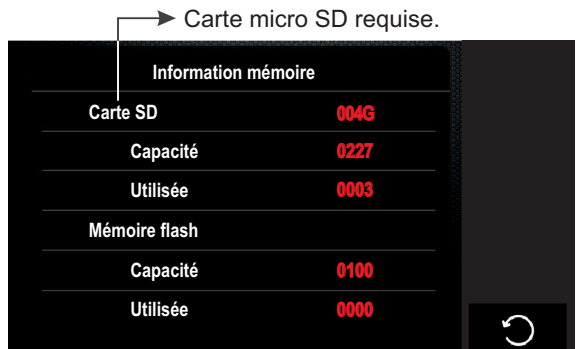

Pressez l'option  $\bigcirc$  pour revenir sur l'écran de sélection.

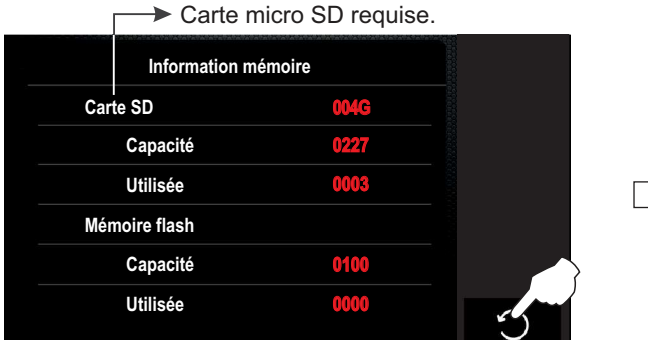

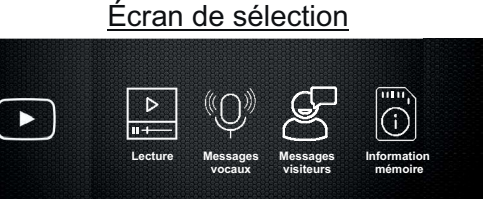

**Formater carte SD**

**Copier vers SD**

 $\overline{C}$ 

Suite de la page précédente.

**3.5 Pour copier les photos de la mémoire flash dans la carte micro SD, pressez l'option**  $\Box$ **. L'écran suivant** s'affichera. Pressez l'option  $\sqrt{\ }$  pour copier les photos sur la carte micro SD ou bien pressez l'option  $\circ$  si vous souhaitez quitter sans réaliser cette fonction et revenir sur l'écran de sélection.

Écran de sélection

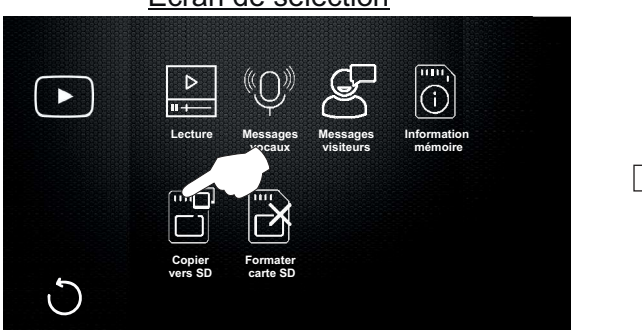

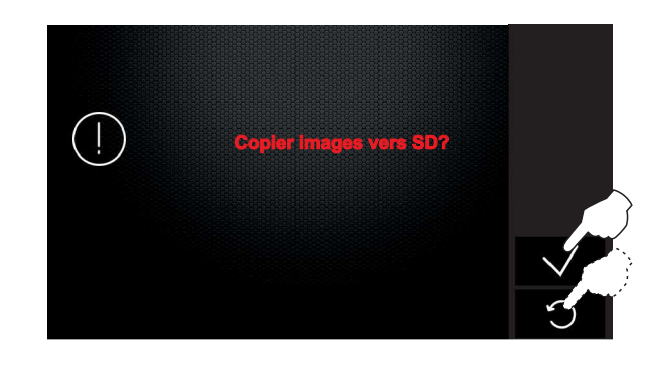

Pressez l'option  $\bigcirc$  pour revenir sur l'écran de sélection.

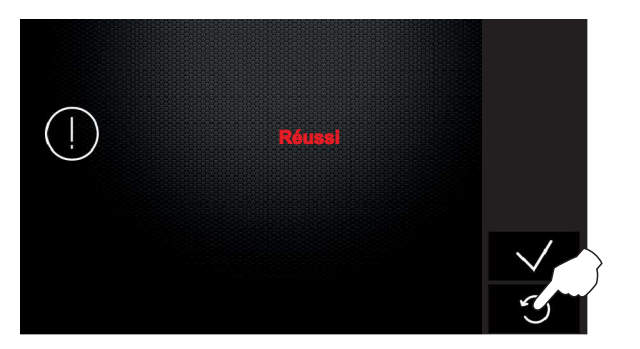

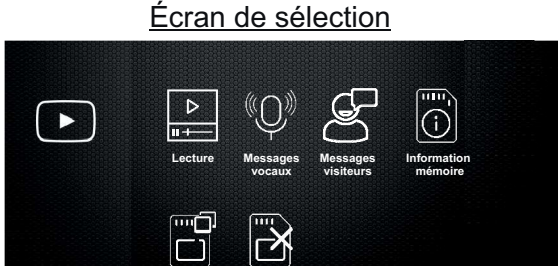

**Formater carte SD**

**Copier vers SD**

 $\bigcirc$ 

**3.6 Pour formater la carte micro SD**, pressez l'option **de la L'écran suivant s'affichera. Pressez l'option**  $\sqrt{\ }$  **pour** formater la carte micro SD ou bien pressez l'option si vous souhaitez quitter sans réaliser cette fonction et revenir sur l'écran de sélection.

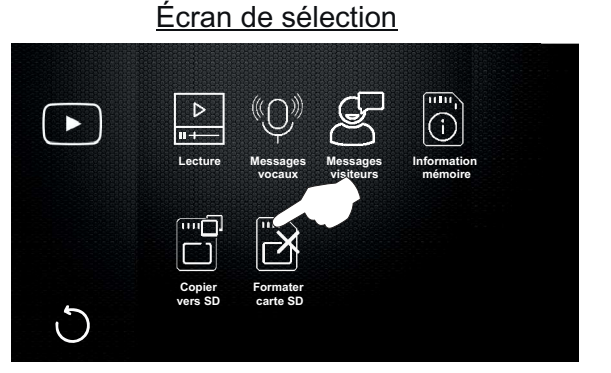

**Formater carte SD et redémarrage ?**

Pour revenir au menu principal après avoir formaté la carte micro SD, pressez l'écran ou le logo **(g**ulmur sur l'avant du moniteur. L'écran principal des options du menu s'affichera.

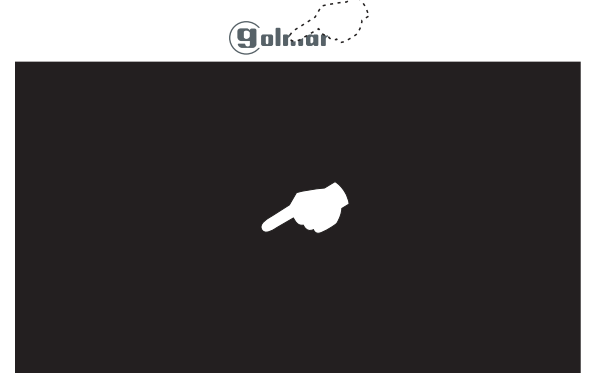

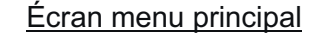

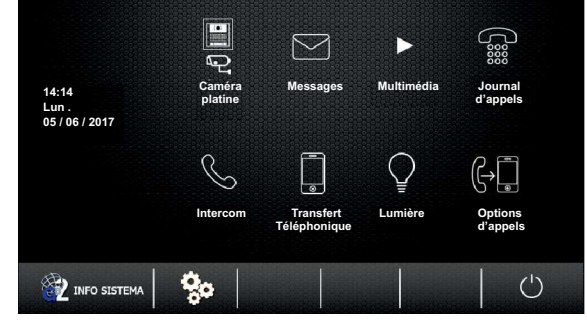

Suite

Suite de la page précédente.

#### *4.1 Afficher le journal d appels : '*

Si vous souhaitez afficher les journaux d'appels, pressez l'option « journal d'appels ». L'écran suivant s'affichera.

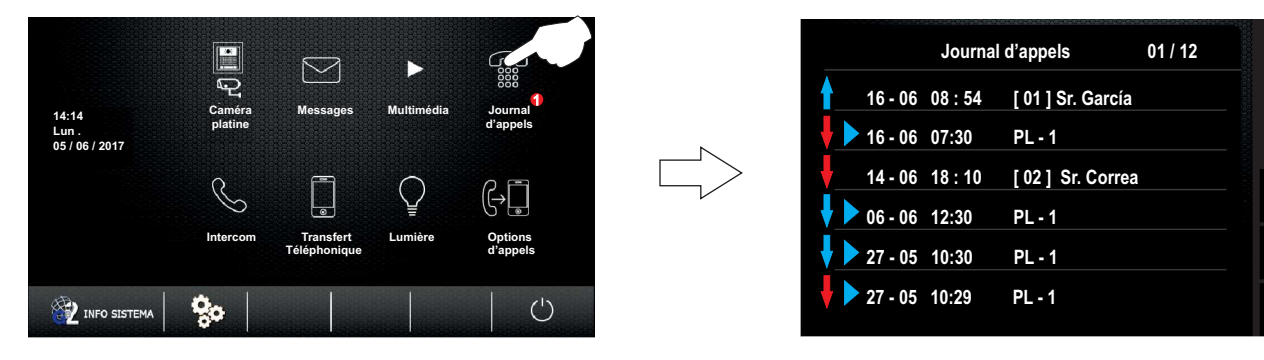

#### **Description de l'écran « journal d'appels »**

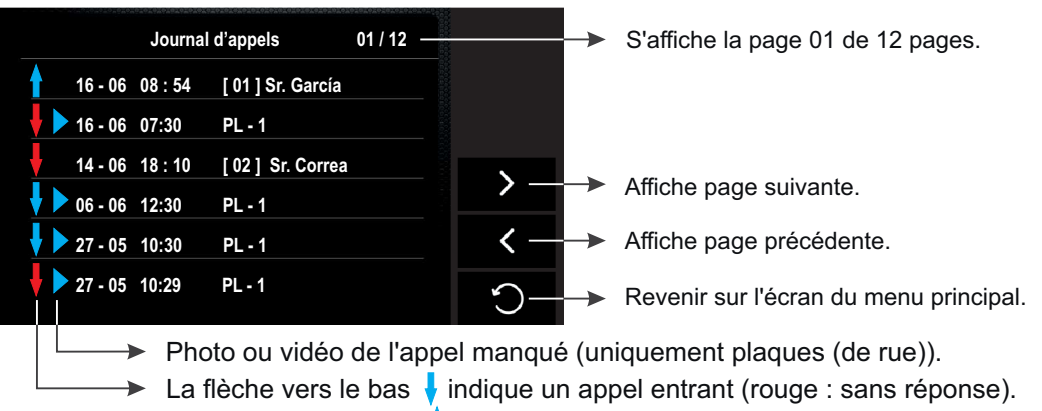

La flèche vers le haut  $\uparrow$  indique un appel sortant.

#### **Si vous pressez le journal d'appels d'une plaque (de rue).**

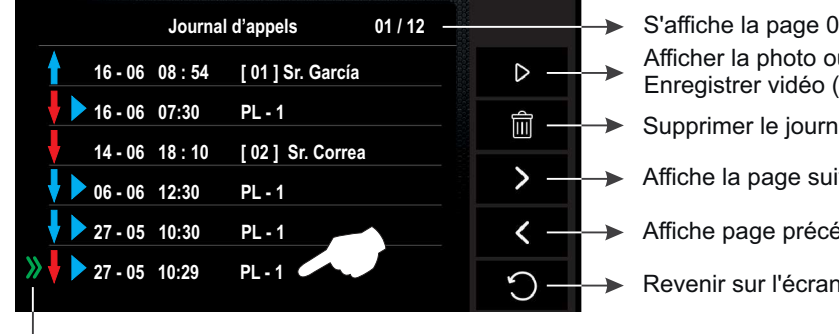

S'affiche la page 01 de 12 pages. Afficher la photo ou la vidéo enregistrée. Enregistrer vidéo (carte micro SD requise). Supprimer le journal sélectionné.

- Affiche la page suivante.
- Affiche page précédente.
- Revenir sur l'écran du menu principal.

**→** Journal sélectionné.

#### **Si vous pressez le journal d'appels d'intercommunication d'une habitation.**

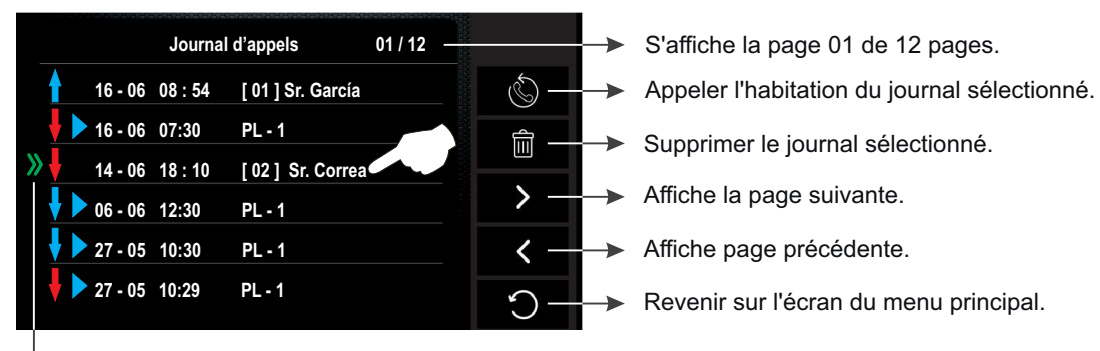

Journal sélectionné.

 $\mathbf{\lambda}$ 

 $\overline{\textbf{C}}$ 

Suite de la page précédente.

#### *5.1 Intercommunication (diffusion interne) :*

**Pour accéder à la fonction de diffusion interne**, pressez l'option « Intercom ». L'écran de sélection suivant s'affichera, pressez l'option « diffusion interne ».

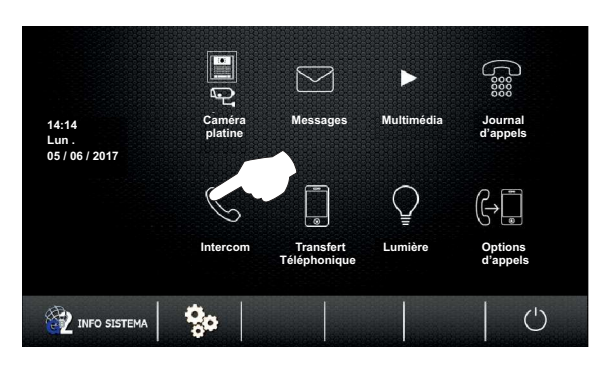

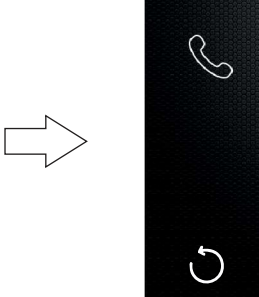

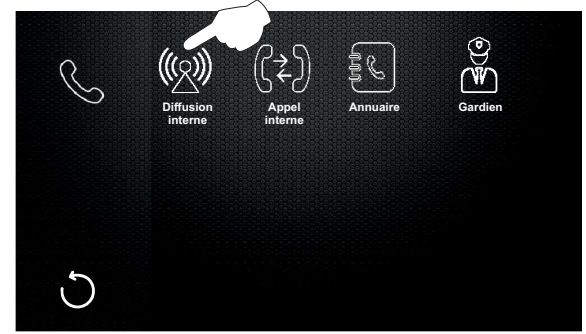

L'écran de communication suivant s'affichera (les autres moniteurs n'affichent aucun écran de communication). Vous pouvez désormais, depuis tous les moniteurs, parler et écouter tous les autres moniteurs de l'habitation. La communication prend fin après 1 minute et 30 secondes ou en pressant sur l'option  $(1)$  de du moniteur sur lequel la fonction de diffusion a été utilisée.

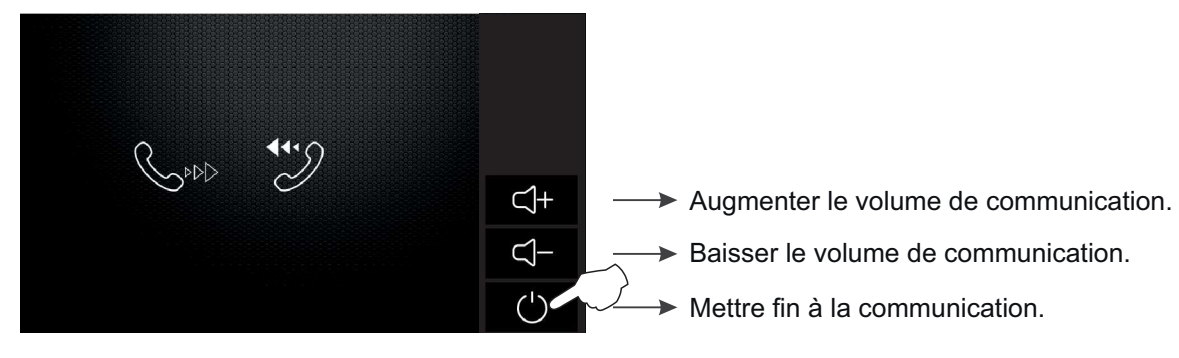

- Si un appel de plaque est reçu au cours du processus de diffusion interne, l'intercommunication sera annulée ; les moniteurs de l'habitation émettront une tonalité afin de vous indiquer que l'appel est en cours et l'image s'affichera sur le moniteur principal. Si vous souhaitez répondre à l'appel, pressez l'option  $\Box$ ) de l'écran du moniteur principal ou le logo **Guilmur** sur l'avant de l'un des moniteurs secondaires de l'habitation (cependant, si la fonction « affichage de l'image durant l'appel » du moniteur secondaire est activée, vous devez alors presser l'option  $\Box$ ).
- Si au cours du processus de diffusion interne, l'appel d'une autre habitation est reçu, l'intercommunication sera annulée ; les moniteurs de l'habitation émettront une tonalité afin de vous indiquer que l'appel est en cours, l'écran d'appel et l'adresse de l'habitation réalisant l'appel d'intercommunication s'afficheront sur le moniteur principal (reportez-vous à « intercommunication entre habitations » à la page 28).

Suite de la page précédente.

#### *5.2 Intercommunication dans la même habitation :*

**Pour accéder à la fonction d'intercommunication dans la même habitation**, pressez l'option « intercom ». L'écran de sélection suivant s'affichera, pressez l'option « appel interne ».

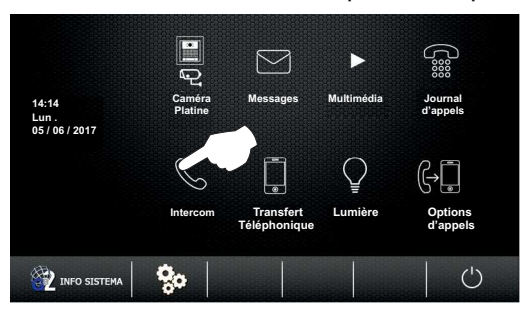

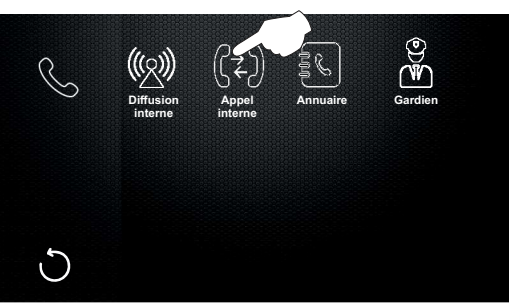

L'écran d'appel suivant s'affichera et les autres moniteurs de l'habitation émettront une tonalité afin de vous indiquer qu'un appel d'intercommunication est en cours. L'appel sera rejeté s'il n'a pas eu de réponse pendant les 40 secondes suivantes ou en pressant l'option $\bigcirc$ .

Recevoir un appel d'intercommunication

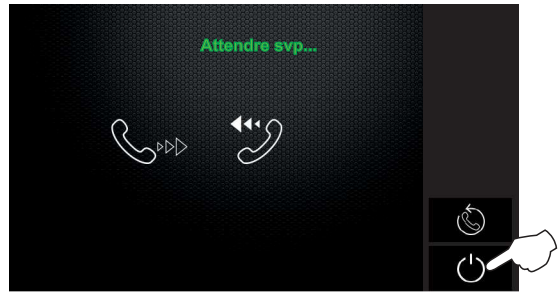

Appeler une nouvelle fois.

**► Mettre fin à l'appel et revenir sur l'écran de sélection.** 

Pressez le poussoir  $\gamma$  pour accepter l'appel et établir la communication, ou bien pressez l'option (1) pour mettre fin à l'appel.

Recevoir un appel d'intercommunication

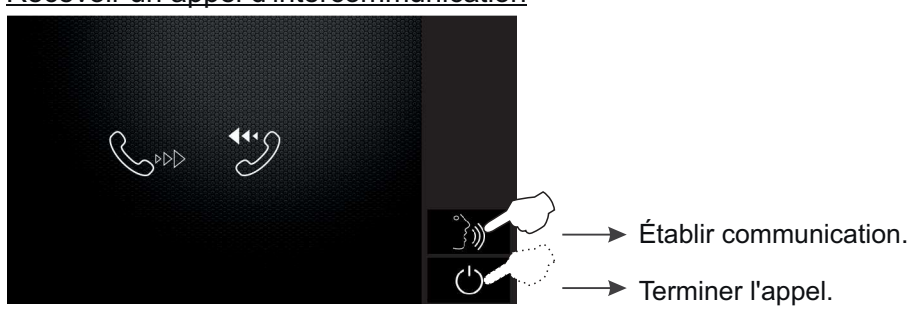

Si vous avez accepté l'appel, la communication prend fin après 90 secondes ou en pressant sur l'option  $\bigcup$ . En communication

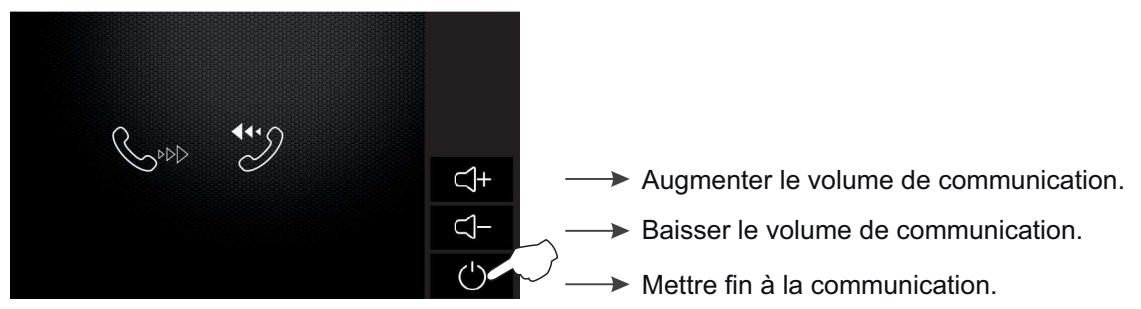

Si un appel de plaque est reçu au cours du processus d'intercommunication, l'intercommunication sera annulée ; les moniteurs de l'habitation émettront une tonalité afin de vous indiquer que l'appel est en cours et limage s'affichera sur le moniteur principal. Si vous souhaitez établir une communication avec la plaque (de rue), pressez l'option  $\Box$ ) de l'écran du moniteur principal ou le logo (guimur de lun des moniteurs secondaires de l'habitation (cependant, si la fonction « affichage de l'image durant l'appel » du moniteur secondaire est activée, vous devez alors presser l'option  $\Box$ ).

Suite de la page précédente.

#### *5.3 Intercommunication entre habitations :*

**Pour accéder à la fonction d'intercommunication entre habitations**, pressez l'option « intercom ». L'écran de sélection suivant s'affichera, pressez sur l'option « annuaire ».

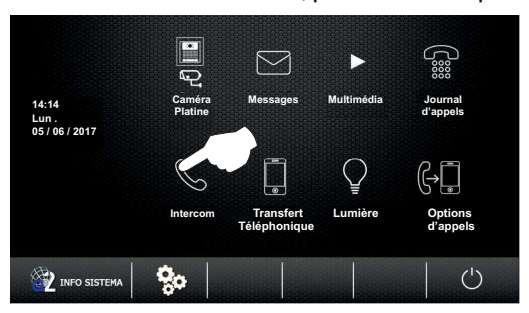

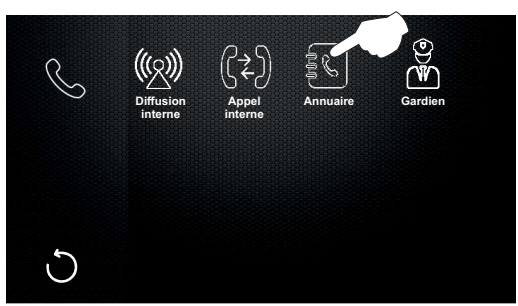

L'écran de sélection habitation suivant s'affichera. Pressez l'habitation que vous souhaitez appeler. Pressez l'option pour réaliser l'appel.

#### Écran de sélection habitation **Annuaire**  $\rightarrow$  Appeler. **[ 00 ] Sr. García [ 01 ] Sr. Fernández** Éditer les textes de l'annuaire. 3888 **[ 02 ] Sr. Correa** Naviguer vers l'avant dans l'annuaire.  $\overline{\phantom{0}}$ **[ 03 ] Sra. López** Naviguer vers l'arrière dans l'annuaire.  $\checkmark$ **[ 04 ] Sra. Vicario [ 05 ] Sra. Herrera** Revenir sur l'écran de sélection. C

L'écran d'appel suivant s'affichera, en indiquant l'adresse et le nom de l'habitation à appeler. Les moniteurs de l'habitation appelée émettront une tonalité afin de vous indiquer qu'un appel d'intercommunication est en cours, l'adresse et le nom de l'habitation qui réalise l'appel s'afficheront sur le moniteur principal. L'appel sera rejeté s'il n'a pas eu de réponse pendant les 40 secondes suivantes ou en pressant l'option  $\binom{1}{1}$ .

Réaliser un appel d'intercommunication

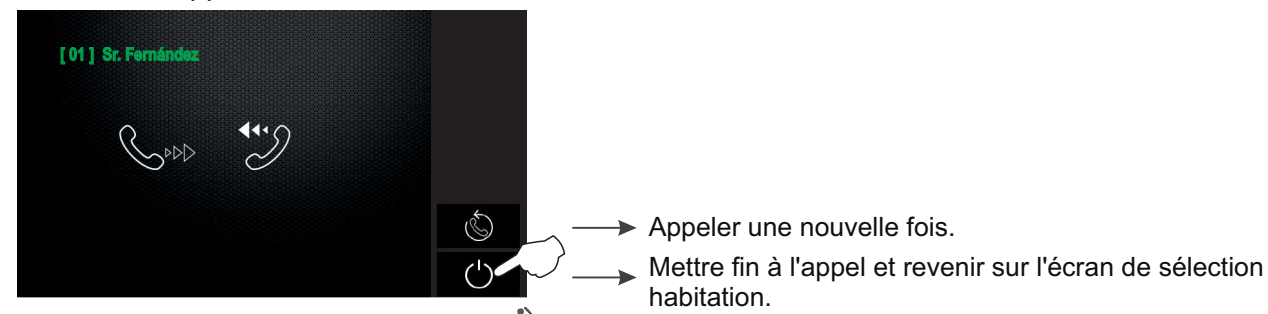

Pour accepter un appel, pressez sur l'option  $\langle \rangle$ ) du moniteur principal ou pressez le logo  $\langle \mathbf{Q}$ ulmur sur l'avant du moniteur secondaire et établissez la communication. Pressez l'option  $\binom{1}{k}$  pour mettre fin à l'appel.

#### Recevoir un appel d'intercommunication

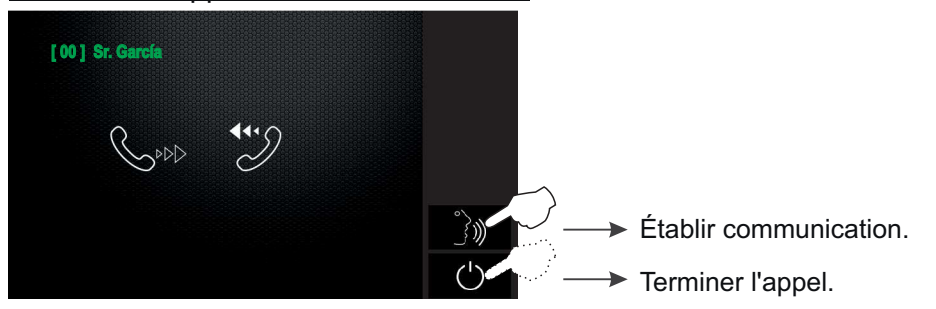

Suite de la page précédente.

Si vous avez accepté l'appel, la communication prend fin après 90 secondes ou en pressant sur l'option  $\binom{l}{r}$ .

En communication

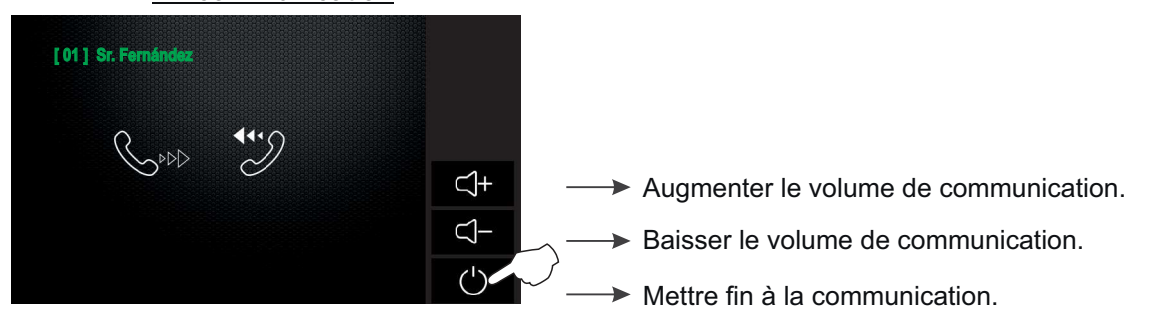

Si un appel de plaque (de rue) de l'une des habitations est reçu au cours du processus d'intercommunication, l'intercommunication sera annulée ; les moniteurs de l'habitation émettront une tonalité afin de vous indiquer que l'appel est en cours et l'image s'affichera sur le moniteur principal. Si vous souhaitez établir une communication avec la plaque (de rue), pressez l'option  $\Box$ ) de l'écran du moniteur principal ou le logo  $\Box$  almur de l'un des moniteurs secondaires de l'habitation (cependant, si la fonction « affichage de l'image durant l'appel » du moniteur secondaire est activée, vous devez alors presser l'option  $\Box$ )).

Suite de la page précédente.

#### *5.4 Appeler le moniteur de la conciergerie :*

Pour accéder à la fonction d'appel au moniteur du gardien de la propriété, pressez l'option « intercom ». L'écran de sélection suivant s'affichera, pressez l'option « gardien ».

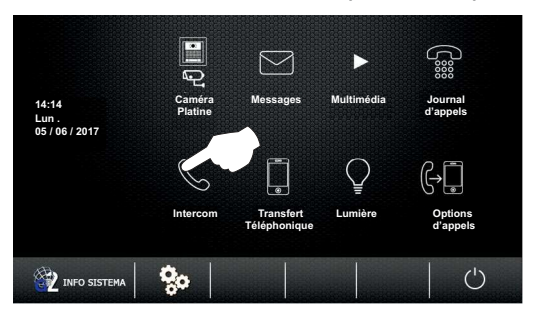

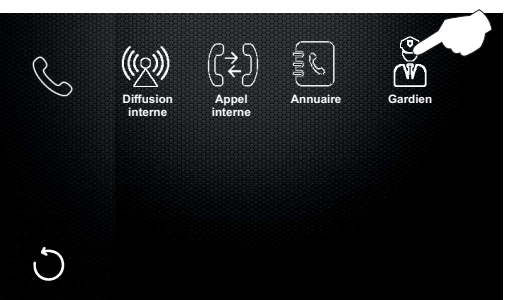

L'écran d'appel suivant s'affichera, une tonalité sera émise et l'adresse « GU » du moniteur du gardien à appeler sera indiquée. L'appel sera rejeté s'il n'a pas eu de réponse pendant les 40 secondes suivantes ou en pressant l'option $(')$ .

#### Réaliser un appel d'intercommunication

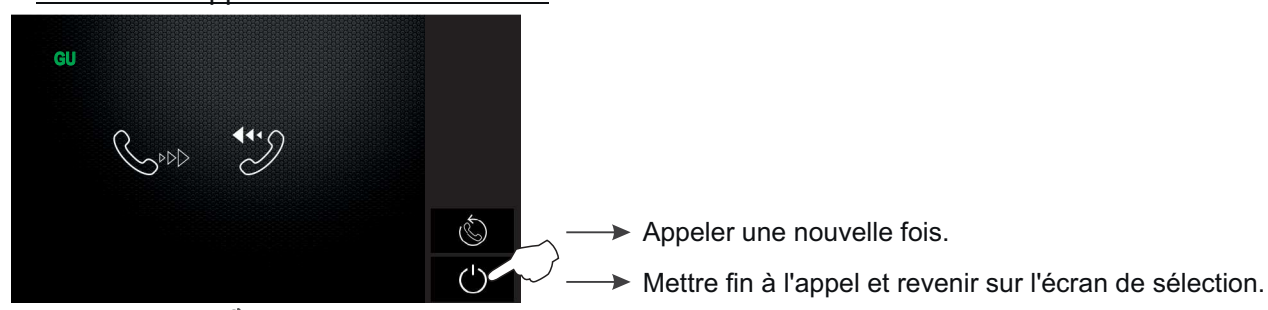

Pressez le poussoir  $\binom{3}{2}$  du moniteur du gardien pour accepter l'appel et établir la communication ou bien pressez  $l'$ option  $\binom{l'}{l}$  pour mettre fin à l'appel.

Recevoir un appel d'intercommunication

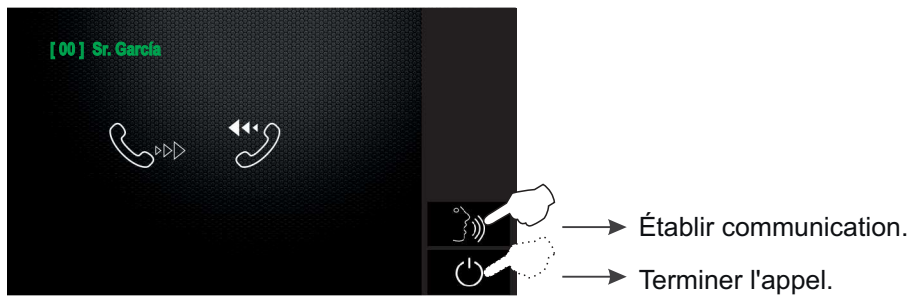

Si vous avez accepté l'appel, la communication prend fin après 90 secondes ou en pressant sur l'option  $\binom{1}{k}$ .

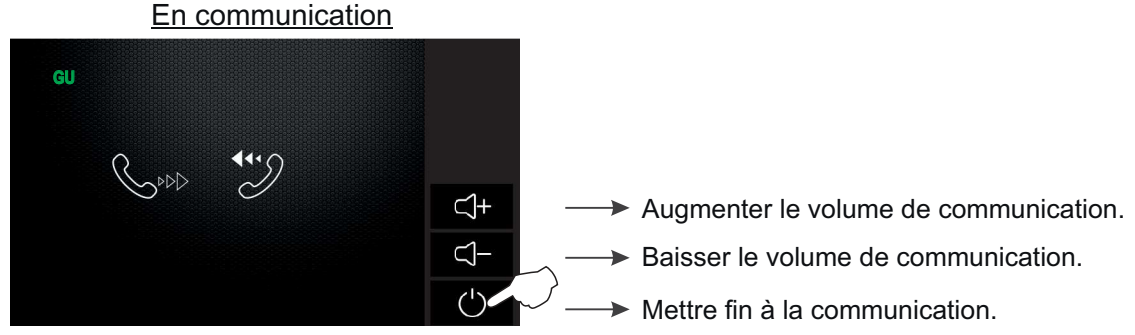

Si un appel de plaque (de rue) de l'une des habitations est reçu au cours du processus d'intercommunication, l'intercommunication sera annulée ; les moniteurs de l'habitation émettront une tonalité afin de vous indiquer que l'appel est en cours et l'image s'affichera sur le moniteur principal. Si vous souhaitez établir une communication avec la plaque (de rue), pressez l'option  $\Box$ ) de l'écran du moniteur principal ou le logo  $\Box$ **ulmur** de l'un des moniteurs secondaires de l'habitation (cependant, si la fonction « affichage de l'image durant l'appel » du moniteur secondaire est activée, vous devez alors presser l'option  $\Box$ ).

Suite de la page précédente.

#### *6.1 Configuration des numéros de téléphone de transfert téléphonique :*

Pour accéder à la configuration des numéros de téléphone pour le transfert téléphonique, cliquez sur l'option « transfert téléphonique ». L'écran de sélection suivant s'affichera, pressez l'option « numéro de transfert ».

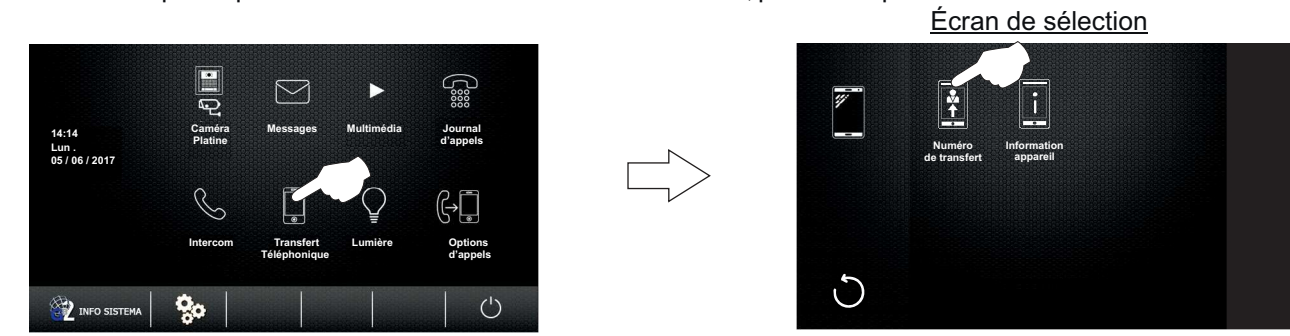

L'écran de configuration des numéros de téléphone suivant s'affichera, pressez l'option « Tél 1 ». L'écran d'édition du numéro de téléphone suivant s'affichera, saisissez le numéro de téléphone au moyen des poussoirs numériques. Pour sauv̯egarder, pressez l'option « OK » et, sur l'écran de configuration, pressez l'option  $\Box$ , pour quitter, pressez l'option  $\bigcirc$ . Si vous souhaitez quitter sans sauvegarder, pressez l'option  $\bigcirc$  et, sur l'écran de configuration, pressez l'option  $\bigcirc$ . Si vous souhaitez introduire un 2<sup>°</sup> ou un 3<sup>°</sup> numéro de téléphone de transfert, dans l'écran de configuration, pressez les options (« Tél 2 », « Tél 3 »), puis éditez le numéro en suivant les mêmes étapes que pour le « Tél 1 ».

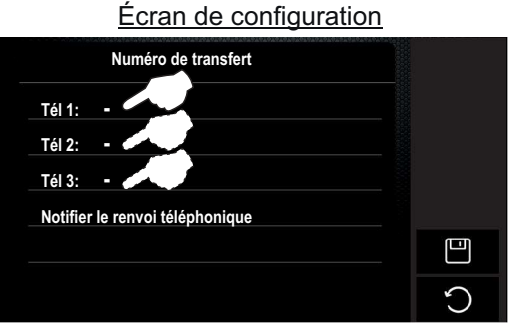

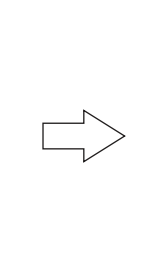

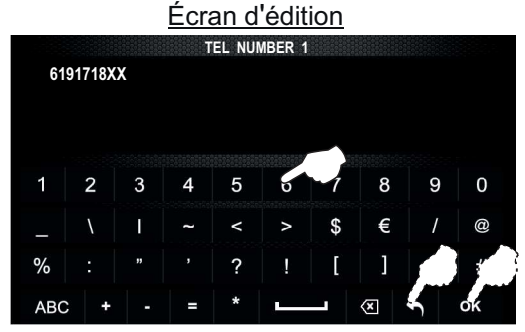

L'écran de configuration suivant s'affichera avec les numéros de téléphone d'ores et déjà édités. Pressez l'option « notifier le renvoi téléphonique ». Les numéros de téléphones portables configurés recevront un message SMS indiquant que le numéro de téléphone est attribué au transfert téléphonique de votre habitation. Pressez l'option  $\bigcirc$  pour quitter.

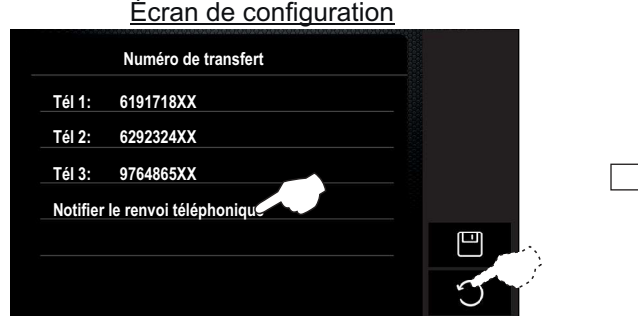

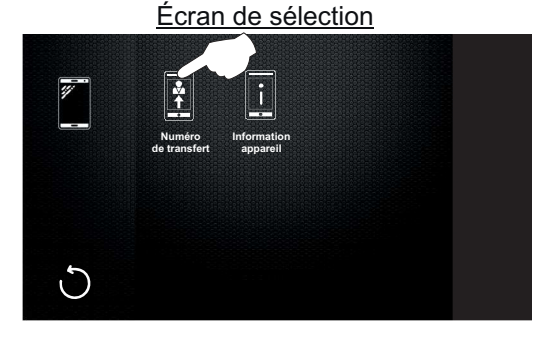

Pressez l'option  $\bigcirc$  pour quitter et revenir sur l'écran du menu principal.

# Écran de sélection **Numéro de transfert Information appareil**

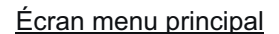

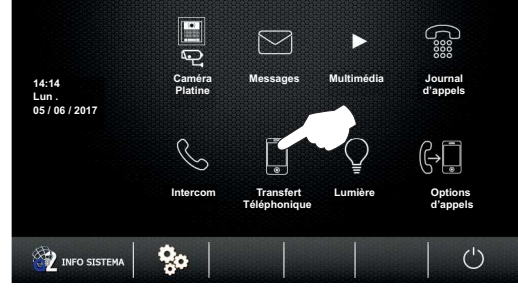

Suite de la page précédente.

#### *6.2 Informations du dispositif GSM GB2 :*

**Pour accéder aux informations du dispositif GSM GB2**, pressez l'option « transfert téléphonique ». L'écran de sélection suivant s'affichera, pressez l'option « informations appareil ».

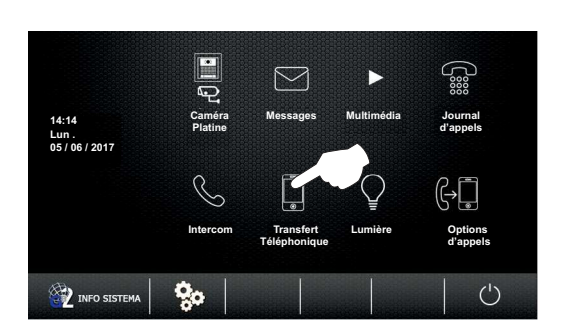

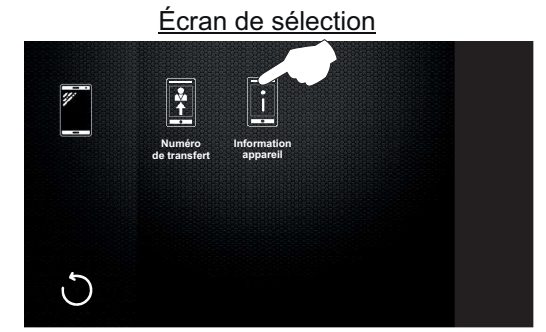

L'écran d'information du dispositif suivant s'affichera, en indiquant l'état du module GSM GB2. Pressez l'option  $\bigcirc$  pour quitter.

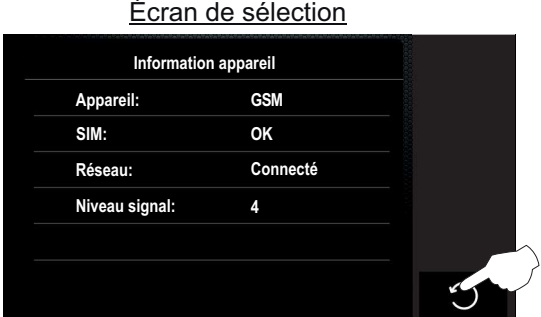

### *7.1 Allumer éclairage extérieur :*

Pour allumer l'éclairage extérieur, pressez l'option « lumière ». L'éclairage extérieur (module SAR-GB2 requis) restera allumé pendant 1 minute, reportez-vous au manuel « TSAR-GB2 ML » afin de configurer des délais différents d'éclairage.

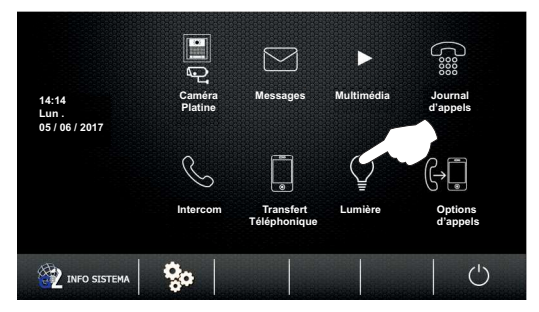

Suite de la page précédente.

#### *8.1 Mode « ne pas déranger » :*

**Pour accéder au mode « ne pas déranger »**, pressez l'option « options d'appel ». L'écran de sélection suivant s'affichera. Écran de sélection

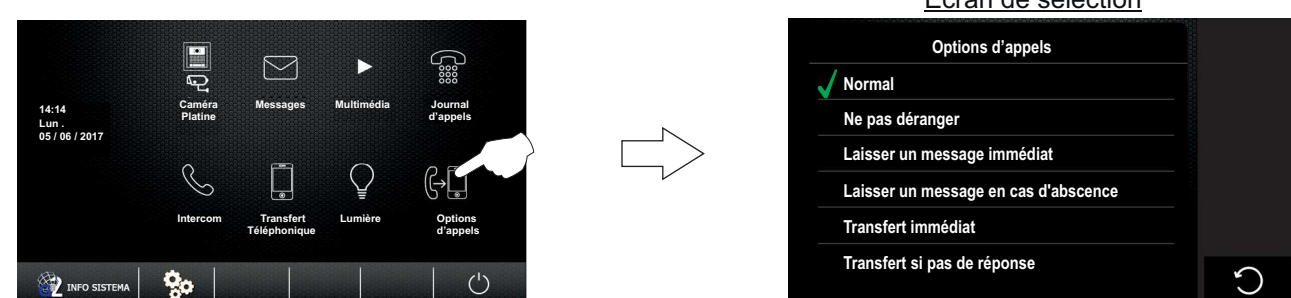

Pour activer le mode « ne pas déranger », pressez l'option « ne pas déranger » du moniteur principal. L'icône √ de l'option pressée s'activera et l'icône (x apparaîtra sur l'écran du menu principal ainsi que sur la LED de l'avant du moniteur principal et de ceux secondaires de l'habitation afin de vous indiquer de la fonction est activée. Les moniteurs de l'habitation ne recevront aucun appel de la plaque (de rue) ni d'intercommunication. Pressez l'option  $\bigcirc$  pour quitter et revenir sur le menu principal.

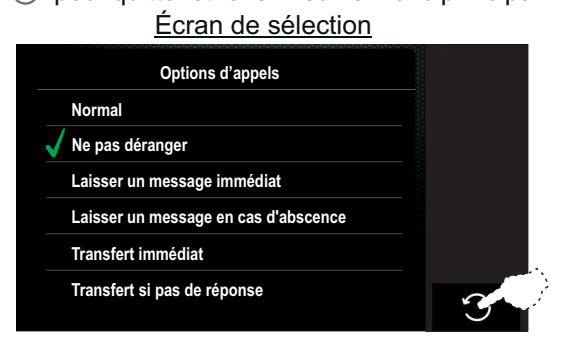

Écran menu principal  $\Box$ ភ្លា  $\overline{\smash{\sim}}$ **Caméra Me sa ess g Multim diaé Journal 14:14 Platine d'appels .Lun 05 / 06 / 2017** ₿Ū **Intercom Transfert Lumière Options Téléphonique d'appels** INFO SISTEMA  $\mathbf{Q}_0$  $\mathbf{1}$  $($ )  $\overline{\phantom{a}}$ 

Mode « ne pas déranger » activé.

**Pour désactiver le mode « ne pas déranger »**, pressez l'option « normal ». L'icône  $\prec$  n'apparaitra plus sur l'écran du menu principal ni sur la LED d'indication de l'avant du moniteur principal et de ceux secondaires de l'habitation. Pressez l'option  $\bigcirc$  pour quitter et revenir sur le menu principal.

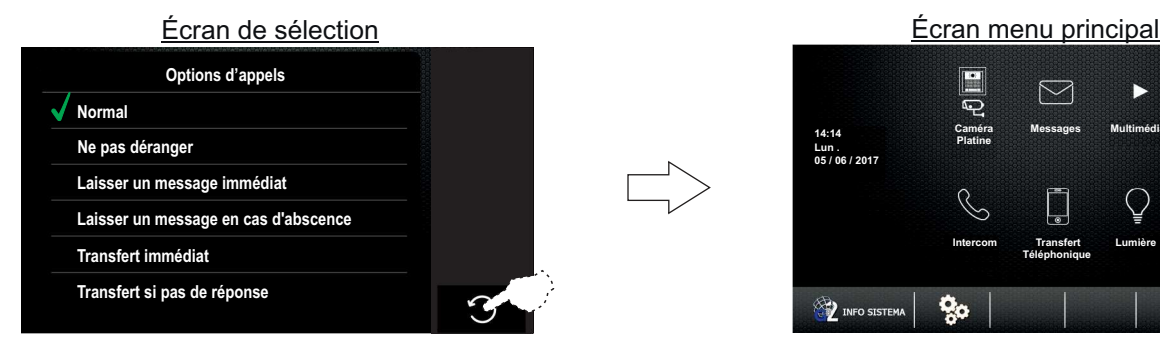

 $\triangleright$ **14:14 Caméra Messages Multim diaé Journal d'appels Platine .Lun 05 / 06 / 2017**  $\beta$ **Intercom Transfert Transfert Lumière Options Lumière Options Téléphonique Téléphonique d'appels d'appels**  $(1)$ ą, INFO SISTEM

### *8.2 Laisser un message : Sans fonction*

**Le mode « laisser un message immédiat » et « laisser un message en cas d'abscence » : Sans fonction.** 

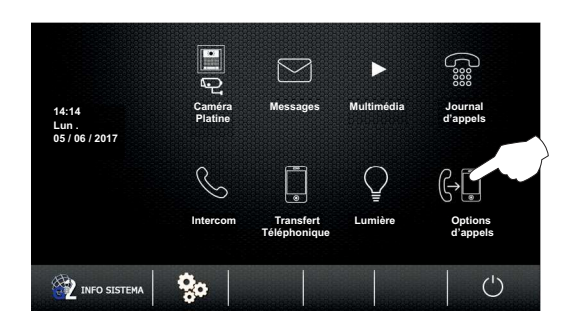

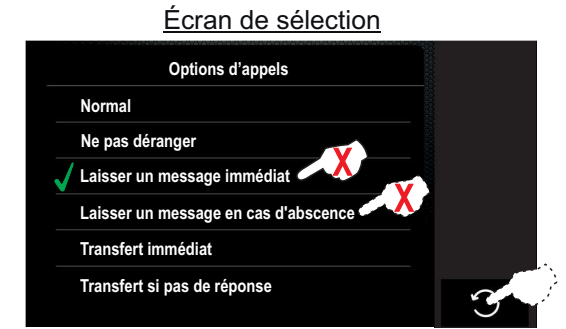

**Suite** 

#### Suite de la page précédente.

#### *8.3 Mode de transfert téléphonique (module GSM-GB2 requis) :*

**Important :** Avant de pouvoir activer le mode de transfert téléphonique, vous devez préalablement configurer les numéros de transfert téléphonique (reportez-vous à « Configuration des numéros de téléphone de transfert téléphonique » à la page 31).

Pour accéder au mode transfert téléphonique, pressez l'option « options d'appels » du moniteur principal de l'habitation. L'écran de sélection suivant s'affichera.<br>
Ecran de sélection

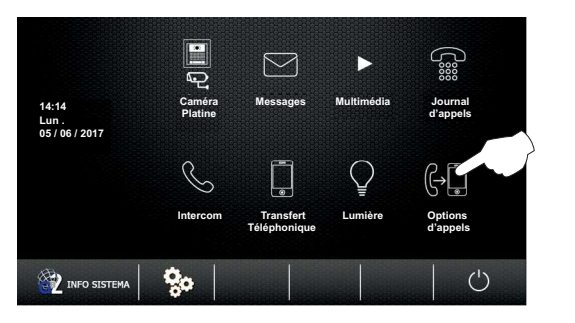

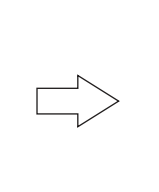

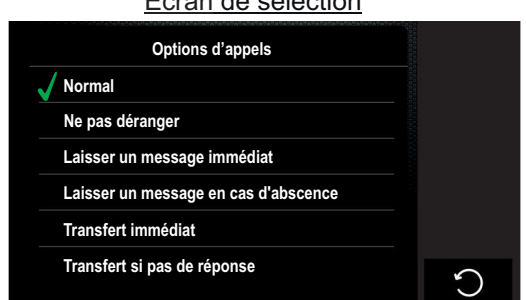

Pour activer l'option de transfert souhaitée, pressez l'option « transfert immédiat » ou l'option « transfert si pas de réponse ». L'icône  $\sqrt{ }$  de l'option souhaitée s'activera et l'icône  $\blacktriangleright$  apparaîtra sur l'écran du menu principal ainsi que sur la LED de l'avant du moniteur principal afin de vous indiquer de la fonction est activée. Pressez l'option  $\bigcirc$ pour quitter et revenir sur le menu principal.

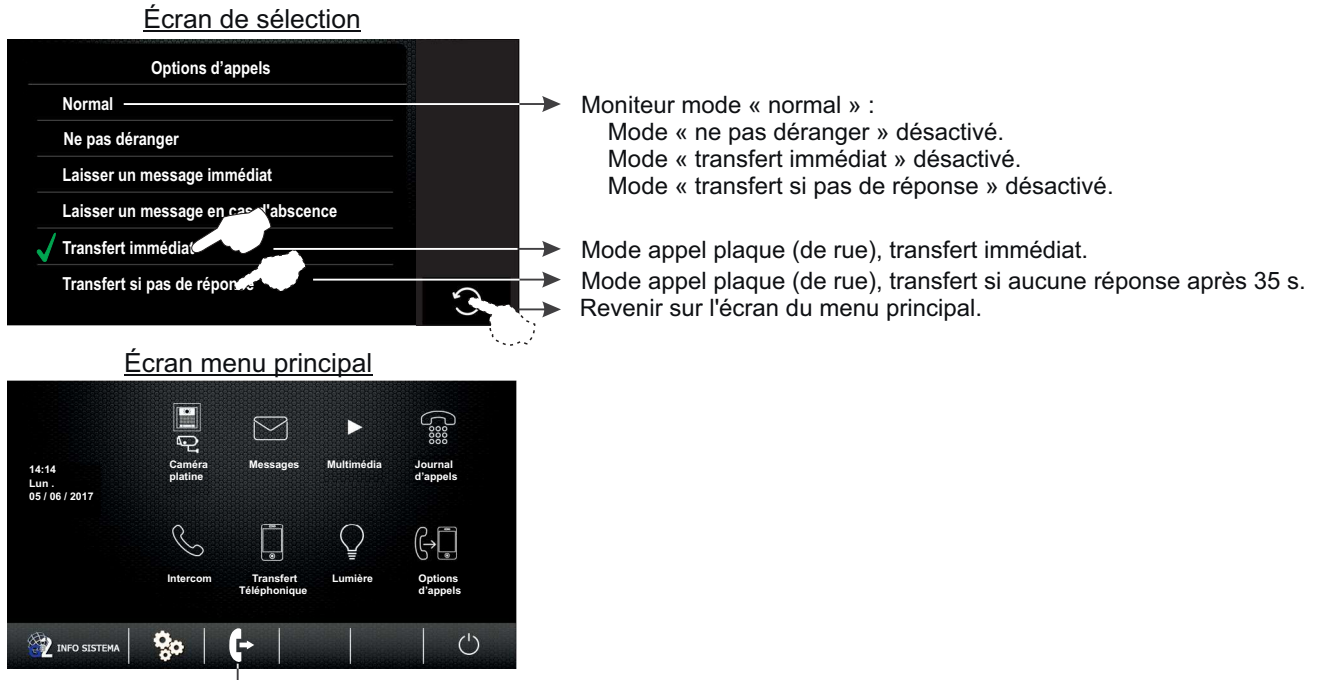

Indique que le mode de transfert est activé.

**Pour désactiver le mode de transfert téléphonique**, pressez l'option « normal ». L'icône s'e n'apparaitra plus sur l'écran du menu principal ni sur la LED d'indication de l'avant du moniteur. Pressez l'option  $\bigcirc$  pour quitter et revenir sur le menu principal.

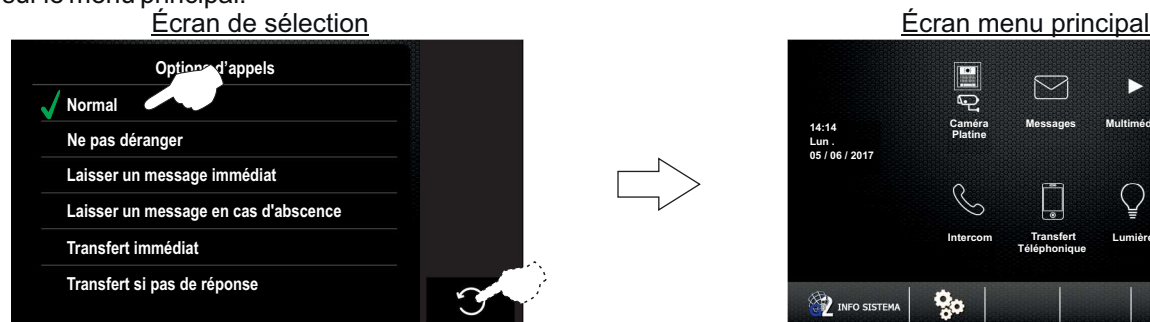

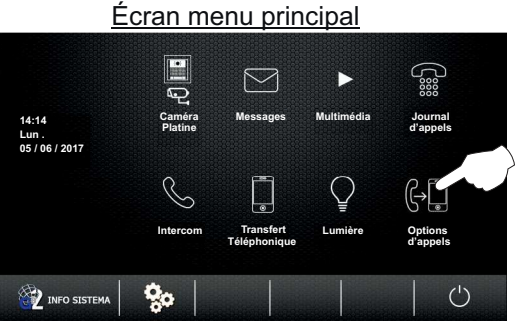

Suite de la page précédente.

#### *9.1 Réglages :*

Pour accéder aux fonctions de configuration, pressez l'option ... L'écran de réglages suivant s'affichera.

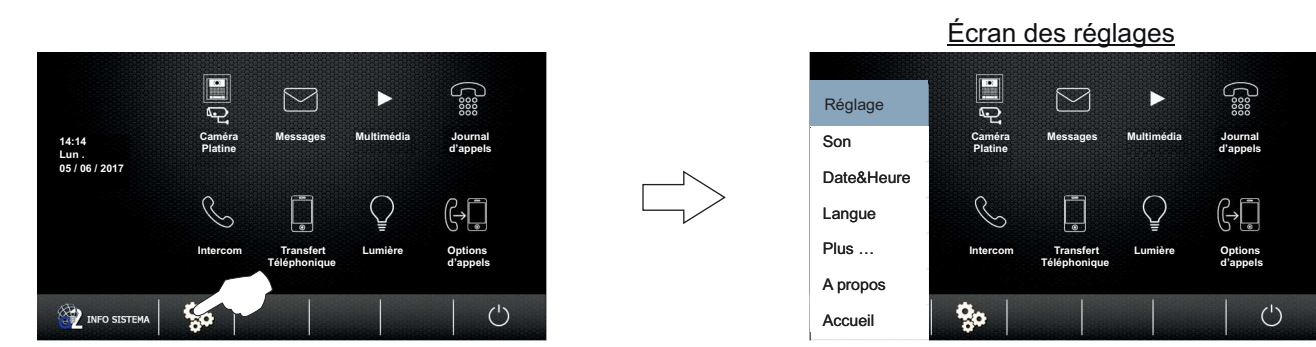

**9.1.1 Pour accéder aux fonctions de réglages des tonalités d'appel et du volume**, pressez l'option « son ». L'écran de réglages suivant s'affichera (valeurs d'usine : tonalités porte « 19 », intercom « 01 », palier « 03 » et alarme « 04 ». Volume jour « 06 » et nuit « 03 »).

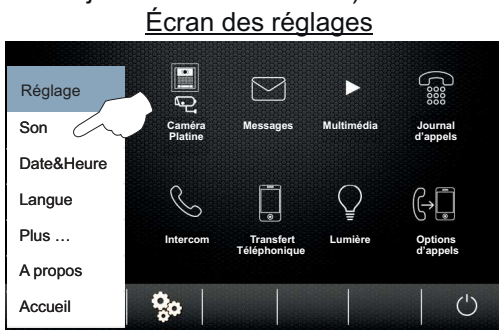

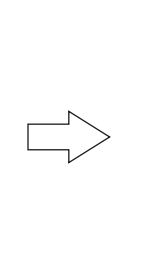

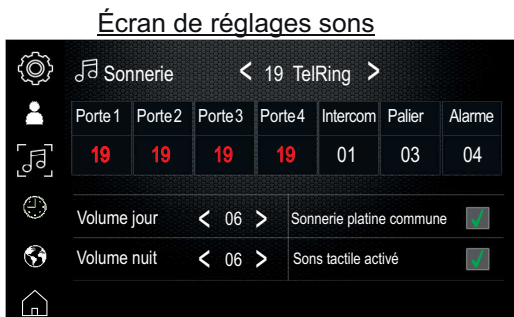

**Pour modifier les tonalités d'appel de la plaque (de rue)**, pressez l'option souhaitée « porte 1 », puis pressez l'option < ou l'option > pour sélectionner la tonalité souhaitée. Répétez les étapes pour modifier les tonalités des autres types d'appels.

Selon si l'option « sonnerie platine commune » est sélectionnée, les tonalités d'appel de la plaques (de rue) peuvent être différentes pour chacune des 4 portes ou la même pour les 4 portes.

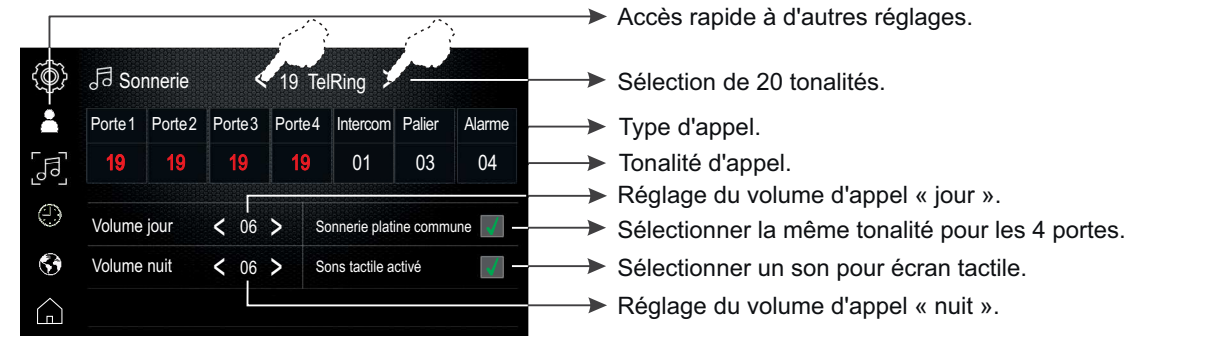

**Pour modifier le niveau du volume du mode « jour » et « nuit »** des différents types de tonalités d'appel, pressez l'option<code><</code>ou<code>></code> du mode correspondant. Pressez l'option $\small{\textsf{(}}_{\square}\small{)}$ pour revenir à la page du menu principal.

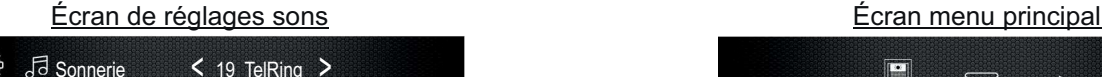

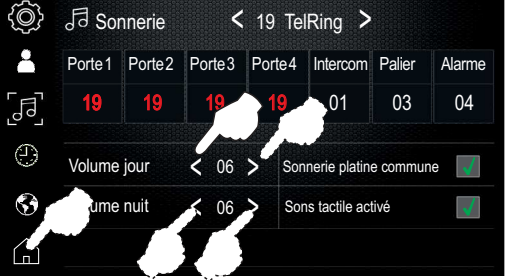

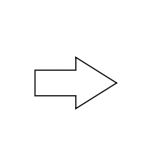

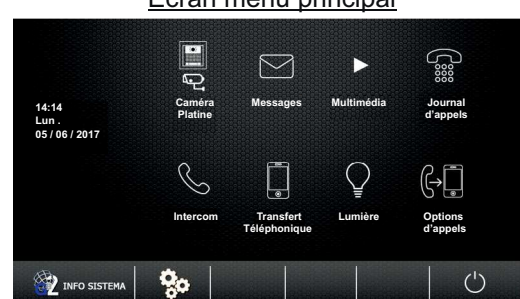

Suite de la page précédente.

**Pour poursuivre les fonctions de configuration**, pressez l'option ... L'écran de réglages suivant s'affichera.

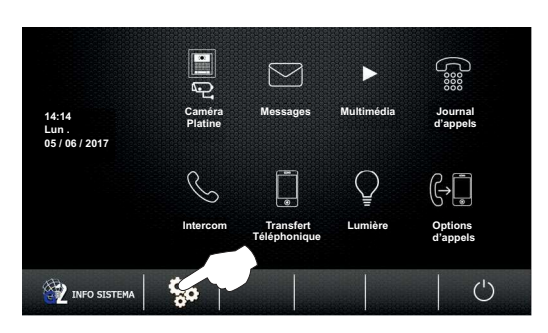

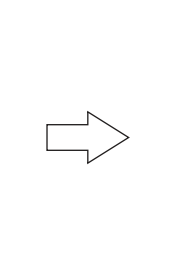

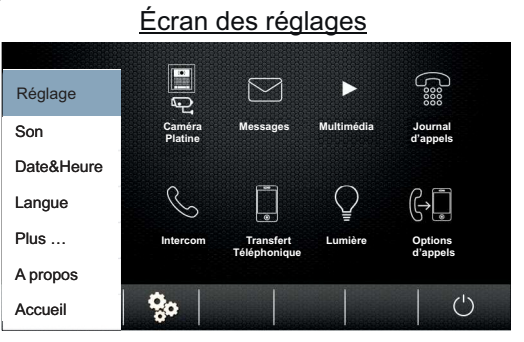

**9.1.2 Pour accéder aux réglages de la date et de l'heure**, pressez l'option « date&heure ». L'écran de réglages suivant s'affichera.

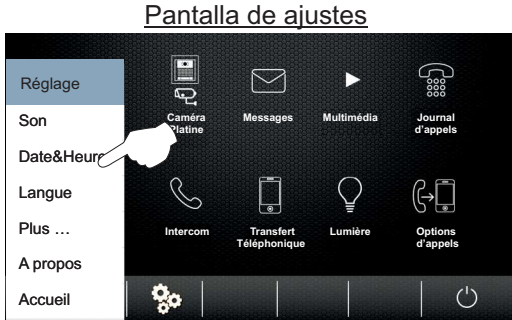

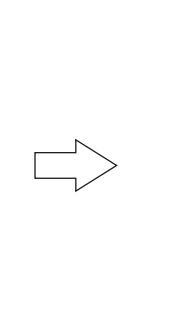

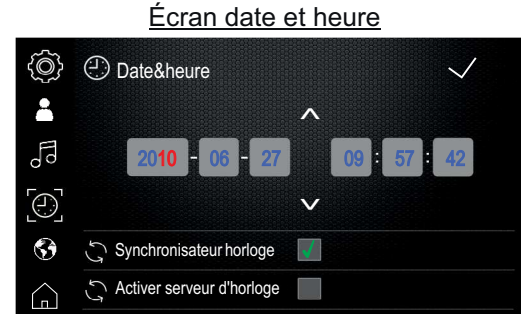

**Pour modifier la date et l'heure**, pressez le champ de sélection à modifier « 2010 », puis pressez l'option∧ou∨pour établir la valeur désirée. Répétez le processus avec les autres champs de sélection à modifier.

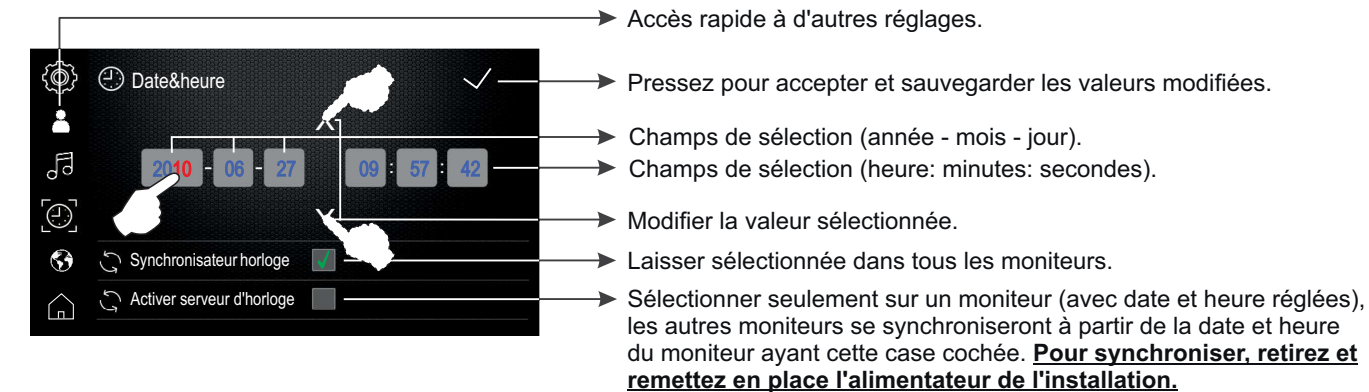

Pour accepter et sauvegarder les valeurs modifiées, pressez l'option  $\checkmark$ , le moniteur émettra une tonalité de confirmation. Pressez l'option  $\bigcap_{n=0}^{\infty}$  pour revenir sur la page du menu principal.

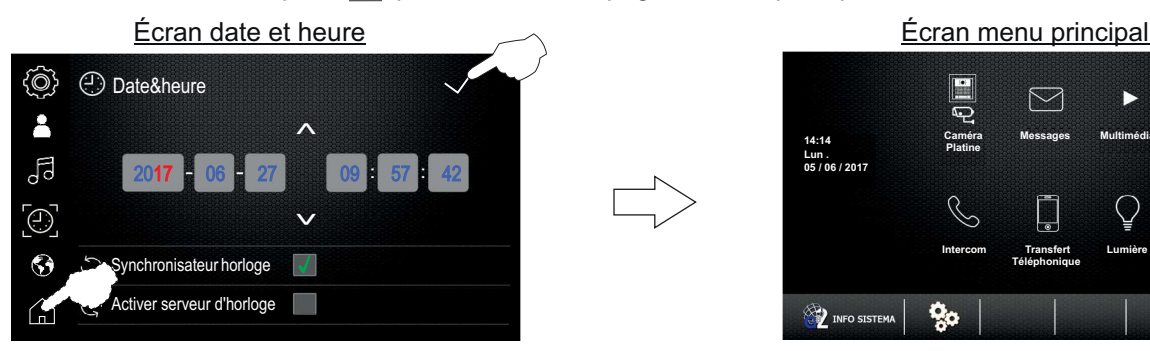

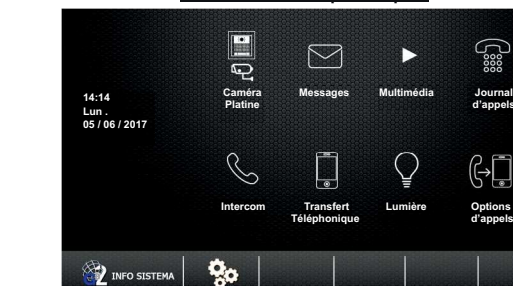

**d'appels**

ĢΟ

 $\circlearrowleft$ 

န်း

**Lumière Options d'appels**

**Lumière Options d'appels**

Q

Suite de la page précédente.

**Pour poursuivre les fonctions de configuration**, pressez l'option ... L'écran de réglages suivant s'affichera.

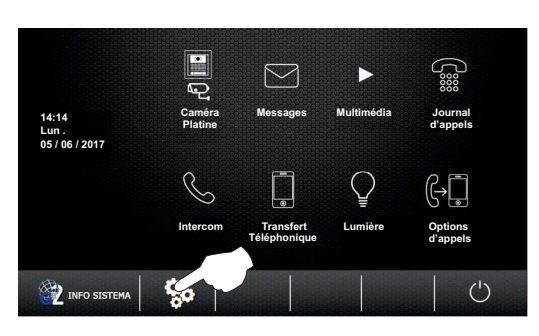

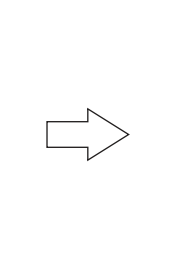

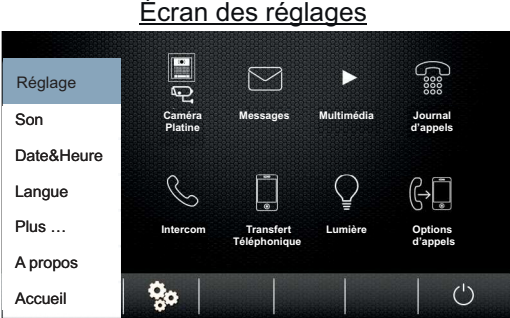

**9.1.3 Pour accéder aux réglages de langue**, pressez l'option « langue ». L'écran de réglages suivant s'affichera.

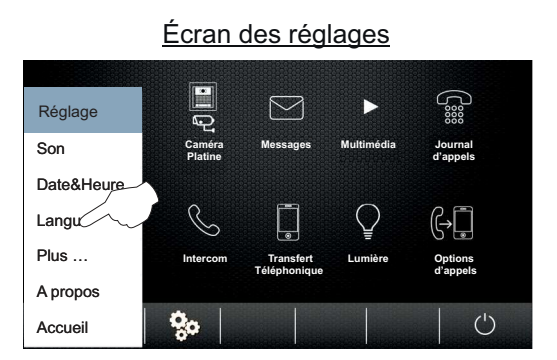

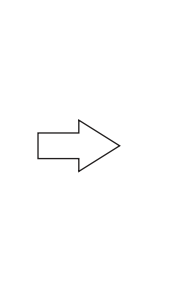

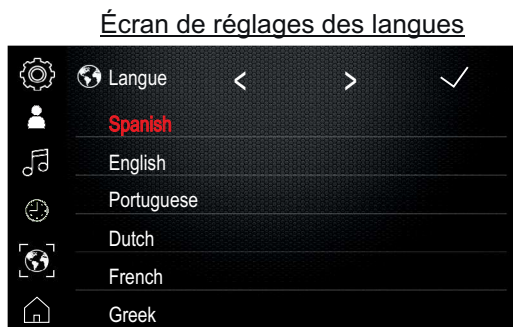

Pour modifier la langue, pressez la langue souhaitée (valeurs d'usine : espagnol, « moniteur PENTHAGB2/H français »).

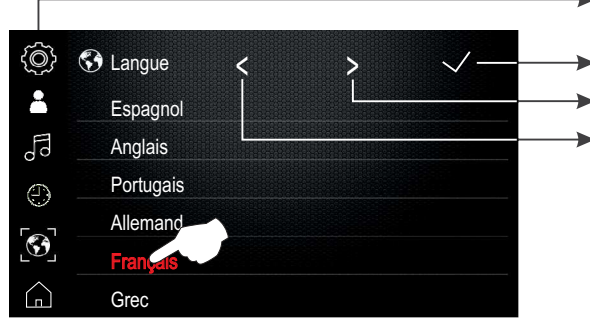

Accès rapide à d'autres réglages.

Pressez pour accepter et sauvegarder les valeurs modifiées.

 $\rightarrow$  Affiche la page suivante des langues.

Affiche la page précédente des langues.

Pour accepter et sauvegarder la langue sélectionnée, pressez l'option  $\checkmark$ , le moniteur émettra une tonalité de confirmation. Pressez l'option  $\bigcap_{n=0}^{\infty}$  pour revenir sur la page du menu principal.

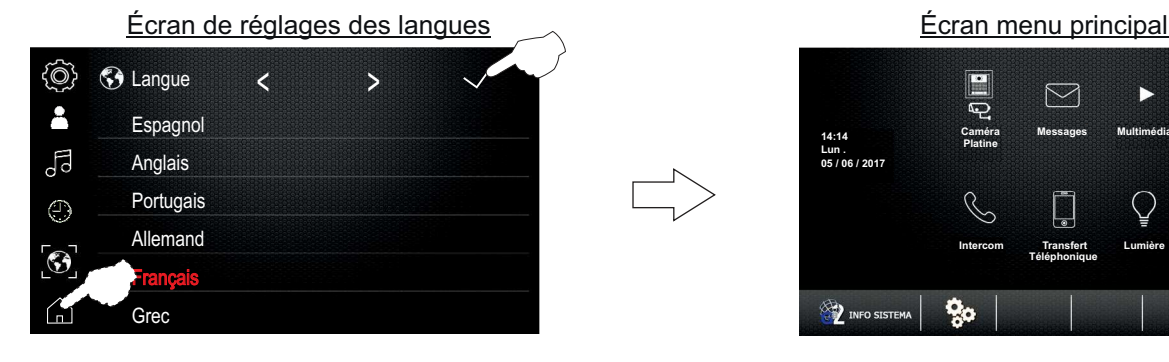

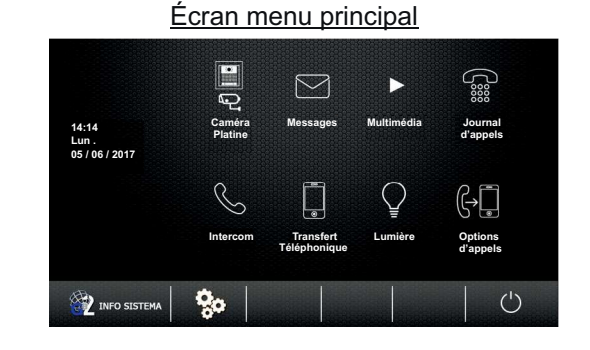

Suite de la page précédente.

**Pour poursuivre les fonctions de configuration**, pressez l'option ... L'écran de réglages suivant s'affichera.

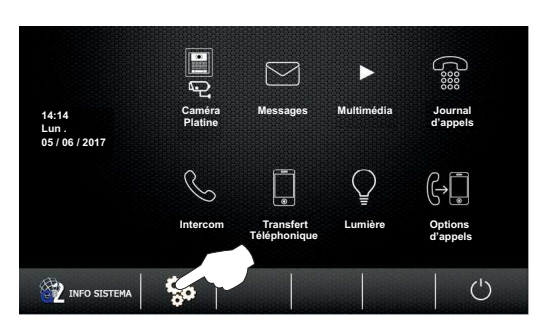

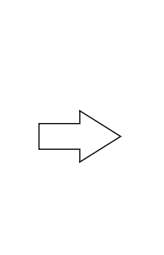

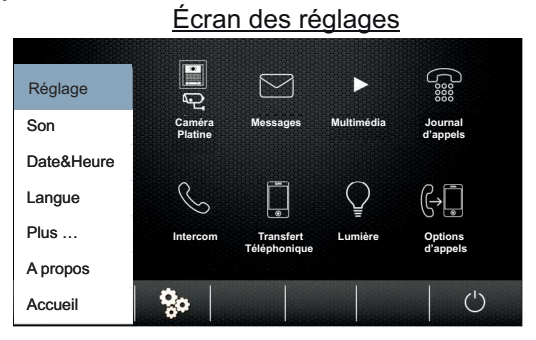

**9.1.4 Pour accéder aux réglages de renommage de p / caméra, délai d'auto-allumage et de désactivation latine d'intercom**, pressez l'option « Plus... ». L'écran de réglages suivant s'affichera.

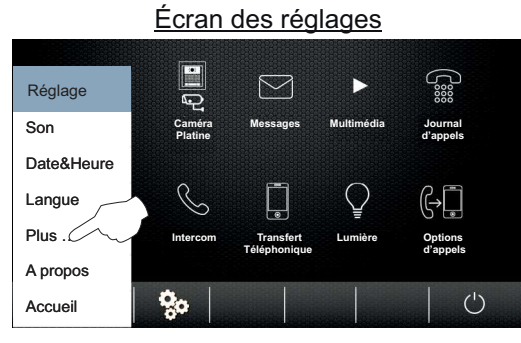

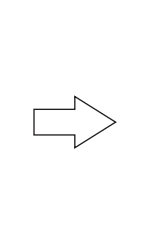

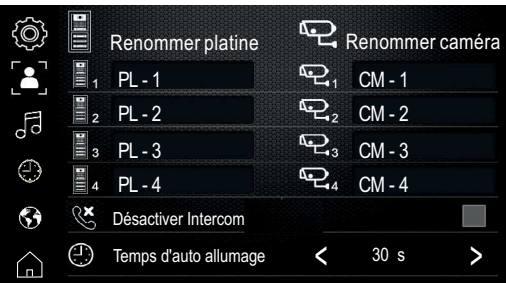

Pour renommer une platine / caméra, pressez le champ de sélection porte / caméra souhaité. L'écran d'édition de texte suivant s'affichera, saisissez le nouveau texte de porte / caméra au moyen des poussoirs alphanumériques. Pour sauvegarder, pressez l'option « OK ». Si vous souhaitez quitter sans sauvegarder, pressez l'option  $\blacksquare$ ). Dans l'écran de sélection, répétez les étapes pour renommer une porte / caméra de tous les autres champs de sélection.

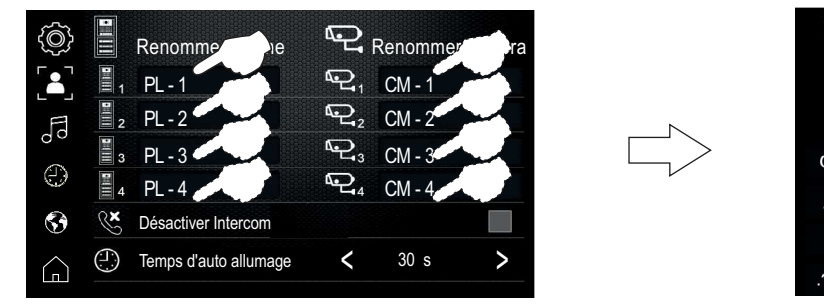

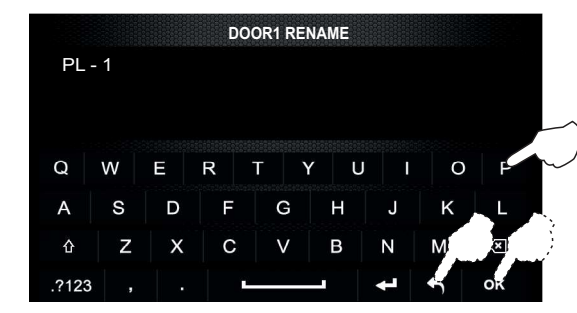

**Pour désactiver la fonction Intercom entre habitations**, pressez l'option « désactiver intercom ». (Valeur d'usine : intercom entre habitations activée).

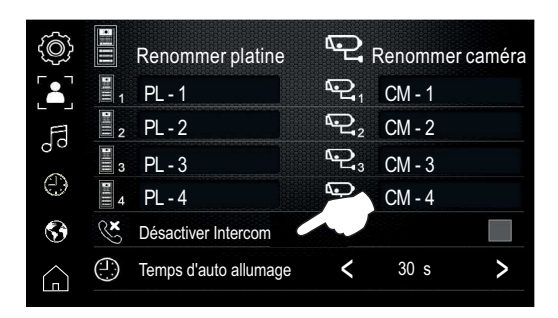

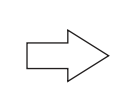

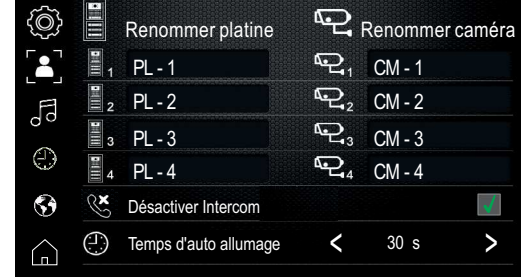

Suite de la page précédente.

**Pour régler le délai d'auto-allumage**, pressez l'option  $\leq$  ou  $\geq$  pour établir la valeur souhaitée (valeur d'usine : 30 s). Pressez l'option  $\binom{n}{n}$  pour revenir sur la page du menu principal.

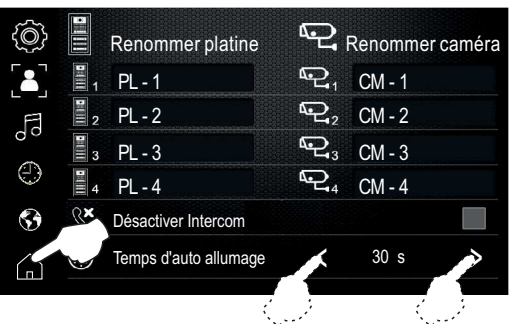

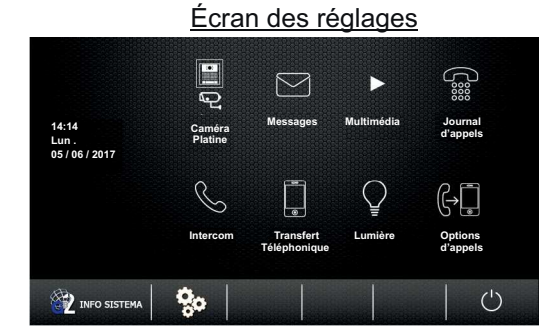

Pour poursuivre les fonctions de configuration, pressez l'option ... L'écran de réglages suivant s'affichera.

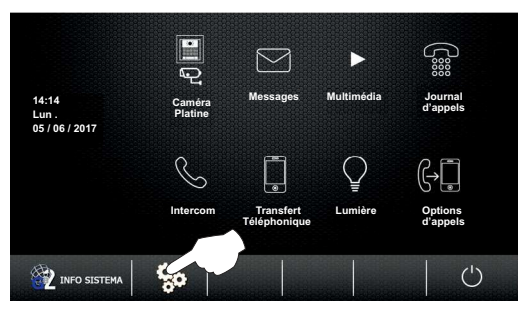

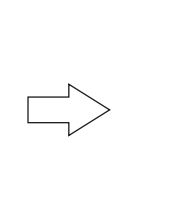

 $\overline{L}$ Plus …  $\overline{A}$ 

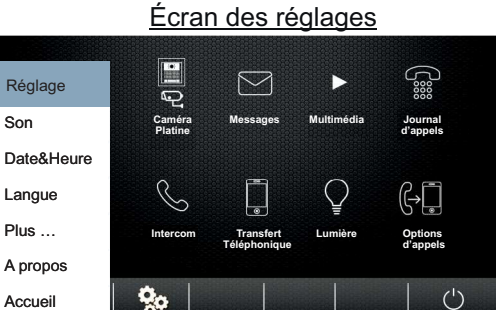

**9.1.5 Pour accéder aux réglages de (configuration par défaut et menu installateur)**, pressez l'option « À propos de » ou  $\frac{1}{2}$  MFO SISTEMA (voir page 40). L'écran de sélection et d'information suivant du moniteur s'affichera.

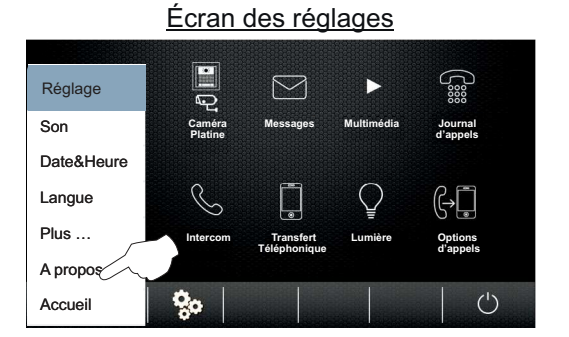

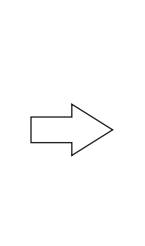

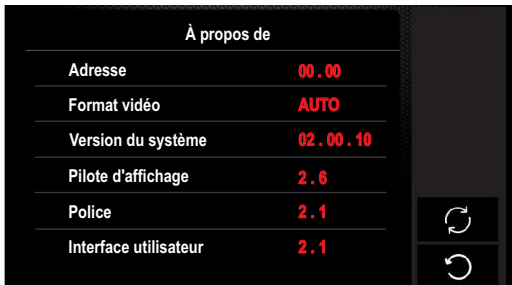

**Pour accéder à la fonction de configuration par défaut**, pressez l'option . L'écran suivant s'affichera, pressez l'option V pour confirmer et rétablir les valeurs de réglage aux valeurs par défaut d'usine « 9.1 Réglages » (voir les pages 35-39), ou bien pressez l'option  $\bigcirc$  si vous ne souhaitez pas exécuter cette fonction et souhaitez revenir sur l'écran de sélection.

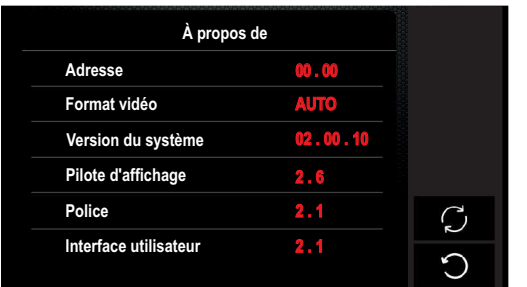

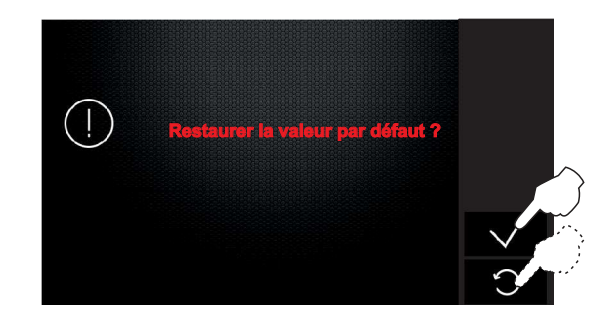

Suite de la page précédente.

**Pour accéder au menu installateur**, pressez le logo **(giulmur** sur l'avant du moniteur pendant 3 secondes. L'écran de configuration suivant s'affichera.

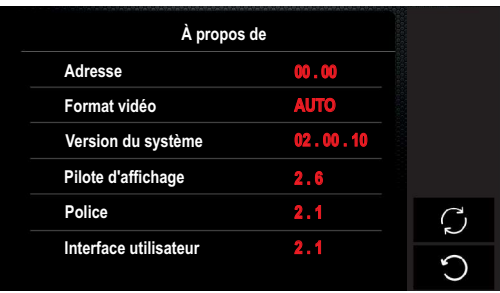

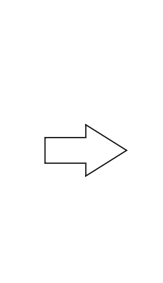

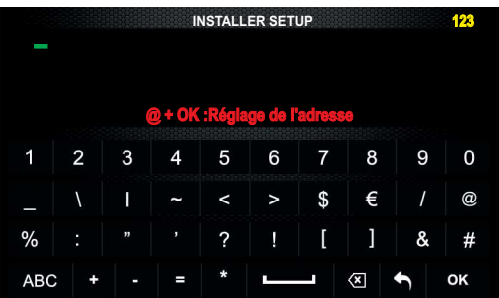

Saisissez le code de fonction au moyen des poussoirs numériques. Confirmez le code de fonction introduit en pressant l'option « OK », puis pressez l'option  $\blacksquare$ ) pour quitter et revenir sur l'écran de sélection et d'informations.

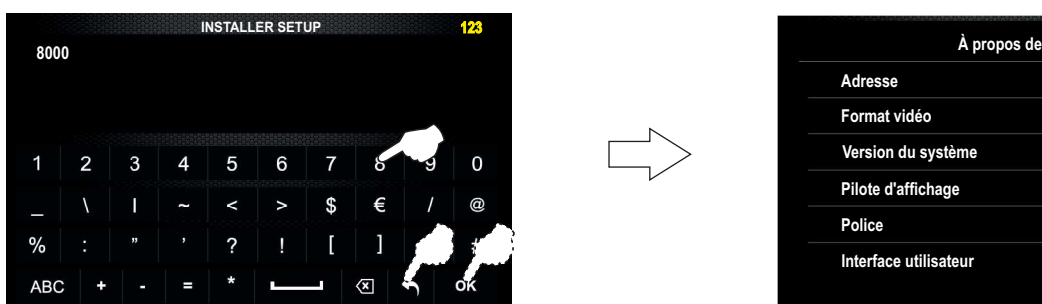

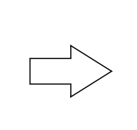

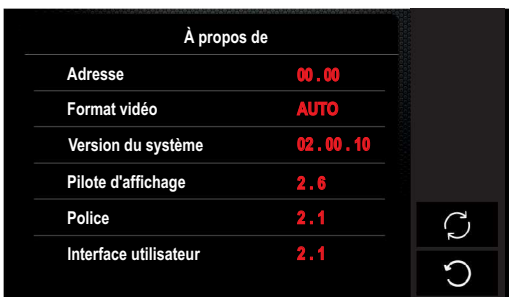

#### **Codes de fonction (installateur) :**

E8000]: Moniteur principal (usine).<br>
Feed 1: Maritaur du secritore. \* [8000]: Moniteur principal (usine).

[9015]: Intercommunication activée (usine) Intercommunication désactivée.

[8004]: Moniteur du concierge [8005]: Fin moniteur du concierge (usine).

[2910]:Envoyer l'annuaire du moniteur configuré à tous les moniteurs du bâtiment (installation sans répéteur RD-GB2A).

\* Chaque habitation ne doit avoir qu'une seule unité principale : si l'habitation est pourvue de plus d'une unité, celles-ci<br>deivent être configurées comme cocondeires doivent être configurées comme secondaires.

**Pour quitter l'écran de sélection et d'informations du moniteur**, pressez l'option  $\bigcirc$ . L'écran de menu s'affichera.

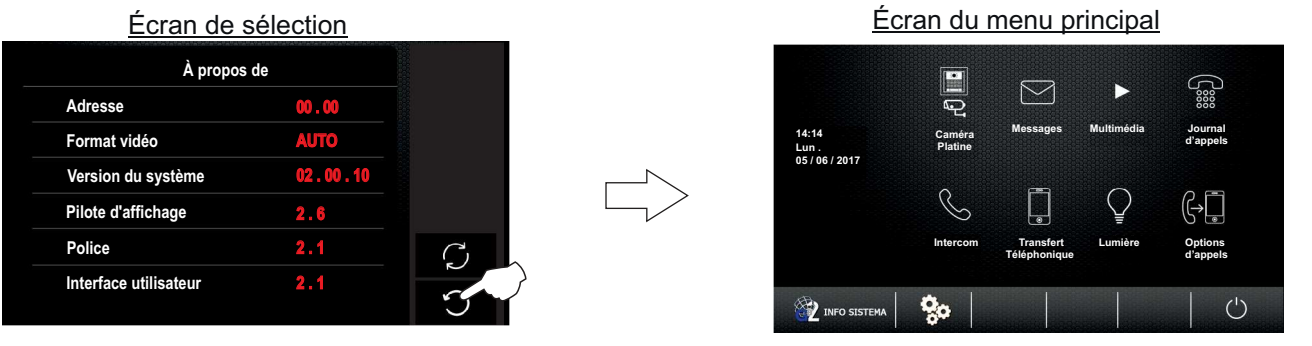

**Accès rapide pour accéder aux réglages de (configuration par défaut et menu installateur)**, pressez l'option **EZ INFO SISTEM**. L'écran de sélection et d'information moniteur suivant s'affichera (réalisez les étapes décrites aux pages 39 et 40 pour procéder aux réglages pertinents). Pressez  $\bigcirc$  pour quitter et revenir sur l'écran du menu.

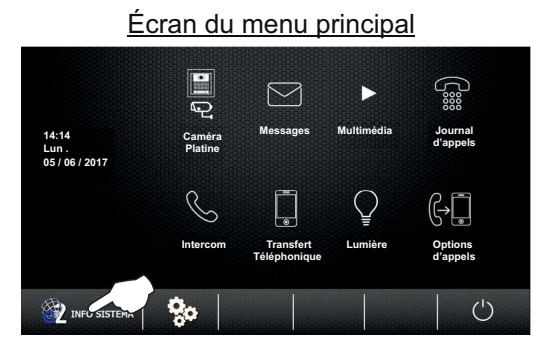

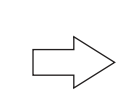

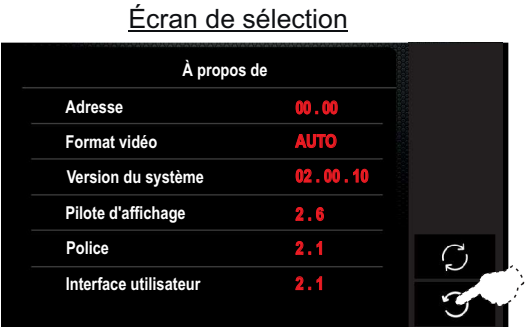

Suite de la page précédente.

**Pour quitter la fonction menu d'utilisateur du moniteur**, pressez l'option  $\bigcup$ .

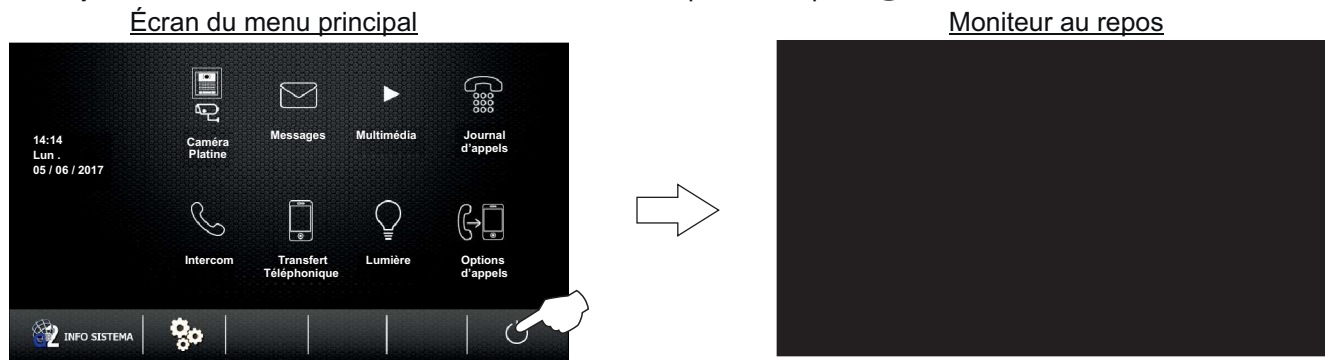

**Configuration via menu (adresse moniteur, principal/secondaire et afficher image du moniteur secondaire en appel):** Le moniteur Pentha permet, depuis le menu, de configurer : adresse et principal / secondaire du moniteur.

Étape 1 : Pour accéder au menu, le moniteur doit être au repos. Pressez l'écran ou le logo **(gulmur** sur l'avant du moniteur. L'écran principal des options du menu s'affichera. Remarque : Par exemple, placez sur OFF le Dip 1 du micro-interrupteur de configuration qui se trouve sur ON (voir la page 4) pour accéder directement à l'écran de sélection (voir la page 42).

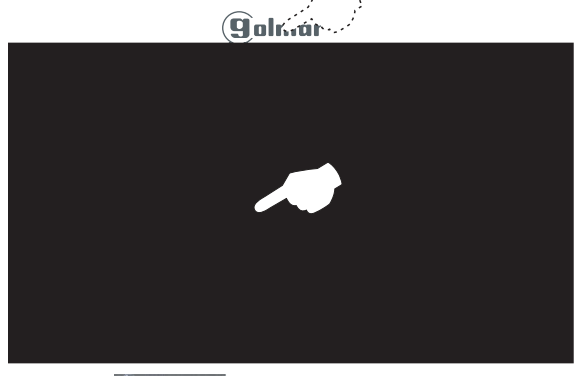

Écran du menu principal  $\boxtimes$  $\sum_{\substack{000\\000}}$ **14:14 Messages Multimédia Journal Caméra d'appels .Lun 05 / 06 / 2017 Platine** ĢĦ **Intercom Transfert Lumière Options Téléphonique d'appels** ó.  $\circlearrowleft$ **EXPEDITION SISTEMA** 

Pressez **(E)** INFO SISTEMA, l'écran de sélection et d'informations suivant s'affichera.

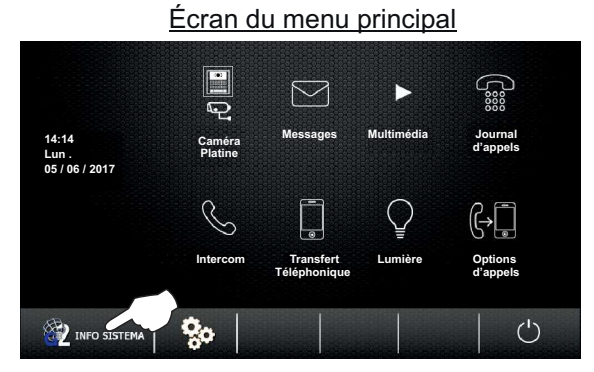

Écran de sélection et d'information

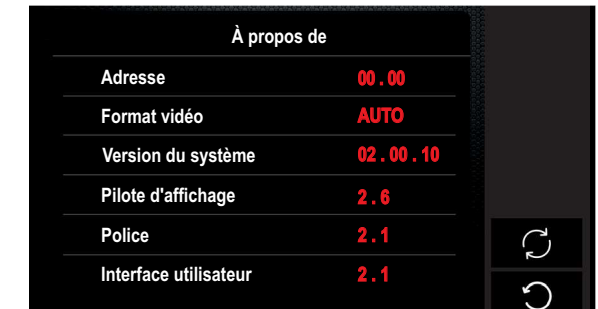

Pour accéder au menu installateur, pressez le logo **Gulmur** sur l'avant du moniteur pendant 3 secondes. L'écran d'installateur suivant s'affichera.

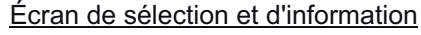

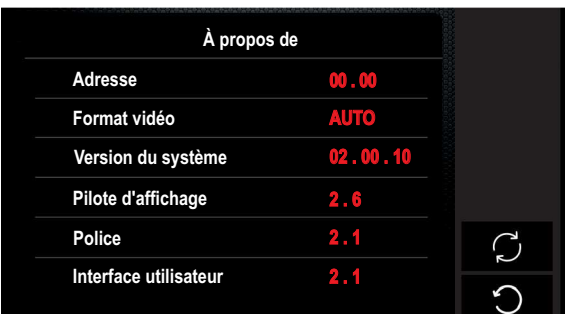

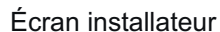

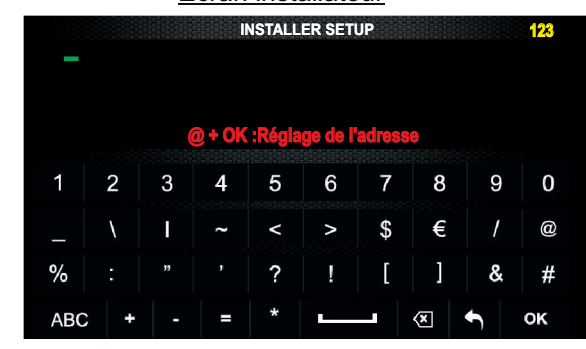

## **MONITEUR PENTHA GB2**

Suite de la page précédente.

Pour accéder à l'écran de sélection afin de configurer l'adresse et principal / secondaire du moniteur, saisissez le code de fonction « @ », puis pressez l'option « OK » pour confirmer.

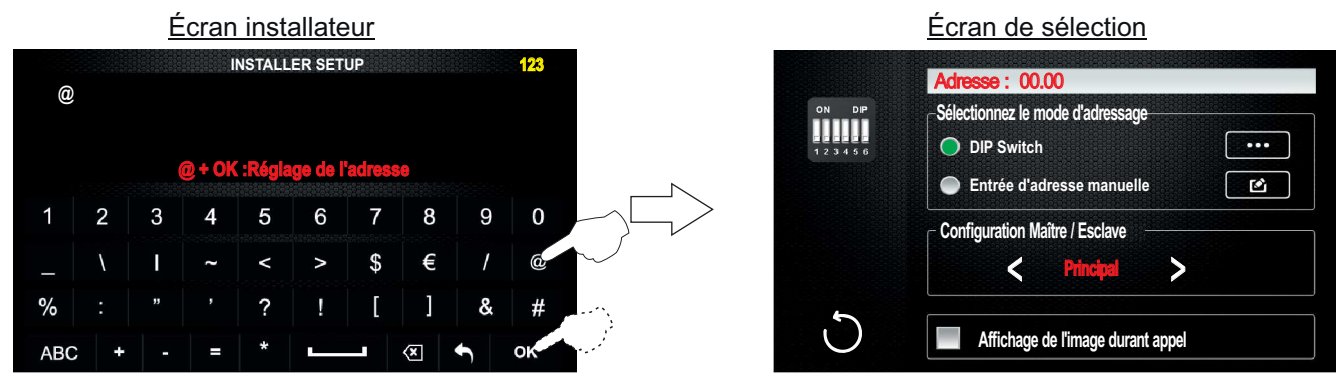

**Étape 2 :**Vous pouvez effectuer les fonctions suivantes à partir de l'écran de sélection :

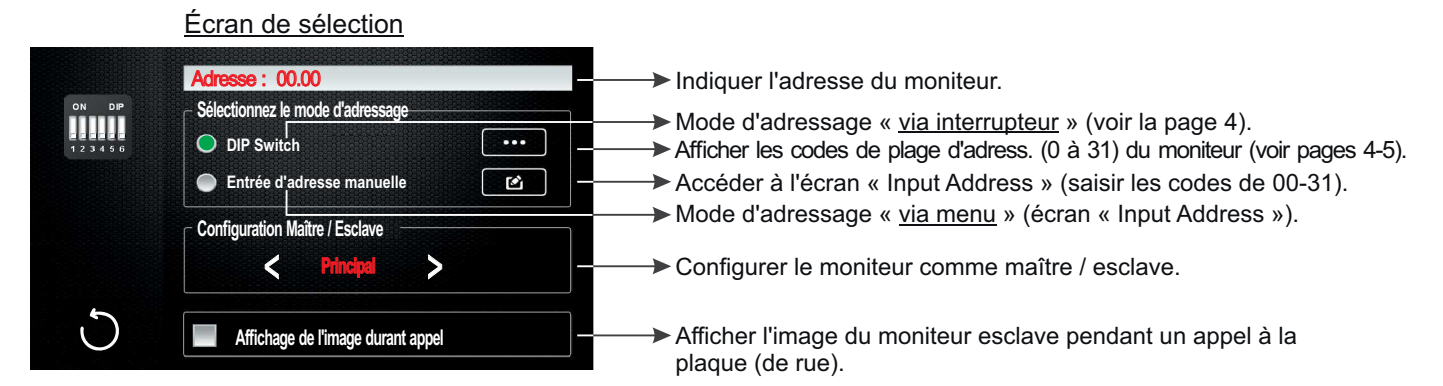

**Pour configurer le moniteur en mode d'adressage manuel « via menu »**, pressez « entrée manuelle d'adresse », puis pressez l'option  $\Box$ , l'écran de configuration suivant s'affichera.

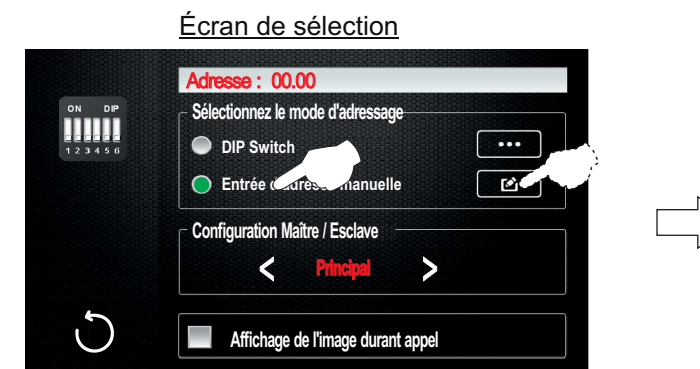

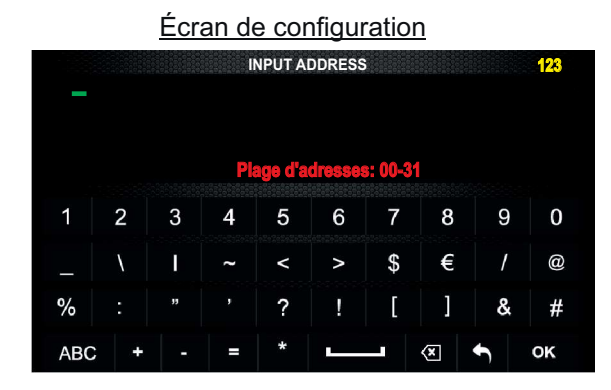

Saisissez l'adresse du moniteur souhaitée (adresse de 00 à 31). Pressez « OK » pour confirmer, puis pressez l'option pour quitter et revenir sur l'écran de sélection.

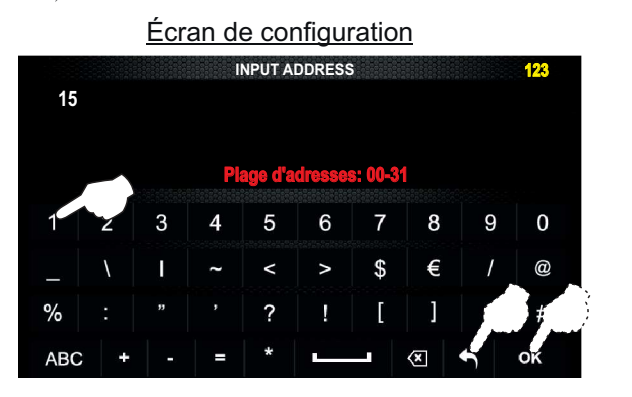

Écran de sélection

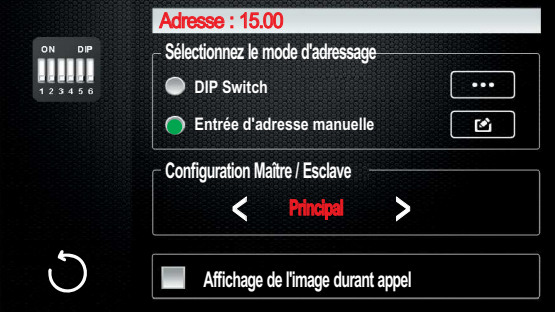

Suite de la page précédente.

Pressez  $\leq$  ou  $\geq$  si vous souhaitez modifier la sélection « maître / esclave », en affichant dans « adresse de l'appareil » l'adresse ainsi que la configuration « maître ou esclave » configuré sur le moniteur.

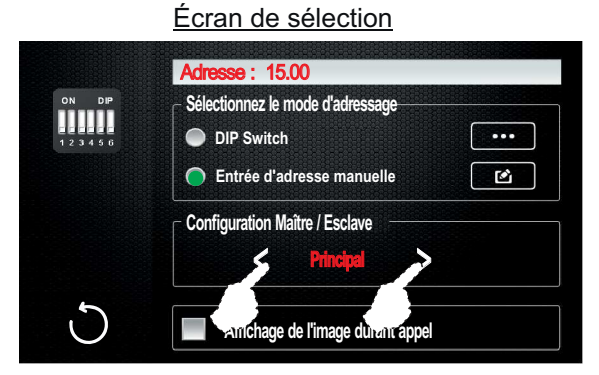

Écran de sélection

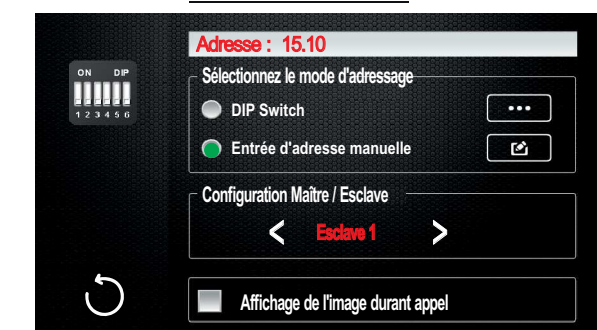

- **Important** : Chaque habitation doit avoir un seul poste principal. Si d'autres postes sont installés dans l'habitation, ils<br>doivent être configurés comme esclaves doivent être configurés comme esclaves.
- **Étape 3 :** Pour quitter l'écran de sélection, pressez l'option  $\bigcirc$ . L'écran du menu principal s'affichera.

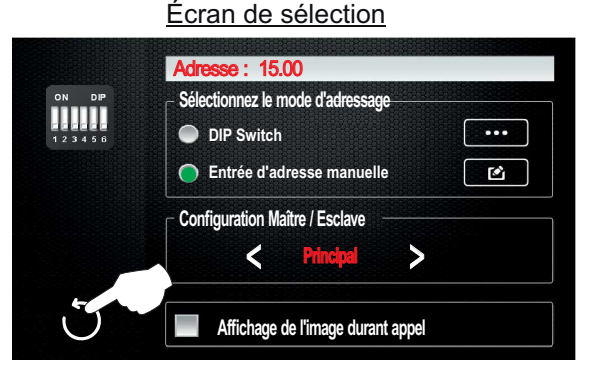

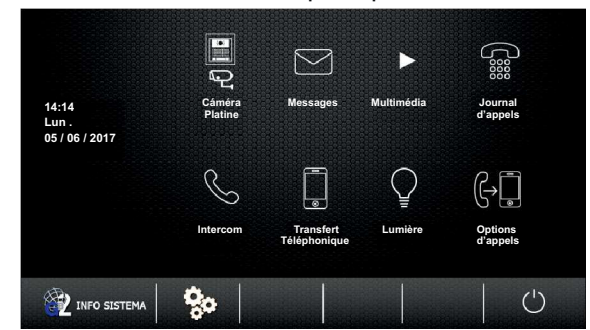

Écran menu principal

Pour quitter la fonction menu d'utilisateur du moniteur, pressez l'option (<sup>1</sup>).

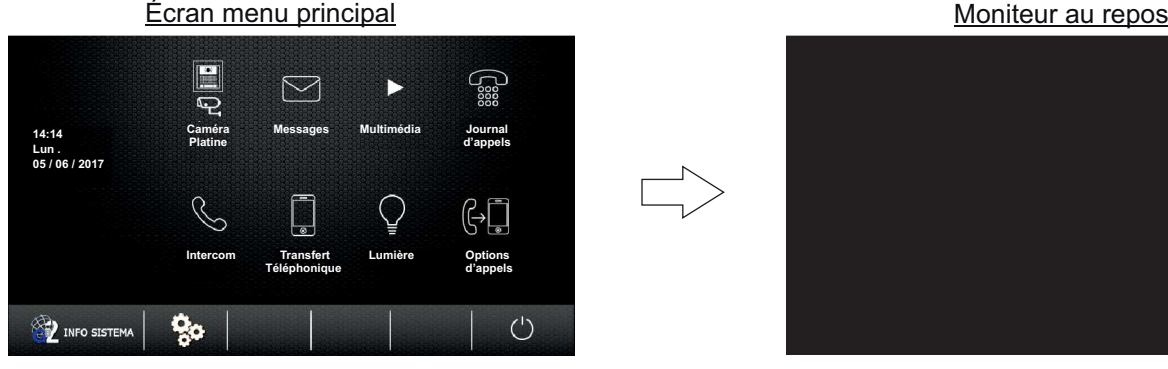

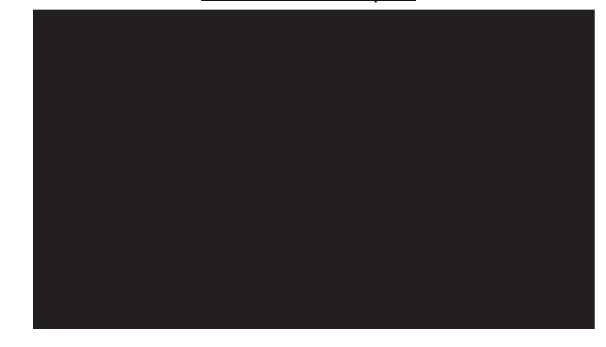

### **NETTOYAGE DU MONITEUR**

- Pour le nettoyage du moniteur, ne jamais utiliser de solvants ni de produits de nettoyage contenant des acides, du vinaigre ou abrasifs.
- Utiliser à chiffon doux et non pelucheux humecté (imbibé) d'eau.
- -Passer le chiffon sur le moniteur, toujours dans la même direction, de haut en bas.
- Après avoir nettoyé le moniteur, le sécher soigneusement à l'aide d'un chiffon sec, doux et non pelucheux pour éliminer l'humidité.

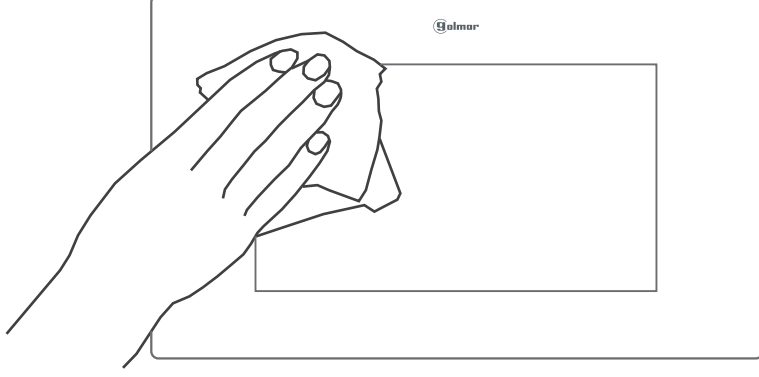

### **MENU D'UTILISATEUR (ANNEXE)**

#### **Pour modifier les heures de début et de fin du mode « jour » :**

La tonalité d'appel du moniteur est plus forte au cours des heures de mode jour établies (par défaut de 06h00 à 18h00).

**Étape 1 :** Pour accéder au menu, le moniteur doit être au repos. Pressez l'écran ou le logo **(Culmur**, sur l'avant du

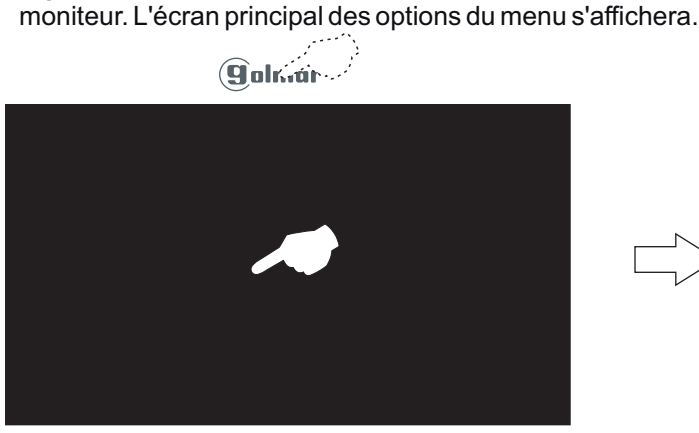

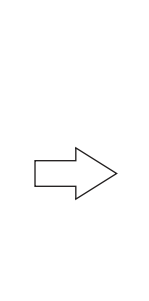

Écran menu principal

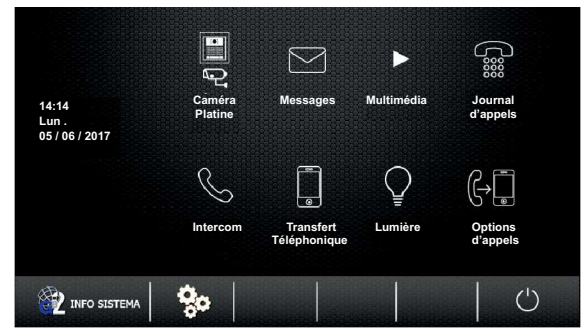

Pressez  $\left\langle \hat{P} \right\rangle$ <sup>NFO SISTEMA</sup>, l'écran de sélection et d'informations suivant s'affichera.

Écran menu principal

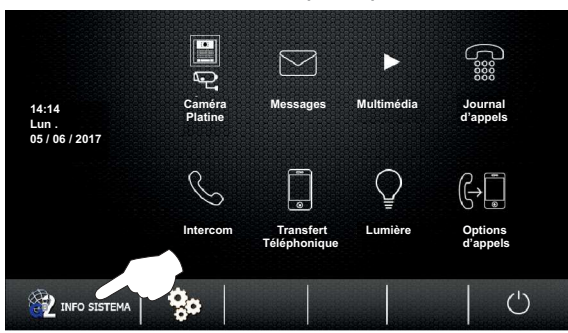

Écran de sélection et d'information

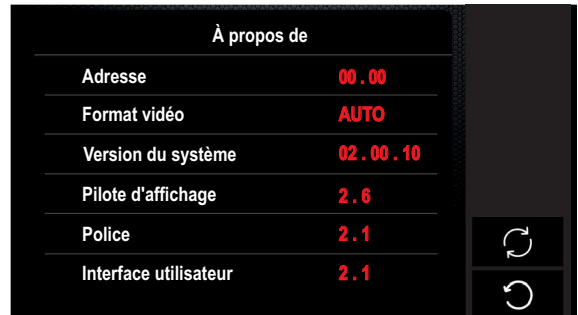

Pour accéder au menu installateur, pressez le logo **Gulmur** sur l'avant du moniteur pendant 3 secondes. L'écran d'installateur suivant s'affichera.

#### Écran de sélection et d'information

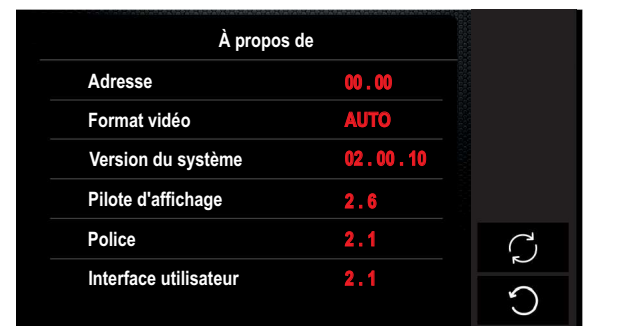

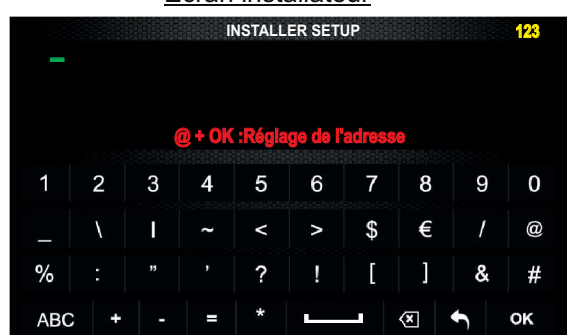

Écran installateur

Pour accéder au 2<sup>e</sup> écran d'installateur, pressez une nouvelle fois le logo **Sulmur** sur l'avant du moniteur pendant 3 secondes.

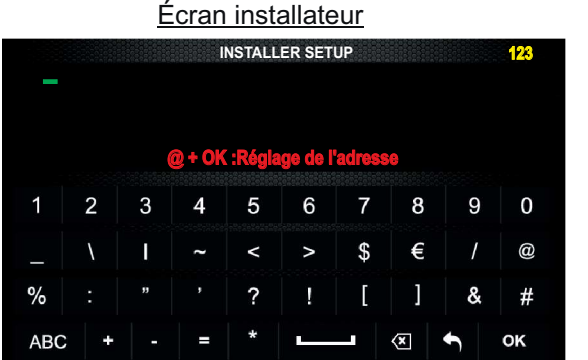

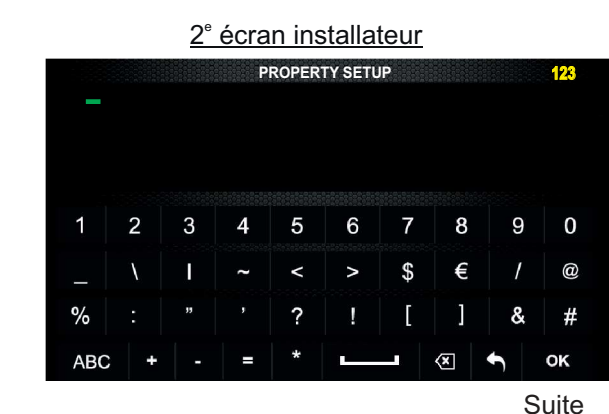

#### Suite de la page précédente.

**Étape 2 :** Saisissez le code de fonction au moyen des poussoirs alphanumériques. Confirmez le code de fonction introduit en pressant l'option « OK », puis pressez l'option  $\blacksquare$ ) pour quitter et revenir sur l'écran de sélection et d'informations.

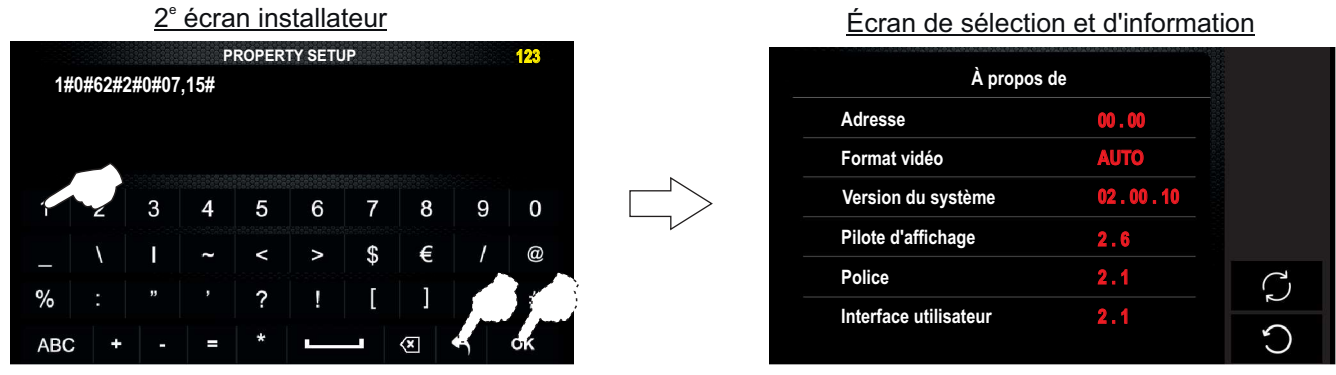

Code de fonction :

Si vous souhaitez que le mode jour débute à 07h00 du matin et finisse à 21h00 du soir, vous devez introduire le code suivant (les heures en hexadécimaux) :

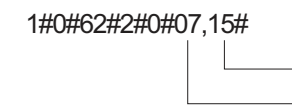

Heure fin du mode jour (en hexadécimaux).

Heure début du mode jour (en hexadécimaux).

Tableau de conversion d'heures en décimaux à heures au format hexadécimal :

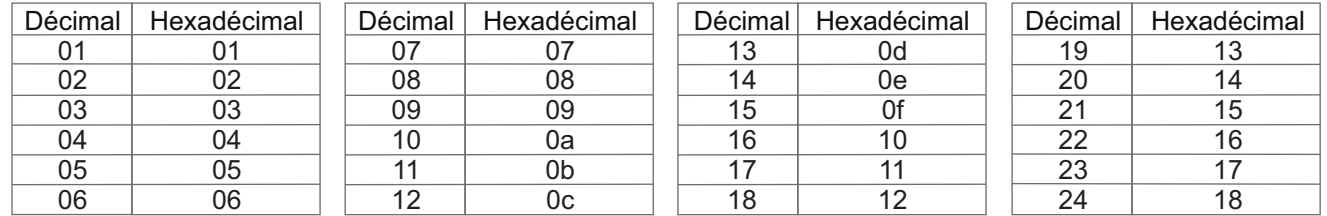

**Important :** Si le code de fonction contient des lettres, celles-ci doivent s'écrire en minuscules.

**Étape 3 :** Pour quitter l'écran de sélection et d'informations du moniteur, pressez l'option . L'écran de menu s'affichera.

Écran de sélection et d'information

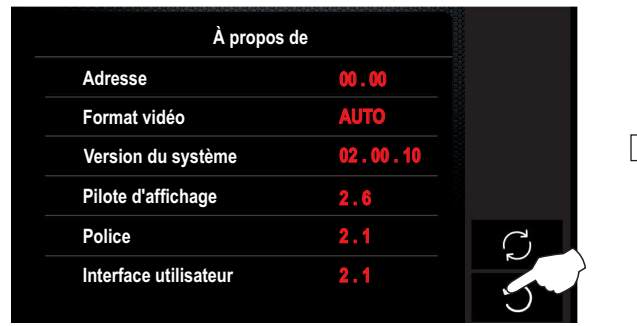

Écran menu principal

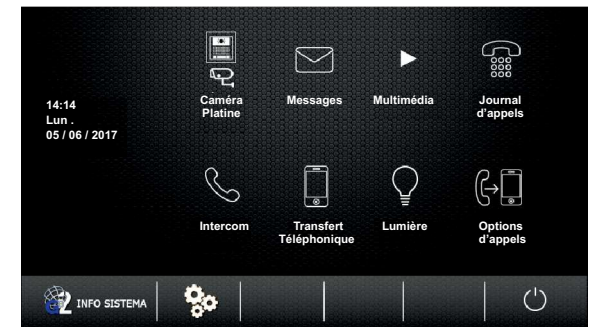

Pour quitter la fonction du menu d'utilisateur du moniteur, pressez l'option  $\bigcup$ .

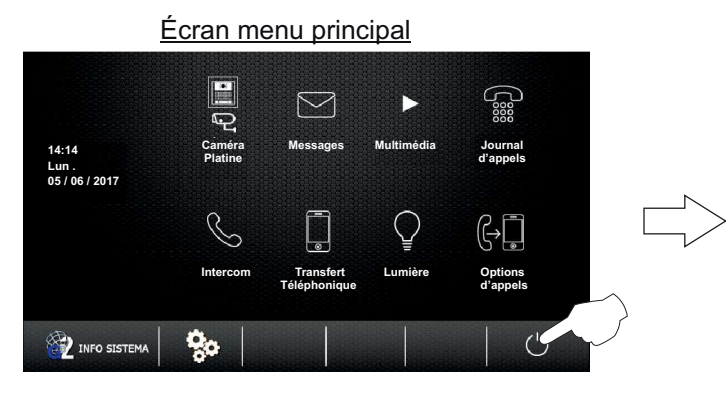

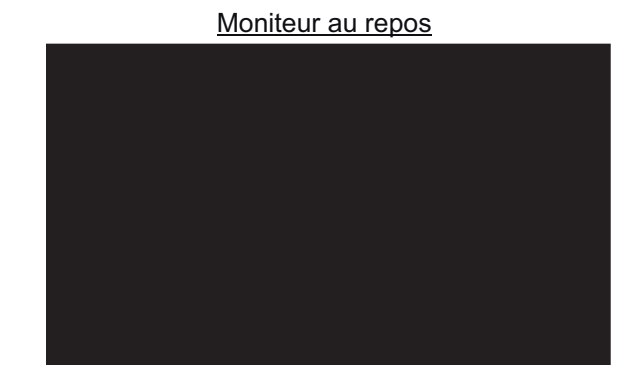

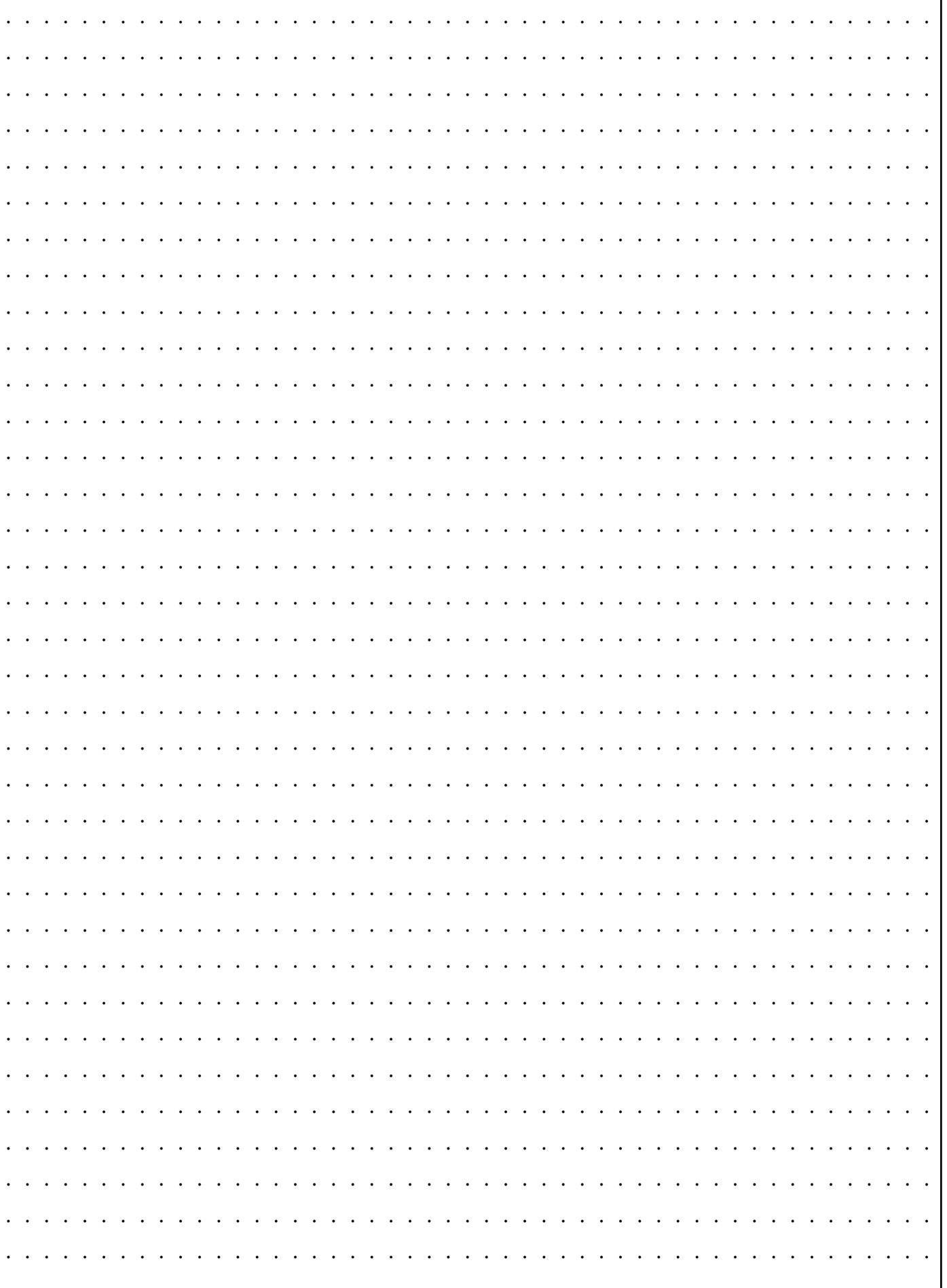

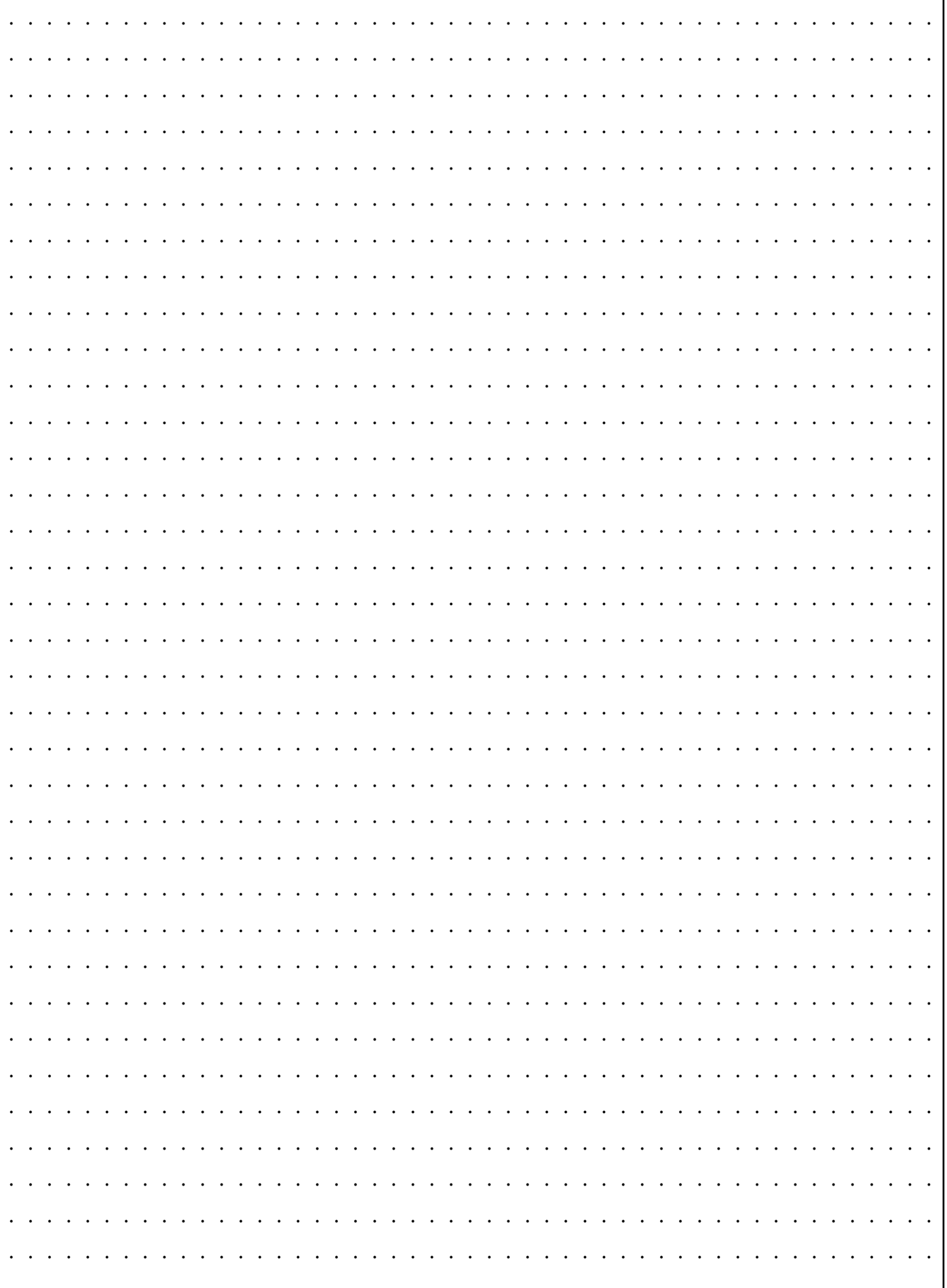

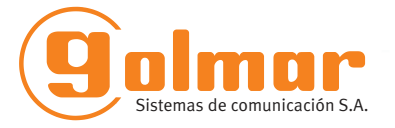

golmar@golmar.es www.golmar.es

#### GOLMAR S.A. C/ Silici, 13 08940- Cornellá de Llobregat SPAIN

 $C \in$ 

Golmar se reserva el derecho a cualquier modificación sin previo aviso. Golmar se réserve le droit de toute modification sans préavis. Golmar reserves the right to make any modifications without prior notice.